# LabVIEW

# ΕΚΠΑΙΔΕΥΤΙΚΟ ΕΓΧΕΙΡΙΔΙΟ

# **GETTING STARTED**

Ανάδοχος Εργου

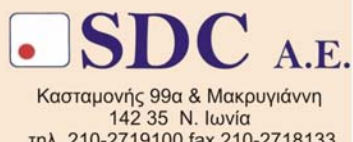

τηλ. 210-2719100 fax 210-2718133 url : www.sdc.gr

# ΠΙΝΑΚΑΣ ΠΕΡΙΕΧΟΜΕΝΩΝ

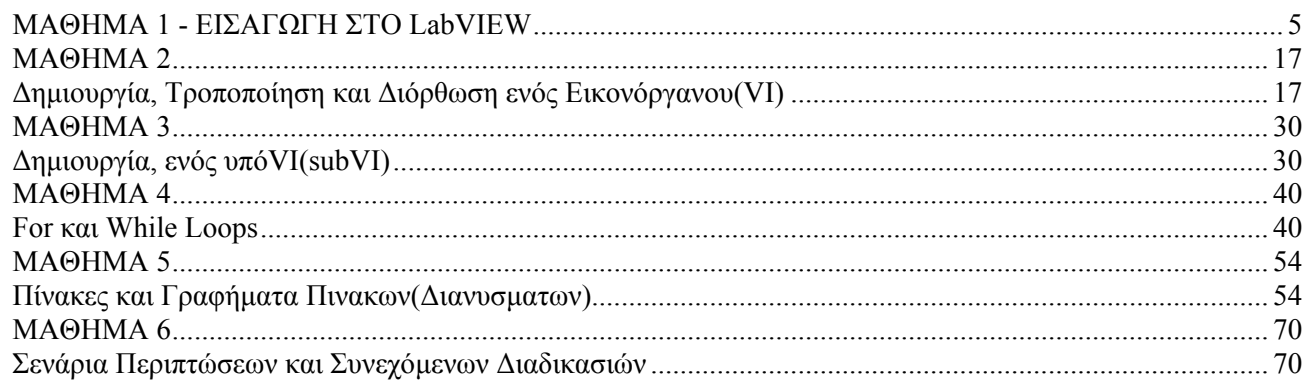

# **Οδηγός Μαθήµατος**

# **Εισαγωγή**

Το LabVIEW ® (Laboratory Virtual Instrument Engineering Workbench) είναι µία πανίσχυρη γλώσσα προγραµµατισµού instrumentation και ανάλυσης γιά υπολογιστές. Τρέχει στα λειτουργικά συστήµατα : Win(3.1, 95, NT, 2K, XP, Vista), Solaris, Macintosh, HP-UX. To LabVIEW ξεφεύγει από την παραδοσιακή φύση γλωσσών προγραµµατισµού, εισάγοντας τον χρήστη σε ένα γραφικό περιβάλλον γιά instrumentation µε όλα τα εργαλεία γιά συλλογή µετρήσεων, ελεγχο αυτόνοµων οργάνων, ανάλυση και παρουσίαση. Σε αυτή τη γραφική γλώσσα προγραµµατισµού που λέγεται "G", µπορείτε να φτιάξετε το πρόγραµµά σας σε διαγραµµατικά µπλόκ, κάτι πολύ φυσικό γιά µηχανικούς και επιστήµονες. Αφού φτιάξετε τα διαγράµµατά σας, το LabVIEW τα µεταφράζει σε κώδικα µηχανής. Το LabVIEW αποτελεί ένα ενιαίο σύστηµα συλλογής µετρήσεων, ανάλυσης, ελέγχου και παρουσίασης. Για την συλλογή µετρήσεων και έλεγχο οργάνων, το LabVIEW υποστηρίζει RS-232/422/485, IEEE488(GPIB), VISA, VXI, καθώς επίσης και κάρτες δειγµατοληψίας. Μία ολοκληρωµένη βιβλιοθήκη από drivers γιά όργανα, διευκολύνει τον έλεγχο αυτόνοµων οργάνων. Γιά την ανάλυση δεδοµένων, υπάρχουν ρουτίνες Επεξεργασίας Σήµατος, Φίλτρων, Στατιστικής, Παρεµβολής, Γραµµικής Αλγεβρας κ.ο.κ. Τέλος, οντας γραφικό στην φύση του, το LabVIEW παρουσιάζει πολλά πλεονεκτήµατα σαν σύστηµα παρουσίασης αποτελεσµάτων.

Αυτός ο σύντοµος οδηγός περιγράφει τα περιεχόµενα του Βασικού Μαθήµατος γιά το LabVIEW.

1. Αρκετές ασκήσεις στο µάθηµα, χρησιµοποιούν µία κάρτα της οικογένειας E η M. Η κάρτα είναι συνδεµένη σε ένα κουτί που περιέχει µία γεννήτρια σήµατος, ένα θερµοζεύγος και LEDs.

2. Μία κάρτα GPIB είναι συνδεµένη σε ένα GPIB Device Simulator

3. Αν δεν έχετε αυτόν τον εξοπλισµό, µπορείτε να ολοκληρώσετε τις περισσότερες των ασκήσεων. Χρησιµοποιείστε τις Demo εκδόσεις των VIs.

Παρακάτω, παραθέτουµε τα περιεχόµενα των CDs γιά το Βασικό Μάθηµα LabVIEW.

#### Σημείωση - Ασκήσεις που χρησιμοποιούν το Θερμόμετρο VI κάνουν χρήση του Demo Θερμόμετρου **VI στις λύσεις. Το Demo Θερµόµετρο VI είναι στις βιβλιοθήκες bcsoln1.llb, bcsoln2.llb. Περιγραφή Αρχείων γιά τον ∆ίσκο 1.**

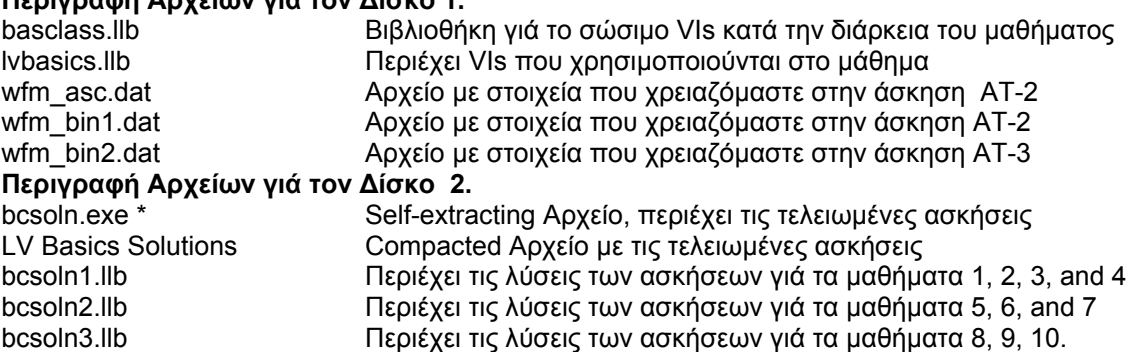

# **LabVIEW γιά Windows :**

# **Τί θα Χρειαστείτε**

Εναν υπολογιστη µε Windows λειτουργικο συστηµα

 Μια DAQ κάρτα σειρας Ε η Μ, στην οποία αναθέσαµε την ονοµασια Dev1 µέσα από το πρόγραµµα MAX Configuration Utility

PCI-GPIB—GPIB interface κάρτα

GPIB Device Simulator(Προσοµοιωτής Οργάνων) µέ GPIB interface

DAQ Signal Accessory(Προσομοιωτής Σημάτων)

LabVIEW for Windows Full Development System

Προαιρετικό —Προγράµµατα όπως το Word, Write

# **Εγκατάσταση του Λογισµικού γιά το Μάθηµα**

1. Σώστε το αρχείο LVBASICS.LLB από το δίσκο που συνοδεύει αυτό το βιβλίο µέσα στο Φάκελλο user.lib. Οταν ξεκινήσετε το LabVIEW,τα περιεχόµενα αυτού του Φακέλλου παρουσιάζονται στην υποπαλέττα **User Libraries** της παλέττας **Functions.**

2. Σώστε τα υπόλοιπα αρχεία στο Φάκελλο LABVIEW.

3. Ξεκινήστε το LabVIEW. Επιλέξατε **Preferences** από το Μενού **Edit**. Επιλέξατε **Paths** από το Μενού **Ring Control** στην κορυφή του παράθυρου επιλογής. Επιλέξατε **VI Search Path** από το άλλο **Ring Control** αφού αφήσετε κενό το κουτί *Use Default*. Γράψτε \LABVIEW\USER.LIB\\* µέσα στο *text ring control* και καταχωρείστε το µετά το <vilib>\\*. Επιλέξατε OK. (Με αυτό τον τρόπο το LabVIEW ψάχνει και βιβλιοθήκες µέσα στο USER.LIB γιά όποιους υπόVIs, χρειάζονται οι VIs της βιβλιοθήκης BASCLASS.LLB) Αυτό το µάθηµα ακολουθεί την παρακάτω κατανοµή :

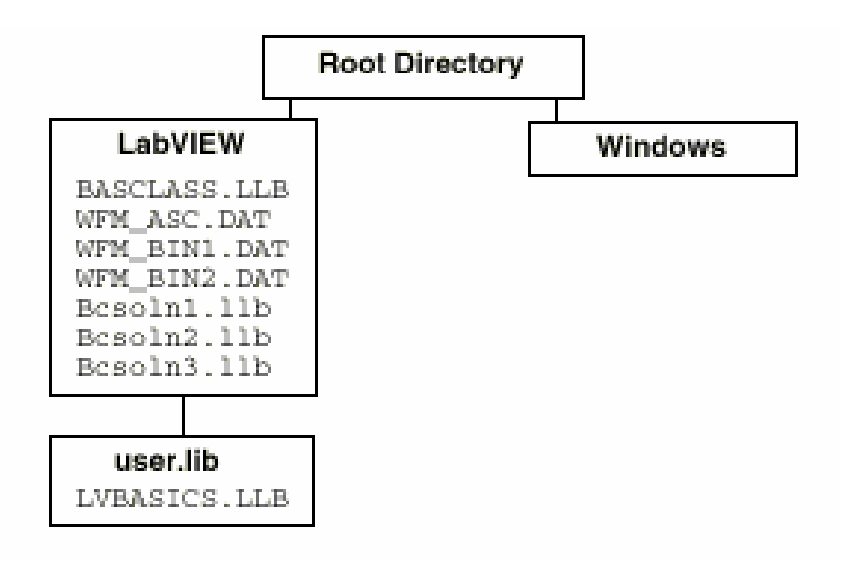

# **ΜΑΘΗΜΑ 1 - ΕΙΣΑΓΩΓΗ ΣΤΟ LabVIEW**

# **Τί Θα Μάθετε :**

A. Τί είναι ένα Εικονόργανο(Virtual Instrument ή VI). B. Γιά το Περιβάλλον LabVIEW(παράθυρα, μενού, εργαλεία). Γιά την Βοήθεια On-Line στο LabVIEW

# **Η Εννοια του Εικονόργανου(Virtual Instrument)**

Καλούµε Εικονόργανο(Virtual Instrument ή πιό απλά VI), οποιοδήποτε πρόγραµµα έχει γραφτεί στην γλώσσα LabVIEW. Κάθε VI αποτελείται από τρία διαφορετικά τµήµατα : Τό παράθυρο των γραφικών ή αλλιώς Front Panel, τό παράθυρο του διαγράµµατος ή Block Diagram, και τό παράθυρο του Κοννέκτορα και της Εικόνας αλλιώς γνωστό ως Icon/Connector. To Front Panel, αποτελεί το Τµήµα εκείνο όπου ο χρήστης βλέπει τις εισόδους και εξόδους του προγράµµατός του. Σκεφτείτε το, ως το Panel ενός πραγµατικού Οργάνου, όπου έχετε στην διάθεσή σας Κουµπιά, ∆ιακόπτες, Γραφους και άλλες Ενδείξεις που σας επιτρέπουν να προγραµµατίσετε το Οργανο. Τα ίδια ακριβώς αντικείµενα, σας παρέχουµε και στο Front Panel του LabVIEW και τα διαχωρίζουμε σε Controls και Indicators. Χρησιμοποιείτε αυτά τα αντικείμενα γιά να κάνετε το Panel όσο το δυνατόν πιό κατανοητό, εύχρηστο και φιλικό στον χρήστη. Ως παράδειγµα, παραθέτουµε παρακάτω, το Panel του VI-Θερµόµετρο( ένα VI πού θα χρησιµοποιήσουµε γιά να διαβάσουµε θερµοκρασίες από το περιβάλλον).

Κάθε front panel συνοδεύεται και από ένα Μπλόκ ∆ιάγραµµα(block diagram), το οποίο είναι το πραγµατικό πρόγραµµα του VI. Κατασκευάζετε το διάγραµµα µε την βοήθεια της γραφικής γλώσσας προγραµµατισµού G. Σκεφτείτε το διάγραµµα σαν το Κώδικα µιάς οποιασδήποτε γλώσσας προγραµµατισµού. Τα διάφορα µέρη του διαγράµµατος αποτελούν Κόµβους του προγράµµατος, όπως For Loops ή αριθµητικές ρουτίνες. Συνδέουµε τα µέρη αυτά µεταξύ τους προσδιορίζοντας έτσι την ροή των δεδοµένων µέσα στο πρόγραµµα, όπως παρακάτω όπου παραθέτουµε το ∆ιάγραµµα του VI-Θερµόµετρο.

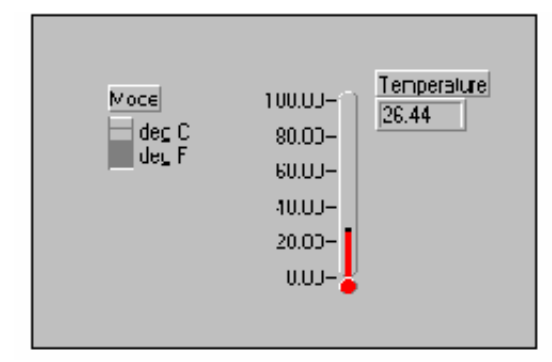

アンドバンジンドングル

Temperature

<u>diaseH</u>∞

Χρησιµοποιείτε την Εικόνα / Κοννέκτορα ωστε να µπορέσετε να µετατρέψετε τον VI σε µία υπορουτίνα, έναν υπόVI τον οποίο µπορείτε έτσι να καλέσετε στο διάγραµµα οποιουδήποτε άλλου πρόγραµµατος.

# Η εικόνα αναπαριστά γραφικά τον

υπόVI στο µπλοκ διάγραµµα άλλων VIs, ενώ οι ακροδέκτες του Κοννέκτορα προσδιορίζουν πού πρέπει να συνδέσετε τις εισόδους και εξόδους της εικόνας. Σκεφτείτε τους ακροδέκτες ως τις παραµέτρους λειτουργίας του υπόVI, τις οποίες θα πρέπει να προσδιορίσει ο χρήστης όταν καλεί τον υπόVI από κάποιο άλλο πρόγραµµα. Οι ακροδέκτες αντιστοιχούν στους Controls και Indicators του Front Panel του VI. Ο Κοννέκτορας είναι συνήθως κρυµµένος κάτω από την εικόνα(µπορείτε να επιλέξετε να τον δείτε). Παραθέτουµε παρακάτω την Εικόνα/Κοννέκτορα για το γνωστό πλέον VI-Θερµόµετρο.

 $\frac{\partial \overline{\partial} \overline{\partial}}{\overline{\Pi}}$ 

п Connect œ

‡0

mm

囄

941 as M<sup>oos</sup>

m т

Η υπεροχή του LabVIEW βρίσκεται στην ιεραρχική φύση των VIs. ∆ηµιουργώντας έναν VI, µπορείτε αυτόµατα να τον χρησιµοποιήσετε ώς υπόVI σε έναν υψηλότερου επιπέδου VI. ∆εν υπάρχει όριο στον αριθµό των ιεραρχικών επιπέδων που µπορείτε να έχετε.

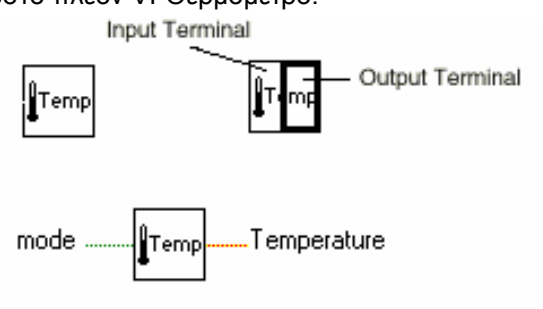

Γιά παράδειγµα, ας εξετάσουµε έναν VI που χρησιµοποιεί τον VI-Θερµόµετρο ως υπόVI στο µπλόκ διάγραµµά του. Το Front Panel αυτού του κύριου VI βλέπετε δεξιά. O VI-Θερµόµετρο συλλέγει στοιχεία όπως φαίνεται στό διάγραµµα και ο κύριος VI τα απεικονίζει σε ένα γράφηµα. Μπορούµε να επιλέξουµε τον αριθµό των µετρήσεων και την καθυστέρηση µεταξύ τους, στο Front Panel του κύριου VI.

Στο διάγραµµα του κύριου VI, o VI-Θερµόµετρο βρισκόµενος µέσα σε ένα Loop, συλλέγει µία µέτρηση γιά κάθε κύκλο του Loop. Οταν το Loop εκτελέσει έναν συγκεκριµένο αριθµό κύκλων, ο VI µεταφέρει και απεικονίζει τα δεδοµένα σε ένα γράφηµα στο Front Panel του κύριου VI. Θα περιγράψουµε τις εικόνες µε περισσότερη λεπτοµέρεια αργότερα.

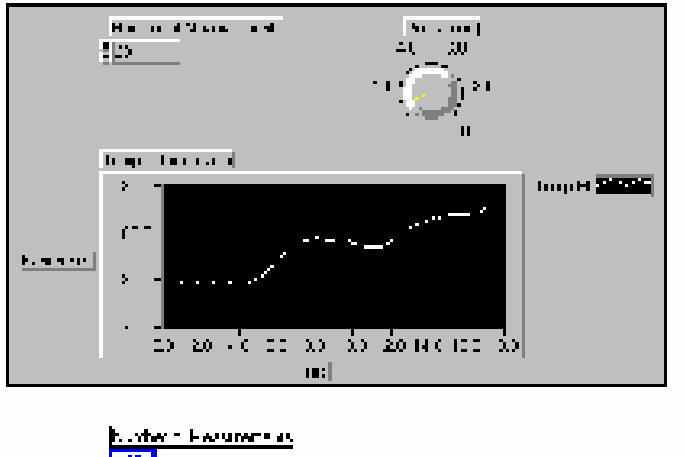

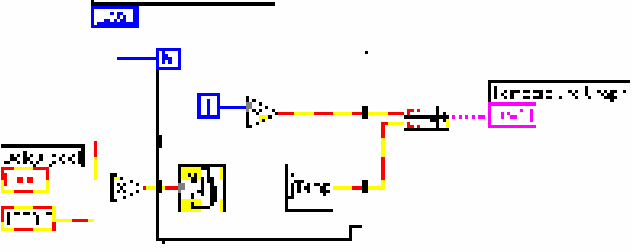

#### **B.Τό Περιβάλλον LabVIEW**

Το Περιβάλλον LabVIEW αποτελείται από την εφαρµογή LabVIEW και από µερικά άλλα αρχεία. Στο µάθηµα, θα εξετάσουµε µόνο τί συµβαίνει γιά τα λειτουργικά συστήµατα Windows.

#### **Αρχεία και Φάκελλοι**

Το LabVIEW χρησιµοποιεί διάφορα αρχεία και φακέλλους γιά να σώσει χρήσιµες πληροφορίες.

 Ο Φάκελλος vi.lib. Περιλαµβάνει βιβλιοθήκες από VIs όπως αυτούς της συλλογής µετρήσεων(DAQ) και ανάλυσης. Μην αλλάξετε ποτέ το όνοµα του vi.lib καθώς το LabVIEW ψάχνει γιά αυτό, όταν ξεκινά. Με την αλλαγή του ονόµατος, το LabVIEW δεν θα γνωρίζει που θα βρεί πολλές από τις ρουτίνες που χρειάζεται γιά να τρέξει.

 Ο Φάκελλος µε τα παραδείγµατα(Examples). Εδώ θα βρείτε πλήθος από έτοιµα να τρέξουν παραδείγµατα γιά πολλές και διαφορετικές εφαρµογές.

 Ο Φάκελλος µε τα cintools. Περιέχει αρχεία γιά την σύνδεση και τρέξιµο ρουτινών σε γλώσσα C, µέσα από το LabVIEW.

Ο Φάκελλος µε τα Μενού(Menus), στον οποίο αποθηκεύονται πληροφορίες σχετικές µε τα διάφορα µενού.

 Βοήθεια(Help). Περιλαµβάνει όλα τα απαραίτητα αρχεία. Τοποθετώντας εδώ διάφορα VIs και βιβλιοθήκες από VIs, µπορείτε να τα βλέπετε µέσα από το Μενού Βοήθειας(Help Menu).

 Ο Φάκελλος user.lib, που περιέχει όλες τις βιβλιοθήκες στις οποίες θέλετε να έχετε πρόσβαση µέσα από την παλέττα **Functions** στό µπλόκ διάγραµµα. Εδώ, αποθηκεύσαµε και τους επιπλέον VIs που χρησιµοποιούµε στο µάθηµα.

Η Βιβλιοθήκη BASCLASS.LLB. Περιέχει όλους τους VIs που χρειάζεστε γιά το µάθηµα.

#### **Η Οθόνη Getting Started**

Οταν ξεκινάτε το LabVIEW, µε διπλο κλικ στην εικόνα του, εµφανιζεται το παραθυρο Getting Started, η αρχικη οθονη δηλαδη. Εδω, µπορειτε να βρειτε ετοιµα παραδειγµατα, την on-line βοηθεια κ.λ.π. Επιλεξτε Blank VI

#### **Τα Παράθυρα γιά το Front Panel και Block Diagram**

Οταν επιλέξετε NEW VI, ανοίγει αυτόµατα ένα νέο παράθυρο χρώµατος γκρί, το οποίο είναι το Front Panel του νέου σας VI. Το άλλο παράθυρο είναι το παράθυρο που θα περιέχει το µπλόκ ∆ιάγραµµα. Οπως είπαµε, το Front Panel περιέχει διάφορους τύπους από αντικείµενα, σε κάθε ένα από τα οποία αντιστοιχεί και ένα ακροδεκτη(terminal) στο µπλόκ διάγραµµα. Εκτός από τα διάφορα terminals στο µπλόκ διάγραµµα, θα εναποθέσετε και διάφορες σταθερές, ρουτίνες, αλγόριθµους, υπόVIs και καλώδια τα οποία θα µεταφέρουν τα δεδοµένα από τον ένα Κόµβο στον άλλο, περιγράφοντας την διαγραµµατική ροή του προγράµµατός σας, όπως φαίνεται παρακάτω :

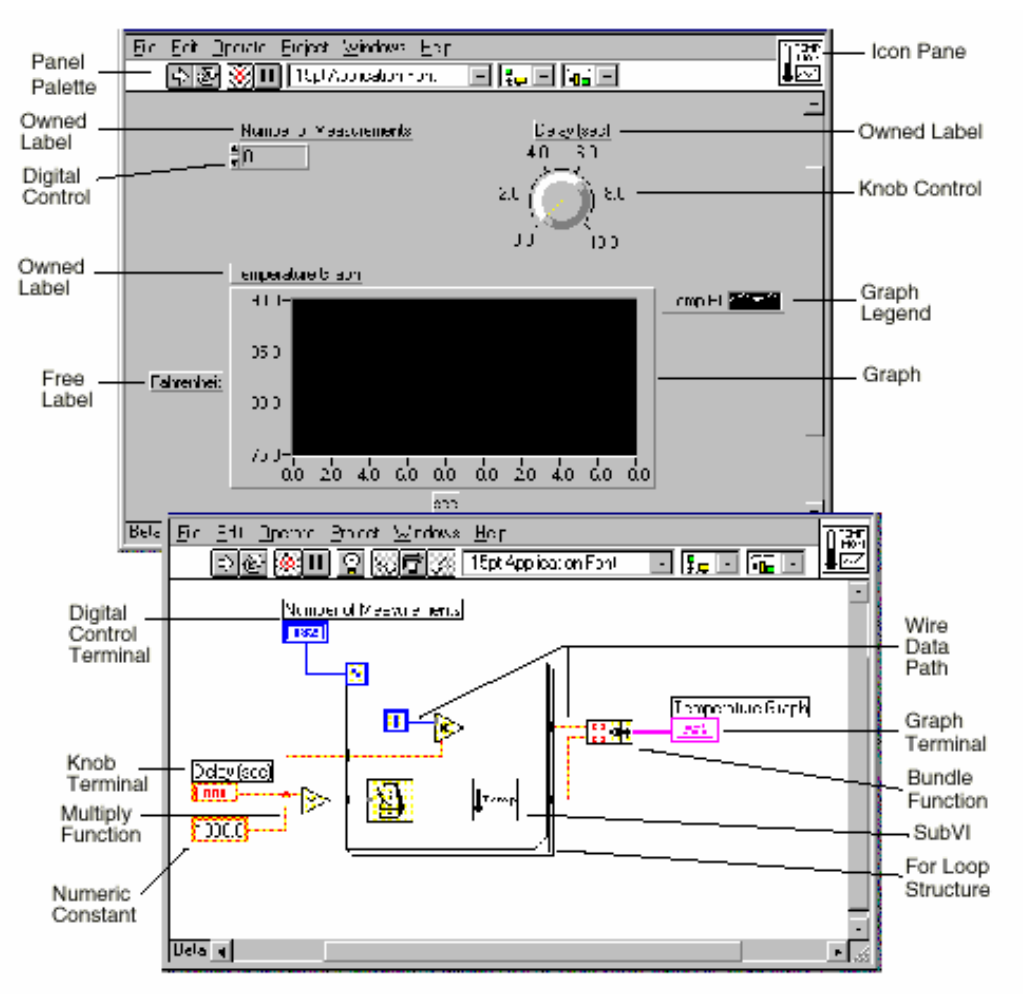

# **Τα Εργαλεία του Front Panel**

To Front Panel αλλά και το µπλόκ διάγραµµα διαθέτουν εργαλεία τα οποία χρησιµοποιείτε γιά να ελέγχετε την λειτουργία των VIs. Τα παρακάτω εργαλεία βλέπετε στην κορυφή του παράθυρου του Front Panel.

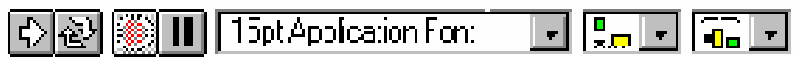

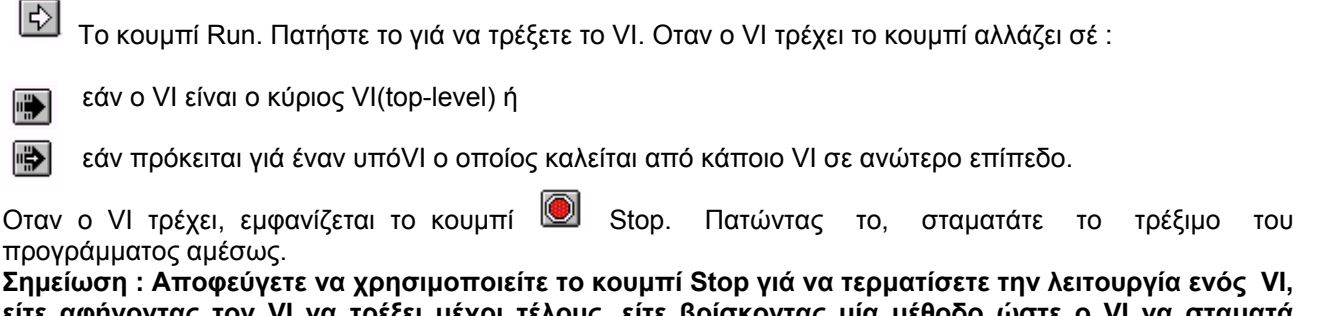

είτε αφήνοντας τον VI να τρέξει μέχρι τέλους, είτε βρίσκοντας μία μέθοδο ώστε ο VI να σταματά προγραμματικά, έτσι ώστε να είναι γνωστή η κατάσταση στην οποία το πρόγραμμα τερμάτισε την **λειτουργία του.**  Το κουµπί σπασµένης λειτουργίας(Broken-Run). Αντικαθιστά το κουµπί Run και υποδηλώνει ότι ο VI

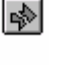

δεν µπορεί να τρέξει λόγω σφαλµάτων στό διάγραµµα. Πατώντας το κουµπί, βλέπουµε ποιά ακριβώς είναι τα σφάλµατα.

l1

Το κουµπί Συνεχούς Λειτουργίας(Continuous Run). Πατώντας το, ο VI εκτελείται συνεχώς.

Το κουµπί Προσωρινής ∆ιακοπής(Pause). Πατώντας το ξανά, επαναφέρουµε τον VI στην κανονική του  $\blacksquare$ λειτουργία.

1 Ept Application Font

Η επιλογή φόντου. Εδώ, διαλέγουµε τον τύπο, µέγεθος, στύλ, χρώµα.

Η επιλογή Ευθυγράμμισης. Μπορούμε εδώ, να επιλέξουμε την μέθοδο ισοστοίχισης αντικειμένων : ¦¦¦o ⊡ Κάθετα, Οριζόντια, Αριστερή Ακρη κ.ο.κ.

۱æ

Επιλογή Ισοστοίχισης Αντικειµένων.

# **Τα εργαλεία του µπλόκ ∆ιαγράµµατος**

Αναφέρουµε εδώ, τα επιπλέον εργαλεία που βρίσκει κανείς στο µπλόκ διάγραµµα.

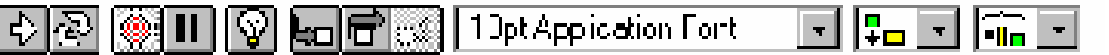

Το κουµπί Αργής Κίνησης(Execution Highlighting). Πατώνατς το, παρακολουθούµε την ροή των ۱V δεδοµένων µεταξύ των κόµβων, σε αργή κίνηση, και µπορούµε εύκολα να διαγνώσουµε λάθη στον προγραµµατισµό του διγράµµατος.

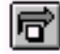

Το κουµπί - Single Step/Step Over. Πατώντας το, τρέχουµε το πρόγραµµα από κόµβο σε κόµβο. Φτάνοντας σε έναν κόµβο, µπορούµε να αποφύγουµε να τον τρέξουµε, γιά να γλυτώσουµε χρόνο µε το κουµπί Step Over, όπως γιά παράδειγµα σε ένα Loop 1000 κύκλων.

Το κουµπί Step Into, αντίθετα µε το Step Over µας επιτρέπει να εισχωρήσουµε στον κόµβο και να παρακολουθήσουµε την λειτουργία του.

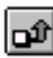

leal

<sub>Πιβι</sub> ουμπί Step Out μας επιτρέπει εχοντας εισχωρήσει μέσα στον κόμβο με το Step Into να εξέλθουμε.

Η Ενδειξη Προειδοποίησης(Warning Indicator). Παρουσιάζεται όταν υπάρχει πιθανό πρόβληµα στο διάγραµµα, αλλά παρόλα αυτά ο VI µπορεί να τρέξει.

**Μενού Pop-Up** 

Σχεδόν όλα τα αντικείµενα που χρησιµοποιούµε γιά την κατασκευή ενός VI εχουν Pop-Up Μενού. Τα µενού εµφανίζονται όταν ό κέρσορας βρίσκεται πάνω από το αντίστοιχο αντικείµενο ή παράθυρο και πατήσουµε το δεξί ποντίκι.

# **Μενού Pull-Down**

Η µπάρα στην κορυφή της οθόνης του LabVIEW περιέχει τα ακόλουθα Pull-Down µενού :

Μενού Αρχείων(File Menu)

Χρησιµοποιούµε τις επιλογές σε αυτό το µενού κυρίως γιά να σώσουµε, ανοίξουµε, κλείσουµε, εκτυπώσουµε VIs.

Μενού Αλλαγών(Edit Menu)

*Remove Broken Wires :* Σβήνει αχρηστες ή ελαττωµατικές συνδέσεις

*Cut / Copy / Paste :* Επιλογές µε την ιδια ακριβως λειτουργια οπως και σε αλλα προγραµµατα windows *Make Current Values Default :* Θέτει τις τωρινές τιµές ως αρχικές τιµές λειτουργίας στο µέλλον Μενού Λειτουργίας(Operate Menu)

*Data Logging :* Επιλογές γιά καταγραφή των δεδοµένων

*Connect to remote Panel :* η δυνατοτητα να συνδεθουµε σε αλλες εφαρµογες του LabVIEW απο αποσταση Μενού Εργαλειων(Tools)

*MAX :* Το πρόγραµµα αυτο µας βοηθά να προσδιορίσουµε τα χαρακτηριστικά των καναλιών συλλογής µετρήσεων

*Instrumentation :* για την ευρεση Instrument Drivers

*Build Executable :* αν εχετε την εκδοση Professional, η επιλογη αυτη δηµιουργει αυτονοµες εφαρµογες *Show Profile Window :* Εδώ βλέπουµε αν το πρόγραµµα είναι βέλτιστα γραµµένο

Μενού Παραθύρων και Εµφανισης (Windows και View Menu)

*Show VI Info.. :* Μας δίνει πληροφορίες γιά τον αντίστοιχο VI.

*Show Functions / Tools Palette :* Εµφανίζει τις διάφορες παλέττες

*Tile Left and Right :* Τα παράθυρα του Front Panel και ∆ιαγράµµατος µοιράζονται την οθόνη

Μενού Βοήθειας(Help Menu)

*Simple Help :* Συνοπτική Βοήθεια On-Line

*Online Reference :* Πλήρης Βοήθεια On-Line

*Internet Links :* Σύνδεση µε το Web Site της National Instruments

# **Παλέττες**

Το LabVIEW διαθέτει γραφικές παλέττες που µας βοηθούν στην σχεδίαση και λειτουργία των VIs. Οι τρείς παλέττες είναι οι εξής : Αυτή των **Tools(Εργαλείων)**, των **Controls(Αντικειµένων)**, και των **Functions(Ρουτινών).** 

# **Η Παλέττα των Εργαλείων(Tools)**

Μπορείτε µε τα εργαλεία που σας παρέχει αυτή η παλέττα να σχεδιάσετε και να αλλάξετε VIs. Αν η παλέττα δεν είναι ορατή επιλέξτε **Show Tools Palette** από το µενού **View**. Με την επιλογή ενός εργαλείου ο Κερσορας παίρνει το ανάλογο σχήµα. Ακουµπώντας οποιοδήποτε εργαλείο από την παλέττα των **Tools** πάνω από υπόVIs ή ρουτίνες στο µπλόκ διάγραµµα, βλέπουµε την βοήθεια On-Line για αυτό το αντικείµενο. Θα πρέπει πρώτα να έχουµε επιλέξει **Show Context Help** από το µενού **Help**.

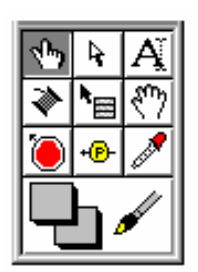

# ্∿চ

 **Operating Tool**. Ο ∆είκτης χρησιµεύει γιά την επιλογή θέσεων και τιµών γιά αντικείµενα του Front Panel.

- Ą. **Positioning tool**(Εργαλείο Τοποθέτησης). Αυτό το εργαλείο µας βοηθά να επιλέξουµε ένα αντικείµενο, να το µετακινήσουµε, να το µεγενθύνουµε. Γιά την µεγένθυση ενός αντικειµένου πρέπει να το ποθετήσουµε το Εργαλείο σε µία από τις γωνίες του αντικειµένου.
- **Labeling tool**(Εργαλείο Ονοµασίας). Με αυτό το εργαλείο µπορούµε να ονοµάσουµε τα διάφορα A αντικείµενα ή και να τοποθετήσουµε ετικέτες από µόνες τους τόσο στον χώρο του Front Panel όσο και στο µπλόκ ∆ιάγραµµα.
- **Wiring tool**(Εργαλείο Σύνδεσης). Με αυτό το εργαλείο συνδέουµε τους διάφορους κόµβους µεταξύ τους, στο ∆ιάγραµµα. Τοποθετώντας το εργαλείο αυτό πάνω από οποιοδήποτε καλώδιο, βλέπουµε τον τύπο των δεδοµένων που µεταφέρει το καλώδιο αυτό. Θα πρέπει πρώτα να επιλέξουµε **Show Help Window** από το µενού **Windows**.
- ੈ⊞ **Object pop-up menu tool**. Με το εργαλείο αυτό ανοίγουµε το µενού pop-up ενός αντικειµένου πατώντας το αριστερό ποντίκι.
- స్కో Scrolling tool. Κάνουμε έυκολα Scroll μεταξύ διαφόρων Παραθύρων.
- Breakpoint tool. Με αυτό το εργαλείο θέτουμε Breakpoints στην λειτουργία VIs και ρουτινών. Ô
- **Probe tool**. Τοποθετείται πάνω σε καλώδια, και χρησιµεύει γιά την απεικόνιση των δεδοµένων πού +<mark>P</mark>F ρέουν σε αυτά κατά την λειτουργία ενός VI.

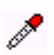

**Color Copy tool**. Χρησιµεύει γιά την αντιγραφή χρωµάτων.

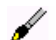

**Coloring tool**. Χρησιµοποιείται γιά τον χρωµατισµό ενός αντικειµένου.

# **Παλέττες Αντικειµένων(Controls) και Ρουτινών(Functions)**

Οι Παλέττες αυτές αποτελούνται από υπόπαλέττες, καθεµία των οποίων εσωκλείει µέσα της πλήθος από προγραµµατιζόµενα αντικείµενα-εικόνες που χρησιµοποιούµε στην κατασκευή ενός VI. Η πρόσβαση σε αυτά τα αντικείµενα γίνεται πατώντας την εικόνα της κάθε υπόπαλέττας. Ταυτόχρονα, αν θέλουµε να επιλέγουµε από µερικές υποπαλέττες µπορούµε να τις καρφώσουµε, ώστε να παραµείνουν στο χώρο του Front Panel ή του ∆ιαγράµµατος.

#### **Η Παλέττα των Αντικειµένων(Controls)**

Τοποθετούµε Controls και Indicators αντικείµενα στο Front Panel µέσα από αυτήν την παλέττα, η οποία διαιρείται σε συγκεκριµένες υποπαλέττες που περιέχουν καθορισµένους τύπους αντικειµένων. Εάν η παλέττα δεν είναι ορατή, επιλέξατε **Show Controls Palette** από το µενού **View**. Εναλλακτικά, µπορούµε να ανοίξουµε την παλέττα των **Controls** πατώντας το δεξί ποντίκι οπουδήποτε στο χώρο του Front Panel.

**Σηµείωση :** *Η παλέττα των Controls είναι διαθέσιµη, µόνο όταν το Front Panel είναι ενεργό.* 

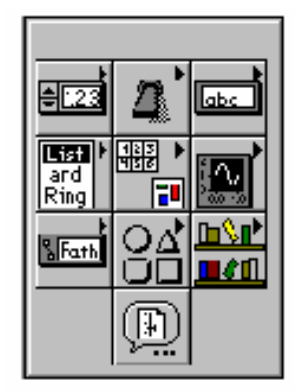

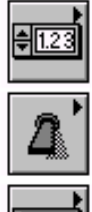

Η Υποπαλέττα **Numeric**. Περιέχει controls και indicators γιά αριθµητικά δεδοµένα(ακέραιους, δεκαδικούς).

Η Υποπαλέττα **Boolean**. Περιέχει controls και indicators γιά λογικά / ψηφιακά δεδοµένα.

abc

Η Υποπαλέττα **String & Path**. Περιέχει controls και indicators γιά κείµενο µορφής ASCII ή Binary καθως και Paths για την ονοµασια αρχειων.

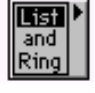

Η Υποπαλέττα **List & Table**. Περιέχει controls και indicators γιά δηµιουργία µενού εναλλακτικών επιλογών.

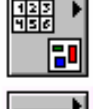

Η Υποπαλέττα **Array & Cluster**. Περιέχει controls και indicators γιά οµαδοποίηση δεδοµένων.

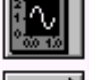

Η Υποπαλέττα **Graph**. Περιέχει indicators γιά γραφική απεικόνιση δεδοµένων.

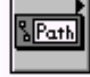

Η Υποπαλέττα **Refnum.** Περιέχει controls και indicators γιά επεξεργασία αρχείων.

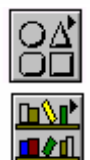

Η Υποπαλέττα **Decorations**. Περιέχει γραφικά γιά εξωραισμό των Fron

Η Υποπαλέττα **User Controls.** Εδώ τοποθετεί ο χρήστης τα δικά του Control

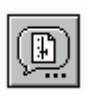

Η Υποπαλέττα **Select a Control**. Μας δίνει την δυνατότητα ν $\|\mathbf{c} = \mathbf{c}$ φορτώσουµε αλλα Controls.

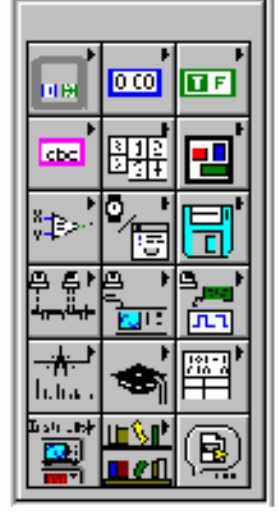

# **Η Παλέττα των Ρουτινών(Functions)**

Κατασκευάζουµε το Μπλόκ ∆ιάγραµµα µε την βοήθεια της παλέττας των ρουτινών. Αντίστοιχα µε την προηγούµενη παράγραφο και αυτή η παλέττα υποδιαιρείται σε υποπαλέττες που περικλείουν συγκεκριµένους τύπους από προγραµµατιζόµενα αντικείµενα-εικόνες. Αν η παλέττα δεν είναι ορατή, επιλέξατε **Show Functions Palette** από το µενού **Windows**. Εναλλακτικά, µπορούµε να ανοίξουµε την παλέττα των **Functions** πατώντας το δεξί ποντίκι οπουδήποτε στο χώρο του Front Panel.

Σημείωση: Η παλέττα των Functions είναι διαθέσιμη, μόνο όταν το Μπλόκ Διάγραμμα είναι ενεργό.

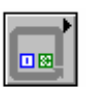

Υποπαλέττα **Structures**. Περιέχει προγραµµατιστικές δοµές όπως While & For Loops.

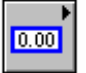

Υποπαλέττα **Numeric**. Περιέχει ρουτίνες αριθµητικές, λογαριθµικές, τριγωνοµετρικές.

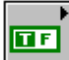

Υποπαλέττα **Boolean**. Περιέχει VIs γιά λογικές πράξεις.

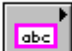

Υποπαλέττα **String**. Περιέχει VIs γιά επεξεργασία κειµένου σε µορφή ASCII ή Binary.

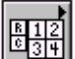

Υποπαλέττα **Array**. Χρησιµοποιείται γιά την επεξεργασία πινάκων.

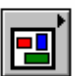

Υποπαλέττα **Cluster**. Περιέχει ρουτίνες γιά την επεξεργασία δοµών από ανοµοιογενή στοιχεία. Οι ∆οµές αυτές στο LabVIEW καλούνται Clusters.

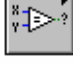

Υποπαλέττα **Comparison**. Περιέχει ρουτίνες γιά την σύγκριση στοιχείων, τα οποία µπορεί να είναι αριθµητικά, λογικά, text.

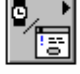

Υποπαλέττα **Time & Dialog**. Χρησιµοποιείται γιά ∆ιαλογικά Παράθυρα, Χρονισµό.

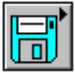

Υποπαλέττα **File I/O**. Πολύ χρήσιµη γιά καταχώρηση δεδοµένων και επεξεργασία αρχείων.

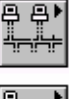

圖

فبهد لسشينا

Υποπαλέττα **Communication**. Περιέχει VIs γιά επικοινωνία µε πρωτόκολα όπως TCP, OLE, DDE.

Υποπαλέττα **Instrument I/O**. Χρησιµοποιείται γιά επικοινωνία µε αυτόνοµα όργανα και 面 υποστηρίζει πρωτόκολα όπως GPIB, RS-232,VISA.

Υποπαλέττα **Data Acquisition κατω απο το Measurement I/O**. Περιέχει VIs γιά έλεγχο καρτών συλλογής µετρήσεων.

Υποπαλέττα **Analysis**. Περιέχει 600 διαφορετικούς VIs ανάλυσης δεδοµένων.

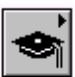

Υποπαλέττα **Tutorial.** Περιέχει διάφορα VIs που χρησιµοποιούνται στο LabVIEW tutorial.

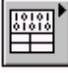

Υποπαλέττα **Advanced**. Περιέχει διάφορες ρουτίνες γιά προχωρηµένους χρήστες.

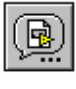

Υποπαλέττα **Select a VI…**. Εµφανίζει ένα διαλογικό παράθυρο γιά την εύρεση και επιλογή υπόVIs.

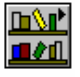

Υποπαλέττα **Users Library**. Εδώ µπορεί ο χρήστης να τοποθετήσει τα δικά του VIs.

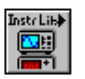

Υποπαλέττα **Instrument Drivers**. Εδώ τοποθετούνται συνήθως Driver VIs γιά επικοινωνία µε όργανα.

# **Βιβλιοθήκες από VIs(VI Libraries)**

Μπορείτε να φορτώσετε και να καταχωρήσετε VIs σε µιά ειδική δοµή αρχείου στο labVIEW την οποία ονοµάζουµε VI Library(Βιβλιοθήκη VIs). Συνήθως αυτό το αρχείο έχει την προσθήκη .llb. Τα πλεονεκτήµατα χρήσης βιβλιοθηκών είναι αρκετά :

Με τα VI libraries, µπορείτε να χρησιµοποιήσετε µέχρι 255 χαρακτήρες γιά να ονοµάσετε τα VIs σας.

Τα VI libraries συµπιέζουν τα VIs και γλυτώνουν χώρο στο σκληρό δίσκο.

 Εχοντας πολλά VIs µέσα σε ένα µοναδικό αρχείο είναι πιό εύκολη η µεταφορά αρχείων µεταξύ υπολογιστών.

#### **Σηµείωση :**

 Τα VI libraries δεν είναι ιεραρχικά. ∆ηλαδή, δεν είναι δυνατόν να υπάρχει ένα VI Library µέσα σε άλλο VI library.

Η καταχώρηση VIs απευθείας στο δίσκο είναι πιό γρήγορη από ότι µέσα σε ένα VI Library.

#### **Φορτώνοντας VIs**

Φορτώνετε έναν VI στη µνήµη επιλέγοντας Open από το µενού File. Βιβλιοθήκες από VIs καθώς και VIs εύκολα αναγνωρίζονται στο διαλογικό παράθυρο που εµφανίζεται, καθώς οι Βιβλιοθήκες VI µοιάζουν µε φάκελλους µε την εικόνα VI γραµµένη επάνω τους, ενώ τα VIs διατηρούν την προσθήκη .vi. Ανοίγετε ένα VI Library, µε τον ίδιο τρόπο που θα ανοίγατε έναν οποιοδήποτε φάκελλο. Είτε επιλέγοντας τον, και πατώντας OK είτε πατώντας διπλά το ποντίκι. Καθώς φορτώνεται ο VI, ένα παράθυρο εµφανίζεται στην οθόνη και µας πληροφορεί γιά τους υπόVIs που φορτώνονται µαζί µε το κύριο πρόγραµµα στην µνήµη. Εάν το LabVIEW δεν µπορεί αυτόµατα να βρεί ένα συγκεκριµένο υπόVI, ψάχνει σε όλους τους φάκελλους που έχουµε προσδιορίσει στο µονοπάτι ανίχνευσης VI Search Path (**Tools** menu » **Options** » **Paths**). Μπορείτε να επιλέξετε να αγνοήσετε το υπόVI, πατώντας **Ignore SubVI**, ή µπορείτε να πατήσετε **Browse** και να συνεχίσετε την ερευνα. Η καταχώρηση ενός VI µπορεί να γίνει σε ένα φάκελλο ή Βιβλιοθήκη από VIs όπως είπαµε, επιλέγοντας **Save**, **Save As...**, **Save a Copy As...** από το µενού **File.** Γιά να δηµιουργήσετε µιά καινούργια βιβλιοθήκη από VIs επιλέξατε **Save As...** και πατήστε το κουµπί **New LLB.** Στο διαλογικό παράθυρο που εµφανίζεται, δίνετε ένα όνοµα της αρεσκείας σας στην νέα βιβλιοθήκη και ύστερα πατάτε **Create.** ∆εν χρειάζεται να γράψετε την προσθήκη .llb, το LabVIEW την τοποθετεί αυτόµατα. Μπορείτε να διαγράψετε VIs από µία βιβλιοθήκη µε την βοήθεια του **LLB Manager** από το µενού **Tools.** 

#### **Μεταφορά VIs σε άλλες πλατφόρµες**

Μπορείτε να µεταφέρετε VIs από ένα λειτουργικό σύστηµα σε άλλο(γιά παράδειγµα από LabVIEW for Macintosh σε LabVIEW for Windows). Το LabVIEW αυτόµατα µεταφράζει τον κώδικα στην νέα πλατφόρµα. Η χρήση Βιβλιοθηκών VIs(VI Libraries) διευκολύνει την διαδικασία, καθώς µπορούµε να µεταφέρουµε πολλά VIs µαζί, ενώ µπορούµε να διατηρήσουµε µεγάλα ονόµατα γιά τα αρχεία µας. Μπορείτε να χρησιµοποιήσετε οποαδήποτε µέθοδο γιά µεταφορά των αρχείων ανάµεσα σε πλατφόρµες. Οι πιό συνηθισµένες είναι µέσω FTP, Z- ή Xmodem. Τέτοιες µεταφορές µέσα από το δίκτυο, είναι πολύ διαδεδοµένες καθώς δεν χρειάζεται επιπλέον λογισµικό µετάφρασης. Εάν χρησιµοποιήσετε µαγνητικά µέσα, θα χρειαστείτε κάποιο από τα ακόλουθα προγράµµατα :

*Windows*— MacDisk , TransferPro γιά Macintosh αρχεία σε PC format και αντίστροφα.

*Sun*—PC File System (PCFS) γιά µετατροπή αρχείων από PC Format σε Solaris και αντίστροφα.

*HP-UX*—Η εντολή doscp φορτώνει PC δισκέττες και αντιγράφει τα αρχεία τους.

*Macintosh*—DOS Mounter και Apple File Exchange.

Σημείωση: Μερικά VIs όντας εξαρτημένα από το συγκεκριμένο λειτουργικό σύστημα, δεν μπορούν **να µεταφερθούν. Τέτοια παραδείγµατα είναι** *Code Interface Nodes (CINs), ActiveX AppleEvents.*

# **Ασκηση 1-1 Σκοπός : Να φορτώσουµε και να τρέξουµε έναν VI**

1. Ξεκινήστε το LabVIEW πατώντας διπλά το ποντίκι πάνω στην εικόνα LabVIEW. Αν έχετε Windows 95, µπορείτε επίσης να επιλέξετε **Start** » **Programs** » **LabVIEW**. Οταν ανοίξει το παράθυρο LabVIEW startup πατήστε το κουµπί **Open VI**.

2. Ανοίξτε το **Bouncing Cube** VI. Βρίσκεται στην βιβλιοθήκη BASCLASS.LLB. Το παράθυρο του VI θα εµφανιστεί στην οθόνη. Περιέχει ένα γράφηµα, ένα διακόπτη "Quit" και µερικά άλλα αντικείµενα. Αυτός ο VI σχεδιάζει έναν τρισδιάστατο κύβο σε ένα γράφηµα. Εµείς µπορούµε να ελέγξουµε το ύψος, περιστροφή, βάθος κ.α.

3. Τρέξτε το VI πατώντας το κουµπί Run. Το κουµπί αυτόµατα αλλάζει σε υποδηλώνοντας ότι ο VI τρέχει. Ταυτόχρονα, παρατηρούµε ότι το κουµπί Stop γίνεται ορατό.

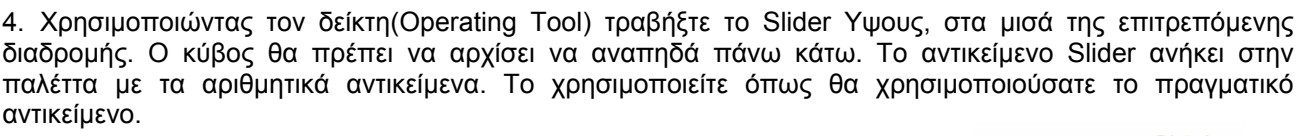

Μερικοί άλλοι τρόποι γιά να χρησιµοποιήσετε το Slider µε την βοήθεια του ∆είκτη(Operating Tool).

 Μπορείτε να πατήσετε το ποντίκι σε ένα σηµείο της διαδροµής και ο Slider αυτόµατα µεταφέρεται εκεί.

 Μπορείτε επίσης να κρατήσετε το ποντίκι κάτω, στο κουµπί Scroll οπότε ο Slider αρχίζει και κινείται αργά προς την μεριά του βέλους.

 Μπορείτε επίσης να καταχωρήσετε µία ένδειξη, στο κουτί πάνω από τον Slider.

- Digital Display  $\frac{4}{3}$ 0.69 Scroll Button Max Slider **Housing** Min
- 5. Αυξοµειώστε τώρα τους υπόλοιπους δείκτες, µε το ίδιο τρόπο. Παρότι φαίνονται διαφορετικοί, τους χειρίζεστε µε τον ίδιο ακριβώς τρόπο.

6.Σταµατήστε το VI πατώντας το διακόπτη QUIT.

7. Κλείστε το **Bouncing Cube** VI, επιλέγοντας **Close** από το µενού **File**. Μην σώσετε καµία από τις αλλαγές.

# **Τέλος ασκήσεως 1-1**

# **C. Βοήθεια στο LabVIEW**

Οι δύο πιό συνηθισµένες επιλογές στο θέµα της βοήθειας, είναι το παράθυρο Help και η βοήθεια On-Line. **Το παράθυρο Help** 

Γιά να παρουσίασετε το παράθυρο Help, επιλέξατε **Show Help** από το µενού **Help** , ή πατήστε ctrl-Η. Με την τοποθέτηση οποιουδήποτε από τα εργαλεία από την παλέττα **Tools** πάνω από αντικείµενα όπως υπόVIs, κόµβοι, ρουτίνες, σταθερές, στο διάγραµµα το παράθυρο Help παρουσιάζει την αντίστοιχη εικόνα και τα καλώδια που πρέπει να συνδεθούν σε κάθε ακροδέκτη. Οι ακροδέκτες οι οποίοι πρέπει απαραίτητα να συνδεθούν σηµειώνονται µε **Bold**(εντονο µαύρο). Το παρακάτω παράδειγµα αφορά ένα συνηθισµένο παράθυρο βοήθειας.

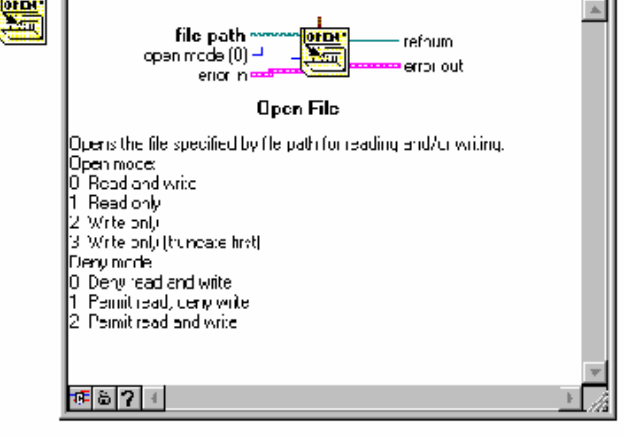

**Simple Diagram Help Window** 

Επιλογή Απλής / Αναλυτικής Βοήθειας(Simple/Complex Diagram Help). Πατήστε γιά να διαλέξετε µεταξύ των δύο διαφορετικών επιλογών. Η Απλή βοήθεια δίνει έµφαση στις απαραίτητες συνδέσεις. Οι kĒ υπόλοιποι ακροδέκτες απλά φαίνονται, πληροφορώντας τον χρήστη ότι υπάρχουν και άλλες συνδέσεις. Η αναλυτική βοήθεια παρουσιάζει όλους τους ακροδέκτες. Η επιλογή της Αναλυτικής βοήθειας γίνεται και από το µενού **Help.** 

Κλείδωμα του παράθυρου της βοήθειας. Με αυτόν τον τρόπο κλειδώνετε το περιεχόμενο του παράθυρου της βοήθειας πάνω στο συγκεκριµένο αντικείµενο, ετσι ώστε να µην αλλάζει παρότι µετακινείτε το ποντίκι l &l πάνω από άλλα αντικείµενα. Ξεκλειδώνετε το παράθυρο είτε µέσα από το µενού **Help** είτε πατώντας ξανά την επιλογή **Lock** στο κάτω µέρος του παράθυρου της βοήθειας.

Βοήθεια On-line. Με αυτόν τον τρόπο έχετε πρόσβαση On-Line στα εγχειρίδια χρήσης του LabVIEW και τις αναλυτικές περιγραφές γιά κάθε αντικείµενο.

# **Ασκηση 1-2**

# **Σκοπός: Η χρήση της βοήθειας στο LabVIEW**

# **Μέρος A**

- 1. Ανοίξτε το **Bouncing Cube** VI από την βιβλιοθήκη BASCLASS.LLB επιλέγοντας **Open** από το µενού **File.**
- 2. Ανοίξτε την Βοήθεια On-Line επιλέγοντας **Online Reference...** από το µενού **Help.**

3. Οταν ανοίξει το παράθυρο της βοήθειας επιλέξατε **Block Diagram Reference** από την στήλη **LabVIEW Reference** 

# 4.Επιλέξατε **Block Diagram Introduction**.

- 5. ∆ιαβάστε την περιγραφή σχετικά µε κόµβους και ακροδέκτες.
- 6. Κλείσατε την Βοήθεια On-Line επιλέγοντας **Exit** ή **Quit** από το µενού **File.**

# **Μέρος B**

- 7. Πηγαίνετε στο παράθυρο του µπλόκ ∆ιαγράµµατος επιλέγοντας **Show Diagram** από το µενού **Windows**, ή πατήστε ctrl-E.
- 8. Επιλέξατε **Show Help** από το µενού **Help** ή πατήστε ctrl-H γιά να εµφανιστεί το παράθυρο της βοήθειας.

9. Στο παράθυρο της βοήθειας µπορείτε να δείτε πληροφορίες σχετικά µε τα αντικείµενα πάνω από τα οποία τοποθετείτε το ποντίκι, όπως γιά παράδειγµα

την συνάρτηση **Sine and Cosine.** Επιλέγοντας την ένδειξη Οnline Help παρατηρείστε την σύνδεση µε το πλήρες εγχειρίδιο χρήσεως on-line.

10. Επιλέξατε το Εργαλείο Σύνδεσης(Wiring tool) από την παλέττα **Tools** και τοποθετείστε το πάνω από τους ακροδέκτες της συνάρτησης **Sine and Cosine**.Παρατηρείστε την συµπεριφορά του επιλεγµένου ακροδέκτη στο παράθυρο βοήθειας. Τοποθετείστε το εργαλείο Σύνδεσης πάνω από ένα καλώδιο και παρατηρείστε τον τύπο των δεδοµένων που µεταφέρει.

11. Κλείστε το παράθυρο της Βοήθειας πατώντας ctrl-H.

11. Ερχόµενοι στο Front Panel κλείστε το **Bouncing Cube** VI επιλέγοντας **Close** από το µενού **File**. Μην σώσετε καµία από τις αλλαγές. **Τέλος Ασκήσεως 1-2** 

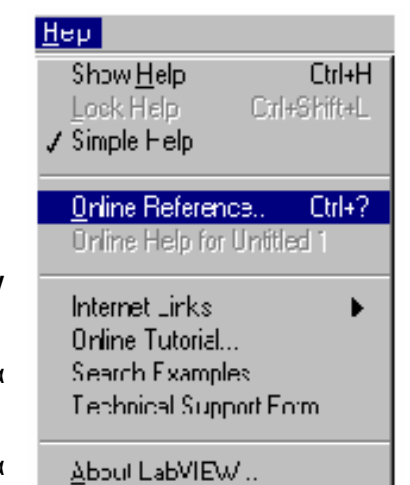

 $|2|$ 

# **Περίληψη**

.

 Κάθε Εικονόργανο(Virtual instrument ή VI) αποτελείται από τρία βασικά µέρη : Το παράθυρο των γραφικών ή Front Panel, το παράθυρο του Μπλόκ ∆ιαγράµµατος(Block Diagram) και την Εικόνα-Κοννέκτορα.

Στο front panel περιγράφουµε την λειτουργία του προγράµµατος

Το µπλόκ διάγραµµα περιέχει τον κώδικα του προγράµµατος.

 Στην παλέττα των εργαλείων**(Tools)** µπορείτε να βρείτε εργαλεία γιά την αλλαγή του προγράµµατος, χειρισµό των διαφόρων αντικειµένων κ.ο.κ.

 Χρησιµοποιείτε την παλέττα των Αντικειµένων(**Controls)** γιά την τοποθέτηση αντικειµένων στο παράθυρο των Γραφικών(Front Panel)

Χρησιµοποιείτε την παλέττα των Ρουτινών γιά την τοποθέτηση κόµβων, στο µπλόκ διάγραµµα.

# **ΜΑΘΗΜΑ 2**

# **∆ηµιουργία, Τροποποίηση και ∆ιόρθωση ενός Εικονόργανου(VI)**

# **Τί Θα Μάθετε :**

- A. Πως να κατασκευάζετε VIs
- B. Tεχνικές Τροποποίησης VIs
- C. Τεχνικές ∆ιόρθωσης VIs

# **A.Κατασκευή ενός Εικονόργανου(VI)**

Οπως αναφέραµε, κάθε VI έχει τρία διαφορετικά µέρη : Τα Γραφικά, το Μπλόκ ∆ιάγραµµα και την Εικόνα-Κοννέκτορα.

# **Το Παράθυρο των Γραφικών(Front Panel)**

Κατασκευάζετε το παράθυρο των γραφικών(front panel) συνδυάζοντας αντικείμενα. Τα αντικείμενα αυτά µπορεί να είναι Controls ή Indicators(θα διατηρήσουµε αυτή την ονοµασία καθόλη τη διάρκεια του µαθήµατος). Μέσα από αντικείµενα Controls τροφοδοτούµε µε δεδοµένα κάθε VI, µε άλλα λόγια Controls είναι οι είσοδοι από το περιβάλλον. Αντικείµενα Indicators µας δίνουν πρόσβαση στα αποτελέσµατα κάθε VI.Υπάρχουν πολλοί διαφορετικοί τύποι Controls και Indicators. Προσθέτουµε τα αντικείµενα αυτά στο παράθυρο των γραφικών, επιλέγοντάς τα µέσα από τις διάφορες υποπαλέττες του µενού Controls. Αν το µενού αυτό δεν είναι ορατό, µπορούµε είτε :

a. να πατήσουµε το δεξί ποντίκι, οπουδήποτε στο παράθυρο των γραφικών ή

b. να επιλέξουµε **Show Controls Palette** από το µενού **View**

#### Σημείωση: με τον ίδιο τρόπο εμφανίζουμε και την παλέττα με τις ρουτίνες στο παράθυρο του μπλόκ **∆ιαγράµµατος**

# **Αριθµητικά Controls και Indicators(Numeric)**

Οι δύο πιό συνηθισµένοι τύποι είναι οί *digital control, digital indicator*. Για να καταχωρήσετε κάποιο νούµερο, µπορείτε απλά να αυξοµειώσετε τον αριθµό µε τα κουµπιά αυξοµείωσης, ή να καταχωρήσετε τον αριθµό απευθείας, χρησιµοποιώντας το εργαλείο ∆είκτη(Operating tool).

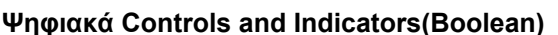

Αυτά τα αντικείµενα χρησιµεύουν γιά την καταχώρηση και παρουσίαση τιµών True-False / ON-OFF, γι'αυτό και προσοµοιάζουν διακόπτες, κουµπιά, LEDs.

# **Προσαρµογή Controls και Indicators**

Ολα τα αντικείµενα µπορούν εύκολα να τροποποιηθούν και να προσαρµοστούν στις ανάγκες της εκάστοτε εφαρµογής, χρησιµοποιώντας επιλογές από το µενού Pop-Up κάθε αντικειµένου. Αυτά τα µενού εµφανίζονται, πατώντας το δεξί ποντίκι πάνω από ένα αντικείµενο.

# **Το Μπλόκ ∆ιάγραµµα**

Το µπλόκ διάγραµµα αποτελείται από κόµβους(*nodes), ακροδέκτες(terminals)* και καλώδια(*wires)*. Γιά κάθε αντικείµενο που τοποθετούµε στο παράθυρο των γραφικών έχουµε και έναν αντίστοιχο ακροδέκτη ατο µπλόκ ∆ιάγραµµα.

Οι κόµβοι είναι σηµεία εκτέλεσης προγράµµατος και χωρίζονται σε τέσσερις κατηγορίες : Ρουτίνες/Συναρτήσεις, ΥπόVIs, Προγραµµατιστικές ∆οµές και CINs(Κόµβοι σύνδεσης µε ρουτίνες από άλλες γλώσσες. άπως C, ή Pascal). Οι Ρουτίνες/Συναρτήσεις είναι οι ρουτίνες αυτές που προυπάρχουν στο

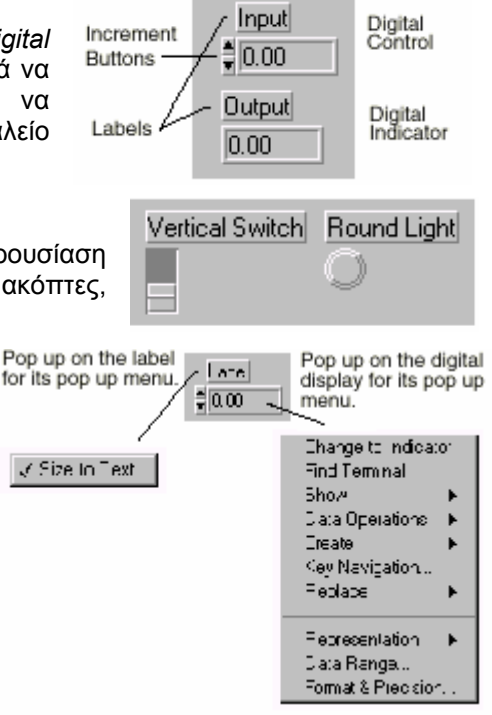

περιβάλλον LabVIEW γιά αριθµητικές πράξεις, ανάλυση, καταγραφή στοιχείων στο δίσκο κ.ο.κ. ΥπόVIs είναι όπως είπαµε υπάρχοντα προγράµµατα τα οποία καλεί κανείς ως υπορουτίνες σε κάποιο κύριο πρόγραµµα. Προγραµµατιστικές ∆οµές όπως For και While Loops ελέγχουν την ροή των δεδοµένων στο πρόγραµµα. Τέλος, πολλές φορές χρήστες έχουν τις δικές τους ρουτίνες σε γλώσσα C ή Pascal και χρησιµοποιώντας CINs εχουν πρόσβαση σε αυτές. Τα CINs δεν είναι παρά ένας τρόπος γιά να συνδεθεί εξωτερικά γραµµένος κώδικας µε το µπλόκ ∆ιάγραµµα του LabVIEW. Το παράδειγµά µας δείχνει ένα VI µε δύο κόµβους συναρτήσεων, αυτόν της πρόσθεσης και αυτόν της αφαίρεσης δύο αριθµών.

Κάθε αντικείµενο(Control, Indicator) στο παράθυρο των γραφικών-Front Panel αντιστοιχεί σε έναν δικό του ακροδέκτη-κουτί στο µπλόκ διάγραµµα, τον οποίο µπορεί να φανταστεί κανείς ως την πόρτα µέσω της οποίας δεδοµένα µεταφέρονται µεταξύ του µπλόκ ∆ιαγράµµατος και του παράθυρου των γραφικών. Οταν ο χρήστης ή κάποιος ανωτέρου επιπέδου VI εισάγει δεδοµένα στα αντικείµενα Controls/Indicators του παράθυρου των γραφικών, αυτά καταλήγουν στο µπλόκ ∆ιάγραµµα µέσα από αυτούς τους ακροδέκτες. Οταν ο VI τελειώσει την λειτουργία του, τα δεδοµένα περνούν από το µπλόκ ∆ιάγραµµα πίσω στο Front Panel πάλι µέσα από τους κατάλληλους ακροδέκτες. Οι ακροδέκτες αυτοί δηµιουργούνται ή αφαιρούνται αυτόµατα µε

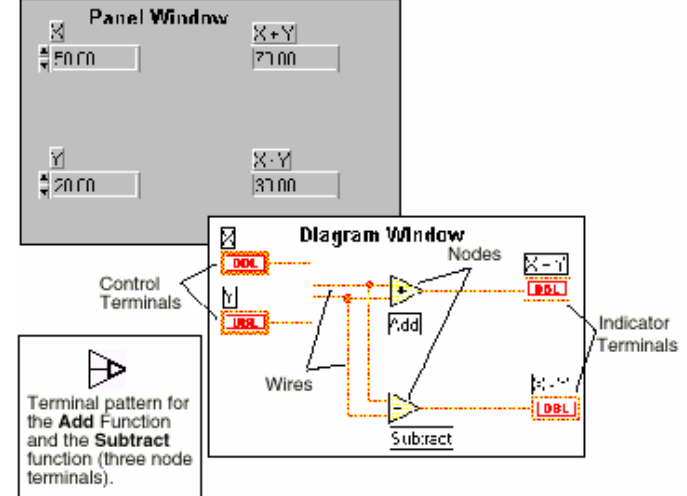

την δηµιουργία ή αφαίρεση ενός Control ή Indicator Αντικειµένου στο Front Panel.

Επίσης, ακροδέκτες στο µπλόκ ∆ιάγραµµα, χρησιµεύουν γιά την µεταφορά δεδοµένων µεταξύ των διαφόρων κόµβων. Χωρίζουµε λοιπόν, τους ακροδέκτες σε δύο κατηγορίες : Ακροδέκτες γιά Controls/Indicators αντικείµενα και ακροδέκτες κόµβων. Στο µπλόκ ∆ιάγραµµα του διπλανού παραδείγµατος, βλέπουµε ακροδέκτες που αντιστοιχούν σε τέσσερα Control/Indicator αντικείµενα του Front Panel. Οπως κάθε υπόVI έτσι και οι συναρτήσεις **Add** , **Subtract** έχουν τους δικούς τους ακροδέκτες σύνδεσης µε το υπόλοιπο πρόγραµµα.

#### **Συνδέσεις**

Κάθε καλώδιο αποτελεί τον διάδροµο µεταφοράς δεδοµένων µεταξύ ακροδεκτών. Αντιστοιχούν σε µεταβλητές(variables) άλλων προγραµµατιστικών γλωσσών. Τα δεδοµένα ρέουν πρός µία κατεύθυνση : Από ακροδέκτες Controls σε έναν ή περισσότερους ακροδέκτες Indicators. ∆ιαφορετικοί τύπο δεδοµένων αντιστοιχούν σε διαφορετικούς τύπους καλωδίων. Ετσι, µπλέ καλώδια αντιστοιχούν σε ακέραιους αριθµούς.

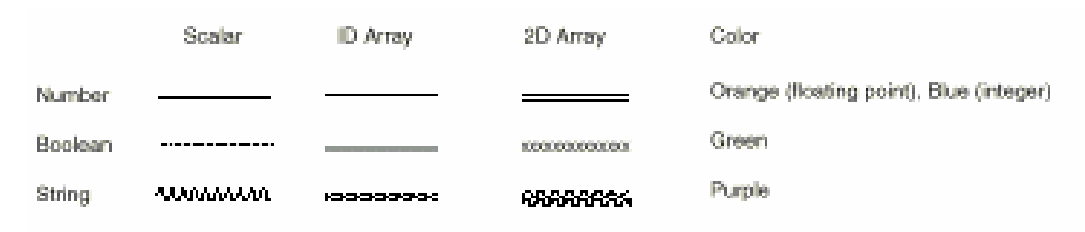

Γιά να συνδέσετε ακροδέκτες µεταξύ τους, έχοντας στην οθόνη το Εργαλείο Σύνδεσης(Wiring Tool) πάνω από τον πρώτο ακροδέκτη, πατάτε το αριστερό ποντίκι µία φορά, µετά µεταφέρετε το Εργαλείο Σύνδεσης στον δεύτερο ακροδέκτη όπου πατάτε το αριστερό ποντίκι ακόµα µία φορά. ∆εν παίζει ρόλο, από ποιόν ακροδέκτη θα ξεκινήσετε. Οταν το εργαλείο σύνδεσης βρίσκεται πάνω από κάποιον ακροδέκτη, τότε αυτός αναβοσβήνει. ∆εν είναι ανάγκη να κρατήσετε πατηµένο το ποντίκι, ενόσω µεταφέρετε το Εργαλείο Σύνδεσης µεταξύ ακροδεκτών. Επίσης δεν είναι ανάγκη, ένα καλώδιο να εκτείνεται σε ευθεία γραµµή. ∆ηµιουργείτε γωνίες, πατώντας το αριστερό ποντίκι, ενόσω προεκτείνετε το καλώδιο.

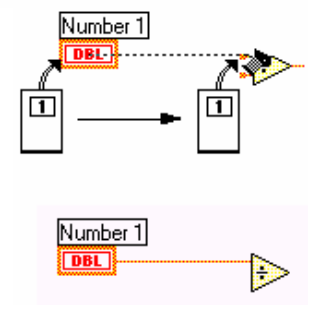

Για να συνδέσετε τα καλώδια στους κατάλληλους ακροδέκτες, µπορείτε επίσης να δείτε τον Κοννέκτορα κάθε ακροδέκτη, πατώντας το δεξί ποντίκι, πάνω από τον ακροδέκτη και επιλέγοντας **Show Terminals**.

#### **Οµαλή Ροή ∆εδοµένων - Προγραµµατισµός**

Η αρχή πάνω στην οποία στηρίζεται η εκτέλεση οποιουδήποτε προγράµµατος στο LabVIEW είναι αυτή της οµαλής ροής δεδοµένων. Ενας κόµβος εκτελείται, µόνο όταν όλα τα δεδοµένα από προηγούµενους κόµβους, έχουν φθάσει στους ακροδέκτες εισόδού του. Ο κάθε κόµβος µε την σειρά του, όταν εκτελεστεί παρέχει όλα τα απαραίτητα δεδοµένα στους ακροδέκτες εξόδου του. Η ειδοποιός διαφορά λοιπόν, µεταξύ του LabVIEW

και άλλων γλωσσών προγραµµατισµού βρίσκεται ακριβώς εδώ. Σε άλλες γλώσσες, οι εντολές εκτελούνται στην σειρά µε την οποία έχουν γραφεί στο πρόγραµµα. Στο διπλανό παράδειγµα, βλέπετε το µπλόκ ∆ιάγραµµα ενός εικονόργανου που προσθέτει δύο αριθµούς και αφαιρεί 50 από το αποτέλεσµα. Το µπλόκ ∆ιάγραµµα, εκτελείται από αριστερά πρός τα δεξιά, καθώς γιά να έχουµε πρόσβαση στις εισόδους της συνάρτησης **Subtract** θα πρέπει πρώτα να περατωθεί η εκτέλεση της συνάρτησης.

Τα πράγµατα δυσκολεύουν στο επόµενο παράδειγµα, όπου δεν γνωρίζουµε εξ'αρχής ποιό µέρος του κώδικα θα εκτελεστεί πρώτο, η πρόσθεση ή η διαίρεση, καθώς τα δεδοµένα είναι γνωστά στους ακροδέκτες εισόδου και των δύο συναρτήσεων από την αρχή του προγράµµατος. Σε τέτοιες περίπτωσεις, όταν ένα τµήµα κώδικα πρέπει να εκτελεστεί πρίν από κάποιο άλλο, χωρίς να υπάρχει εξάρτηση, χρησιµοποιείτε την προγραµµατιστική ∆οµή **Sequence**  γιά να εξαναγκάσετε την εκτέλεση σε συγκεκριµένη σειρά.

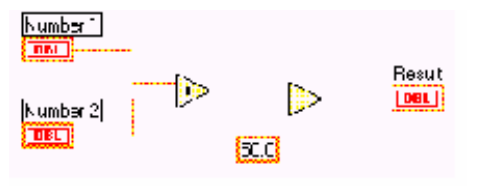

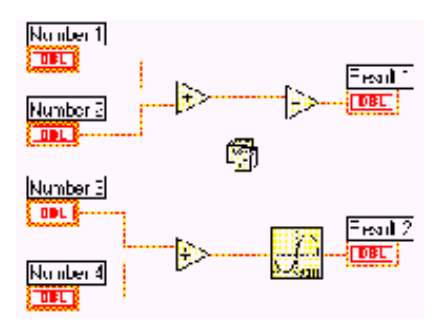

# **Ασκηση 2-1**

# **Σκοπός : Η κατασκευή ενός εικονόργανου(VI).**

Θα κατασκευάσετε ένα εικονόργανο που συγκρίνει δύο αριθµούς και ανάβει ένα LED αν είναι ίσοι. **Front Panel** 

- 1. Ανοίξατε ένα καινούργιο παράθυρο, επιλέγοντας **New** από το µενού **File**.
- 2. Επιλέξατε **Tile Left and Right** από το µενού **Window** ώστε τα παράθυρα των γραφικών-Front Panel και Μπλόκ ∆ιαγράµµατος-Block Diagram να εµφανιστούν το ένα δίπλα στο άλλο.

3. Κατασκευάστε τα αριθµητικά αντικείµενα controls. Θα τα χρειαστείτε γιά να εισάγετε τους αριθµούς τους οποίους θα συγκρίνετε.

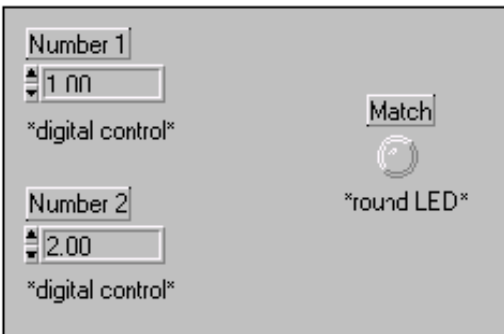

- a. Επιλέξατε **Numeric Control** από την υποπαλέττα**Numeric** της παλέττας **Controls**.
- b. Τοποθετείστε το αντικείµενο, επιλέγοντας την θέση και ύστερα πατώντας το αριστερό ποντίκι.
- c. Ονοµάστε το αντικείµενο Number 1 γράφοντας στην ετικέτα πάνω από το αντικείµενο και πατώντας **Enter**. Αν επιλέξετε να µην ονοµάσετε το lenter| αντικείµενο αµέσως, µπορείτε αργότερα να επιλέξετε **Label** από το µενού **Show** εµφανίζεται όταν πατήσετε το δεξί ποντίκι πάνω από το αντικείµενο.
- d. Επαναλαβάτε την διαδικασία γιά την κατασκευή και του δεύτερου digital control.
- 4. Κατασκευή του LED.
	- a. Επιλέξατε **Round LED** από την υποπαλέττα **Boolean**, και τοποθετείστε τον στο παράθυρο των γραφικών όπως στο 3b.
	- b. Ονομάστε το αντικείμενο Match.

Κάθε φορά που κατασκευάζετε ένα αντικείμενο Control ή Indicator, το LabVIEW αυτόματα δημιουργεί τον αντίστοιχο ακροδέκτη στο µπλόκ ∆ιάγραµµα. Τα σύµβολα στον ακροδέκτη υποδηλώνουν και τον τύπο των δεδοµένων που δέχεται. Για παράδειγµα DBL σε έναν ακροδέκτη σηµαίνει ότι έχετε έναν αριθµό διπλής ακρίβειας(double-precision floating-point number) ενώ TF δηλώνει ON-OFF αντικείµενα.

#### **Σηµείωση: Παρατηρείστε ότι ενας ακροδέκτης** *control έχει πιό παχύ περίγραµµα από έναν ακροδέκτη indicator.*

# **Μπλόκ ∆ιάγραµµα**

1. Γυρίστε τώρα στο Μπλόκ ∆ιάγραµµα, πατώντας ctrl -E.

2. Επιλέξατε την ρουτίνα **Equal?** από την υποπαλέττα **Comparison** του µενού **Functions.** Η ρουτίνα **Equal?** συγκρίνει δύο αριθµούς και επιστρέφει TRUE αν είναι ίσοι, αλλιώς το αποτέλεσµα είναι FALSE. Χρησιµοποιείστε το παράθυρο On-Line βοήθειας γιά περισσότερες πληροφορίες.

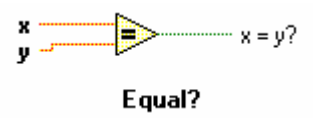

3. Με το εργαλείο Σύνδεσης συνδέσατε τις εικόνες όπως στο διπλανό σχήµα. Για να συνδέσετε ακροδέκτες µεταξύ τους, πατήστε το αριστερό ποντίκι(εχοντας επιλέξει το εργαλείο Σύνδεσης) πάνω από τον πρώτο ακροδέκτη και µετά προεκτείνατε το καλώδιο µέχρι τον δεύτερο ακροδέκτη όπου χρειάζεται να πατήσετε το αριστερό ποντίκι ακόµα µία φορά γιά να σχηµατιστεί το καλώδιο. ∆εν παίζει ρόλο, από ποιόν ακροδέκτη ξεκινάτε.

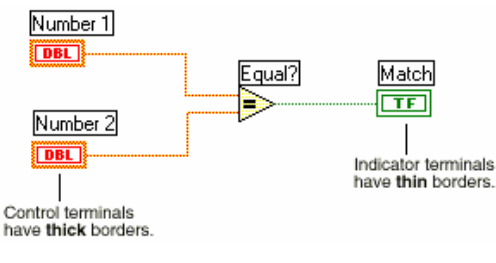

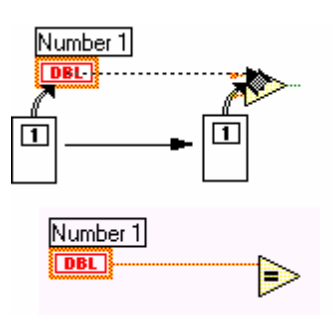

- 4. Ενεργοποιείστε το Front Panel επιλέγοντας **Show Panel** από το µενού **Window**.
- 5. Σώσατε το εικονόργανο VI.

a. Επιλέξατε **Save** από το µενού **File** και σώσατε το πρόγραµµα στην βιβλιοθήκηBASCLASS.LLB.

- b. Ονοµάστε το εικονόργανο Compare.vi στο παράθυρο επιλογής.
- 6. Τρέξατε το πρόγραµµα εισάγοντας αριθµούς στα αντικείµενα του παράθυρου των γραφικών. a. Χρησιµοποιώντας τον ∆είκτη(Operating tool) , πατήστε διπλά το αριστερό ποντίκι µέσα σε
	- καθένα από τα δύο αντικείµενα και γράψτε έναν νέο νούµερο.
- b. Τρέξτε το πρόγραµµα πατώντας το κουµπί Run.
- 7. Κλείστε το εικονόργανο **Compare** VI επιλέγοντας **Close** από το µενού **File**.

**Τέλος Ασκήσεως 2-1 Σηµείωση :** *ΣΩΣΤΕ ΟΛΑ ΤΑ ΕΙΚΟΝΟΡΓΑΝΑ ΣΤΗΝ ΒΙΒΛΙΟΘΗΚΗ* BASCLASS.LLB*.* 

# **B.Τεχνικές Τροποποίησης Εικονόργανων(VIs) Κατασκευή Αντικειµένων**

Μπορείτε να επιλέξετε αντικείµενα γιά το Front Panel τόσο µέσα από την παλέττα Controls όπως συνηθίζεται, αλλά και απευθείας µέσα από το Μπλόκ ∆ιάγραµµα. Μπορείτε να κατασκευάσετε Controls / Indicators αλλά και σταθερές, πατώντας το δεξί ποντίκι πάνω από οποιοδήποτε ακροδέκτη κόµβου, όπως φαίνεται στο διπλανό παράδειγµα γιά την συνάρτηση **Add**.

# **Επιλογή Αντικειµένων**

Το Εργαλείο Τοποθέτησης(Positioning tool) επιτρέπει την επιλογή αντικειµένων τόσο στο Front Panel όσο και στο µπλόκ ∆ιάγραµµα. Για την επιλογή ενός αντικειµένου, πατήστε το αριστερό ποντίκι, ενόσω το

Εργαλείο Τοποθέτησης βρίσκεται πάνω από το αντικείµενο. Για την επιλογή περισσότερων αντικείµενων, πατώντας το ποντίκι σε ελεύθερο αντικειµένων χώρο και µετακινώντας το Εργαλείο Τοποθέτησης µέχρις ότου όλα τα αντικείµενα ενδιαφέροντος βρίσκονται µέσα στο παραλληλόγραµµο επιλογής που εµφανίζεται.

# **Μετακίνηση Αντικειµένων**

Γιά την µετακίνηση αντικειµένων, απλά το επιλέγετε µε το Εργαλείο Τοποθέτησης και το µετακινείτε στην νέα θέση. Γιά τον ίδιο σκοπό, µπορείτε να χρησιµοποιήσετε και τα βελάκια στο πληκτρολόγιο. Περιορίζετε την κίνηση σε µία διεύθυνση(οριζόντια ή κάθετη) πατώντας <shift> όταν µετακινείτε το αντικείµενο.

# **∆ιαγραφή Αντικειµένων**

Γιά την διαγραφή, έχοντας επιλέξει το αντικείµενο, πατήστε <delete> ή επιλέξατε **Cut** από το µενού **Edit.** 

# **Αντιγραφή Αντικειµένων**

Επιλέξατε το αντικείµενο και ύστερα, κρατήστε πατηµένο το αριστερό ποντίκι, ενόσω µετακινείτε το Εργαλείο Τοποθέτησης. Οταν αφήσετε το ποντίκι, θα έχετε ένα αντίγραφο του αντικείµενου στην νέα θέση. Μπορείτε επίσης να επιλέξετε **Copy** και **Paste** από το µενού **Edit.** 

# **Ονοµασία Αντικείµενων**

Ετικέττες στο LabVIEW µπορούν να είναι δύο διαφορετικών ειδών : Ελεύθερες και Ιδιοκτησίας ενός Αντικείµενου. Οι ελεύθερες ετικέττες συνήθως χρησιµοποιούνται γιά περισσότερες επεξηγήσεις και οδηγίες πρός τους χρήστες. Ετικέττες που ανήκουν σε αντικείµενα χρησιµοποιούνται γιά την ονοµασία και διαφοροποίηση αντικειµένων και µετακινούνται µαζί µε το αντικείµενο. Γιά την δηµιουργία µιάς Ελεύθερης ετικέττας επιλέξατε το Εργαλείο Ονοµασίας(Labeling tool) και ύστερα πατήστε το αριστερό ποντίκι στον χώρο όπου επιθυµείτε να τοποθετήσετε σχόλια ή οδηγίες γιά τους χρήστες. Οι ετικέττες Ιδιοκτησίας Αντικειµένων εµφανίζονται αυτόµατα, µε την δηµιουργία ενός αντικειµένου. Αν ο χρήστης επιλέξει να µην γράψει τίποτα στην αδεια ετικέττα αµέσως, αυτή εξαφανίζεται και µετά πρέπει να επιλέξετε **Show Label** γιά την ονοµασία του υπάρχοντος αντικείµενου.

# **Επιλογή και ∆ιαγραφή Καλωδίων**

Ενα καλώδιο µπορεί να αποτελείται από πολλά διαφορετικά τµήµατα, καθένα εκ των οποίων εκτείνεται οριζόντια ή κάθετα. Γιά την επιλογή ενός τµήµατος µε το Εργαλείο Τοποθέτησης, πατήστε το αριστερό ποντίκι πάνω από το αντίστοιχο τµήµα. Γιά την επιλογή όλου του καλώδιου, πατήστε δύο ή τρείς φορές αριστερό ποντίκι.

# **∆ιακεκοµένα Καλώδια(Bad Wires)**

Ο πιό εύκολος τρόπος γιά την διάγνωση λαθών στον προγραµµατισµό σε LabVIEW είναι η εύρεση διακεκοµένων καλωδίων. Οταν η σύνδεση είναι επιτρεπτή, το αποτέλεσµα είναι ένα συνεχές καλώδιο. ∆ιαφορετικά, παρουσιάζεται ένα διακεκοµένο καλώδιο, είτε επειδή ο χρήστης συνέδεσε Ακροδέκτες Controls µεταξύ τους, είτε επειδή ο τύπος των δεδοµένων είναι διαφορετικός. Γιά να σβήσετε ελαττωµατικά καλώδια, τα επιλέγετε και πατάτε <delete> ή επιλέγετε **Remove Broken Wires** από το µενού **Edit.** 

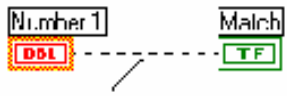

Dashed Wire (Bad)

#### **Αλλαγή Φόντου, Στύλ, Μέγεθους Χαρακτήρων Κειµένου**

Αλλάζετε το φόντο, στύλ, µεγεθος, διάταξη και ευθυγράµµιση χαρακτήρων

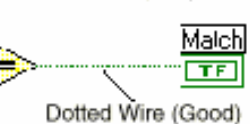

Do not confuse a dashed wire with a dotted wire, which represents a Boolean data type.

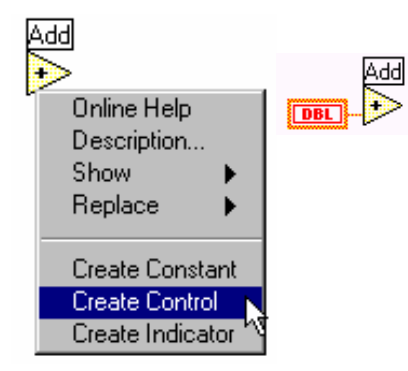

χρησιµοποιώντας τις επιλογές φόντου, ευθυγράµµισης και ισοστοίχισης αντικειµένων στην κορυφή του παράθυρου Front Panel. Αρκετά αντικείµενα όπως γραφήµατα χρησιµοιούν χαρακτήρες σε περισσότερες από µία θέσεις. Στο LabVIEW, µπορείτε να αλλάξετε την εµφάνιση καθενός ξεχωριστά, απλά επιλέγοντας το κείµενο ενδιαφέροντος και τροποοιώντας το ανάλογα µε τα παραπάνω εργαλεία.

#### **Μεγέθυνση / Σµίκρυνση Αντικειµένων**

Με την βοήθεια του Εργαλείου Τοποθέτησης µπορείτε εύκολα να αλλάξετε το µέγεθος ενός αντικείµενου, τοποθετώντας το Εργαλείο σε µία από τις γωνίες του αντικείµενου οπότε και αλλάζει µορφή, όπως φαίνεται παρακάτω και µετακινώντας το, παρασύροντας ταυτόχρονα και την αντίστοιχη άκρη του αντικείµενου. Η τεχνική αυτή ισχύει γιά όλα τα αντικείµενα, ετικέττες και όχι γιά εικόνες υπόVIs ή συναρτήσεων. 山に「ヿ

#### **Ευθυγράµµιση / Ισοστοίχιση Αντικείµενων**

επιλέξατε τα αντικείµενα ενδιαφέροντος και ύστερα τον άξονα κατά τον οποίο ενδιαφέρεστε να κάνετε την ευθυγράµµιση, ισοστοίχιση µε την βοήθεια των επιλογών **Alignment, Distribution** στην κορυφή του παράθυρου Front Panel.

#### **Αντιγραφή Αντικείµενων µεταξύ διαφορετικών Εικονόργανων**

Μπορείτε να αντιγράψετε αντικείµενα από ένα VI σε άλλο µε την βοήθεια των εντολών **Copy**, **Cut**,**Paste** από το µενού **Edit**. Με τον ίδιο τρόπο µπορείτε να αντιγράψετε εικόνες ή κείµενο από άλλες εφαρµογές στο LabVIEW.

#### **Η χρήση Χρωµάτων**

Γιά να χρωµατίσετε ένα αντικείµενο, επιλέγοντας το Εργαλείο Χρωµατισµού(Coloring tool), πατήστε το δεξί ποντίκι πάνω από το αντικείμενο και διαλέξτε το κατάλληλο χρώμα από την παλέττα που εμφανίζεται.

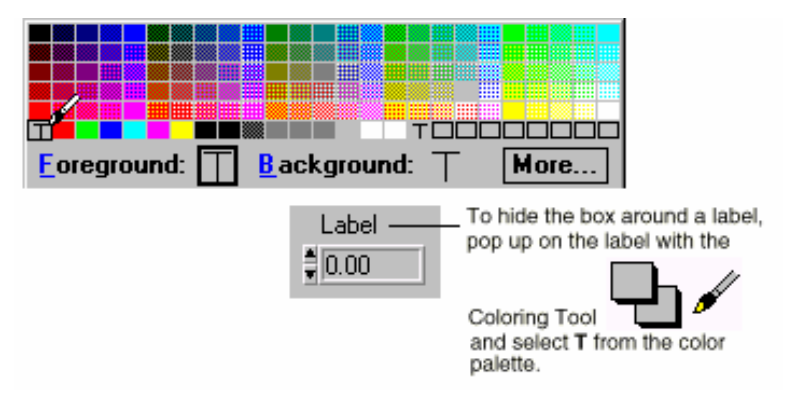

# **Ασκηση 2-2**

# **Σκοπός : Εκµάθηση Τεχνικών Τροποποίησης στο LabVIEW**

Θα τροποποιήσετε το υπάρχον Εικονόργανο Editing Exercise VI, ώστε να µοιάζει µε το παράθυρο παρακάτω. Θα πρέπει ύστερα να συνδέσετε τα αντικείµενα έτσι ώστε το Εικονόργανο να λειτουργεί.

# **Front Panel**

- 1. Ανοίξατε το εικονόργανο Editing Exercise VI.
- 2. Μετακινήσατε το digital control. a. Επιλέξατε το Εργαλείο Τοποθέτησης. b. Επιλέξτε το digital control και µετακινήστε το στην νέα θέση.

Παρατηρείστε ότι η ετικέττα ακολουθεί το αντικείµενο στην νέα του θέση. Τώρα επιλέξτε το κείµενο της ετικέττας και µετακινήστε το σε µία νέα θέση. Παρατηρείστε ότι το αντικείµενο παραµένει στην θέση του. Μόνο η ετικέττα ακολουθεί το αντικείµενο στην νέα θέση, το αντίθετο δεν ισχύει.

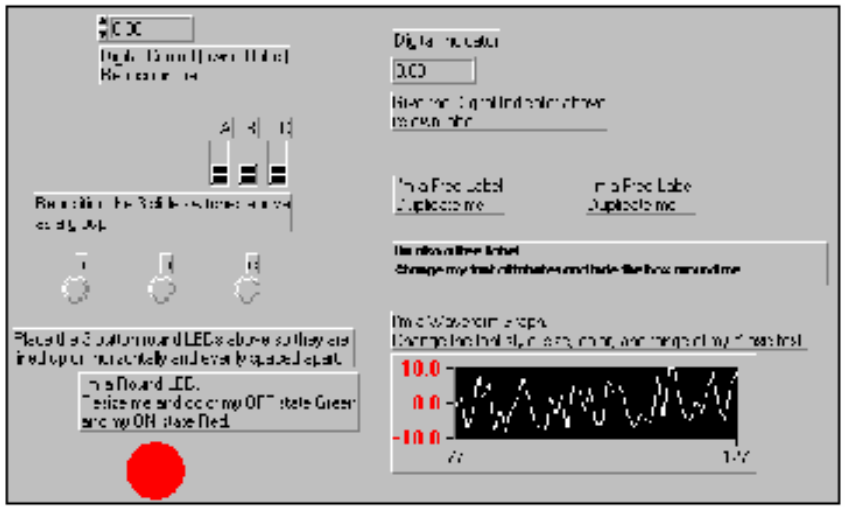

3. Μετατοπίστε τους τρείς διακόπτες -slide switches σαν ένα γκρούπ.

a. Επιλέξατε και τους τρείς διακόπτες µε το Εργαλείο Τοποθέτησης. Πατήστε το αριστερό ποντίκι σε κάποιο ελεύθερο χώρο και µετακινήστε το Εργαλείο Τοποθέτησης ώστε οι τρείς διακόπτες να βρίσκονται µέσα στο παραλληλόγραµµο που σχηµατίζεται.

b. Τώρα επιλέγοντας µόνο έναν, µπορείτε να τους µετακινήσετε όλους µαζί.

4. Τοποθετείστε τα τρία LED indicators ώστε να είναι οριζόντια ευθυγραµµισµένα και σε ίσες αποστάσεις.

- a. Επιλέξατε τα τρία LEDs όπως στο 3a.
- b. Ευθυγραµµίστε τα επιλέγοντας **Vertical Centers** από το µενού **Alignment.**
- c. Ισοστοιχίστε τα επιλέγοντας τον άξονα **Horizontal Centers** από το µενού **Distribution.**
- 5. Μεγενθύνετε το στρογγυλό LED, τοποθετώντας το Εργαλείο Τοποθέτησης στην άκρη του ώστε να αλλάξει µορφή και ύστερα µετακινήστε το παρασύροντας και την άκρη του LED µαζί του.
- 6. Αλλάξτε το χρώµα του LED.

a. Επιλέξτε το Εργαλείο Χρωµατισµού και πατήστε δεξί ποντίκι πάνω από το LED.

b.Επιλέξτε ένα χρώµα από την παλέττα που εµφανίζεται.

c. Η αρχική κατάσταση του LED είναι OFF(FALSE). Χρησιµοποιώντας τον ∆είκτη αλλάξτε την κατάσταση σε ON(TRUE) και επαναλάβατε τα βήµατα (a) - (b).

d. Κρύψτε το κείµενο του LED επιλέγοντας **Show** » **Boolean Text** αφού πατήσετε δεξί ποντίκι πάνω από το LED.

7. Ονοµάστε το digital indicator.

a. Επιλέξτε το Εργαλείο Τοποθέτησης και ύστερα πατήστε το δεξί ποντίκι πάνω από το αντικείµενο. Επιλέξτε **Show** » **Label** 

- b. Ονοµάστε το Digital Indicator
- 8. Σβήστε το Control Κειµένου(string control), επιλέγοντά το και πατώντας <delete> ή **Cut** από το µενού **Edit.**
- 9. Αντιγράψτε την ελεύθερη ετικέττα, πατώντας <ctrl > και κρατώντας πατηµένο το αριστερό ποντίκι, µετακινήστε την ετικέττα σε κάποια άλλη θέση.

10. Αλλάξτε το φόντο και κρύψτε το περίγραµµα γύρω από την ελεύθερη ετικέττα.

a. Αλλάξτε το στύλ των χαρακτήρων µέσα από τις επιλογές φόντου γιά κείµενο.

b. Γιά να κρύψετε το περίγραµµα, εχοντας το Εργαλείο Χρωµατισµού, πατήστε δεξί ποντίκι πάνω από την ετικέττα και επιλέξατε **T**(∆ιαφανές - Transparent) από την παλέττα Χρωµάτων.

11. Αλλάξτε το φόντο, χρώµα, στύλ και µέγεθος των χαρακτήρων του άξονα Y, επιλέγοντας το κείµενο "10" και τροποποιώντας το µέσα από τις γνωστές επιλογές.

12. Αλλάξτε την κλίµακα γιά τον Αξονα Y πατώντας διπλά αριστερό ποντίκι πάνω από το 0.00 και γράφοντας  $-10.0$ .

# **Μπλόκ ∆ιάγραµµα**

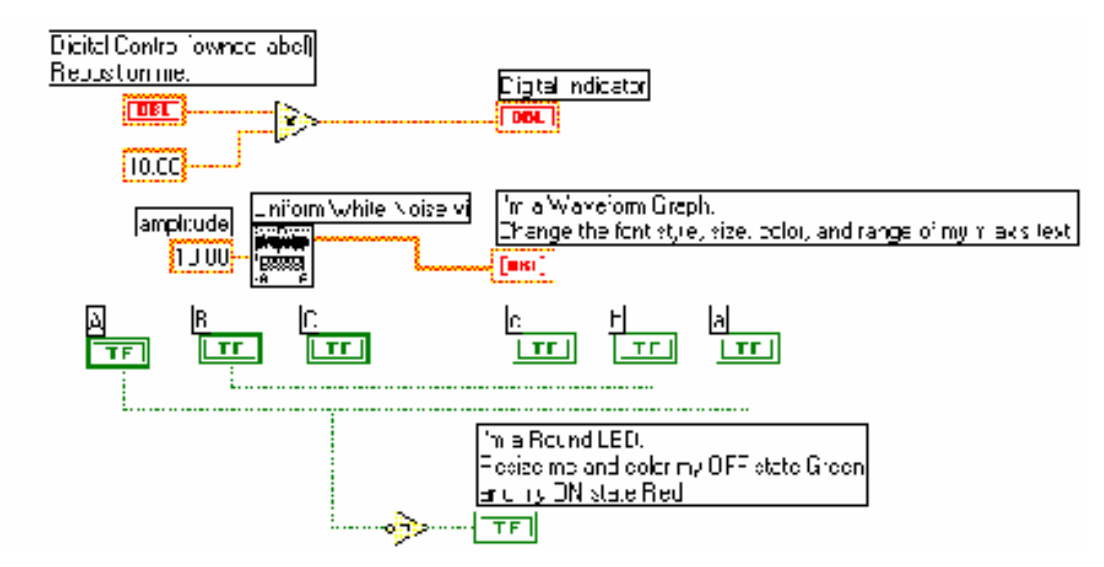

1. Συνδέστε τους ακροδέκτες όπως παραπάνω, χρησιµοποιώντας τις ακόλουθες ρουτίνες : Πολλαπλασιασµός(**Multiply**) από την υποπαλέττα **Numeric**. Εδώ, πολλαπλασιάζετε µία σταθερά(10.0) µε την τιµή του αντικείµενου digital control.

Αριθµητική Σταθερά(**Numeric Constant**). Πατήστε το δεξί ποντίκι πάνω από τη ρουτίνα πολλαπλασιασµού και επιλέξτε **Create Constant**. Στο κουτί που εµφανίζεται, µπορείτε να εισάγετε την τιµή 10.

Ρουτίνα Λευκού Θορύβου(**Uniform White Noise**) από την υποπαλέττα **Analysis** » **Signal Generation**. Το εικονόργανο αυτό παράγει τυχαίο λευκό θόρυβο οµοιόµορφης κατανοµής στο διάστηµα(-10,10). Το αποτέλεσµα καταλήγει στο γράφηµα κυµατοµορφών.

Ρουτίνα **Not** από την υποπαλέττα **Boolean**. Αντιστρέφει την τιµή από τον διακόπτη Α. Υστερα, η τιµή καταλήγει στο στρογγυλό LED.

 Μπορείτε να αναγνωρίσετε τους ακροδέκτες στα εικονόργανα Add, Not functions, επιλέγοντας **Show Terminal** γιά να δείτε τον Κοννέκτορα της εικόνας.

 Γιά να δηµιουργήσετε γωνίες στα καλώδια, πατήστε το αριστερό ποντίκι καθώς µετακινείτε το Εργαλείο Σύνδεσης.

- 2. Πηγαίνετε στο Front Panel (**Show Panel** απο το µενού **Windows**). Με τον ∆είκτη, αλλάξτε τις τιµές των αντικείµενων. Τρέξτε το VI πατώντας το κουµπί Run.
- 3. Σώστε το Εικονόργανο σας( **Save** από το µενού **File** ). Κλείστε το VI.

#### **Τέλος Ασκήσεως 2-2**

 $10.00$ 

Rp.

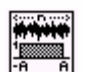

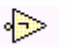

# **C.Τεχνικές ∆ιόρθωσης Εικονόργανων**

# **Εύρεση Λαθών**

Καταλαβαίνετε ότι δεν µπορείτε να εκτελέσετε εναν VI όταν υπάρχει ένα σπασµένο Βέλος(*broken* arrow) στην θέση του κουµπιού Run. Για να απαριθµήσετε όλα τα λάθη, πατήστε το σπασµένο βέλος. Στο παράθυρο που εµφανίζεται, καταγράφοντας όλα τα λάθη, επιλέγοντας οποιοδήποτε και πατώντας **Find** βλέπετε που ακριβώς είναι το λάθος. ⊛

# **Εκτέλεση του Εικονόργανου Σε Αργή Κίνηση(Execution Highlighting)**

Πατώντας το κουµπί Αργής Κίνησης(Execution Highlighting) µπορείτε να δείτε την ροή των δεδοµένων µεταξύ κόµβων και ακροδεκτών σε αργή κίνηση. Χρησιµοποιείται γιά την εύρεση λαθών κατά την εκτέλεση του προγράµµατος.

# **Single Stepping Through a VI**

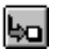

Αν χρειαστεί, µπορείτε να εκτελέσετε κάθε κόµβο ενός εικονόργανου ξεχωριστά. Ενεργοποιείτε την διαδικασία αυτή πατώντας το κουµπί *Step Into*. Ο πρώτος κόµβος αρχίζει να αναβοσβήνει, καθώς είναι έτοιµος προς εκτέλεση. Πατώντας το κουµπί ξανά, εκτελείτε τοον κόµβο και προχωρείτε στον επόµενο. Εάν ο κόµβος είναι υπόVI µπορείτε να πατήσετε το κουµπί *Step Over* ώστε να εκτελεστεί ο υπόVI χωρίς να χρειαστεί να δείτε πώς ακριβώς λειτουργεί.

# **Probes**

# н<mark>Р</mark>н

Χρησιµεύουν γιά να βλέπει ο χρήστης τα δεδοµένα καθώς περνούν από τα διάφορα καλώδια. Η τοποθέτηση ενός probe πάνω σε ένα καλώδιο γίνεται επιλέγοντας το Εργαλείο Probe από την παλέττα των **Tools**.

# **∆ιακοπή Εκτέλεσης(Breakpoints)**

Μπορείτε να διακόψετε την εκτέλεση ενός εικονόργανου σε συγκεκριµένα σηµεία όπως υπόVIs. Για να γίνει αυτό, τοποθετείτε το αντικείµενο αυτό στο σηµείο που θέλετε να γίνει η διακοπή.

# **Ασκηση 2-3**

**Σκοπος: Η χρήση διαφόρων τεχνικών διόρθωσης στό LabVIEW.** 

Θα φορτώσετε ένα µή-εκτελέσιµο εικονόργανο το οποίο θα διορθώσετε.

- 1. Ανοίξατε την Ασκηση **Debug Exercise-Main(Open** από το µενού **File**). Παρατηρείστε το σπασµένο Βέλος.
- 2. Επιλέγοντας **Show Diagram** από το µενού **Window** ανοίξτε το παράθυρο του Μπλόκ ∆ιαγράµµατος.

Ρουτίνα Τυχαίων Αριθµών(**Random Number (0-1)**) από την υποπαλέττα **Numeric**. Αυτή η 啼 ρουτίνα επιστρέφει έναν τυχαίο αριθµό στο διάστηµα (0,1)

Ρουτίνα Πολλαπλασιασµού(**Multiply** από την υποπαλέττα **Numeric**).

Αριθµητική Σταθερά(**Numeric Constant** από την υποπαλέττα **Numeric**). Καθορίζει την τιµή  $[10.0]$ της σταθεράς που θα έχετε στο µπλόκ ∆ιάγραµµα.

 $\sqrt{4100}$ Εικονόργανο **Debug Exercise (Sub)**. Προσθέτει 100 και κατόπιν υπολογίζει την τετραγωνική sub vi ρίζα της τελικής τιµής.

3. Επιστρέψτε στο Front Panel(**Show Panel** από το µενού **Windows**).

4. Βρείτε το αντικείµενο µε το λάθος.

a. Πατήστε το Σπασµένο Βέλος( *broken* Run). Στην λίστα που παρουσιάζεται θα δείτε ένα λάθος.

b. Επιλέξατε το λάθος και πατήστε **Find**.

Στο µπλόκ ∆ιάγραµµα, η διακεκοµένη βρίσκεται πάνω από την συνάρτηση **Multiply** στην οποία δεν έχουµε καλωδιώσει έναν ακροδέκτη.

- 5. Συνδέσατε την αριθµητική σταθερά(10.0) στον κάτω ακροδέκτη της ρουτίνας **Multiply(**από το **Show** » **Terminals** µπορείτε να δείτε τους ακροδέκτες της ρουτίνας). Αν η σύνδεση είναι επιτυχής, το Σπασµένο Βέλος αλλάζει στο κανονικό κουµπί Run .
- 6. Πηγαίνετε στο Front Panel(**Window** µενού » **Show Panel**). Εκτελέστε το εικονόργανο.
- 7. Πηγαίνετε στο µπλόκ ∆ιάγραµµα (**Window** µενού » **Show Diagram**). Ενεργοποιείστε την αργή κίνηση.
- 8. Ξανα-εκτελέστε το πρόγραμμα. Το κουμπί Run αλλάζει, δηλώνοντας ότι το πρόγραμμα τρέχει.
- 9. Χρήση του probe.

a. ενεργοποιείστε ενα probe κανοντας δεξι κλικ πανω απο οποιοδήποτε καλωδιο ωστε να δειτε τις τιµες που µεταφερει.

10. Εκτελώντας το πρόγραµµα ξανά σε αργή κίνηση, µπορείτε να δείτε τα δεδοµένα καθώς περνούν από το συγκεκριµένο τµήµα του προγράµµατος.

Το LabVIEW µπορεί επίσης να διακόψει την εκτέλεση ενός προγράµµατος σε οποιοδήποτε σηµείο του διαγράµµατος.

13. Τοποθετείστε ένα Breakpoint επιλέγοντας το από την παλέττα των Tools.

- 14. Εκτελέστε το VI ξανά. Το πρόγραµµα θα σταµατήσει στο breakpoint. Γιά να συνεχίσετε την εκτέλεση m πατήστε το κουµπί Pause/Continue.
- 15. Σώστε το VI (**Save** από το µενού **File**).

**Τέλος Ασκήσεως 2-3** 

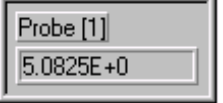

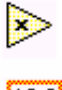

# **Περίληψη**

 Οι Ακροδέκτες γιά Controls έχουν πιό παχύ περίγραµµα από ότι αυτοί των Ιndicators. terminals in the block diagram. Γιά να αλλάξει κανείς από control σε indicator ή αντίστροφα αρκεί να πατήσει δεξί ποντίκι

πάνω από το αντικείµενο και να επιλέξει **Change to Indicator** (ή **Change to Control**). Τοποθετείτε κόµβους, ακροδέκτες και καλώδια σύνδεσης στο Μπλόκ ∆ιάγραµµα.

 Οταν το κουµπί Run είναι σπασµένο δεν µπορείτε να εκτελέσετε το εικονόργανό σας. Σε αυτήν την περίπτωση πατώντας το, βλέπετε πού ακριβώς βρίσκονται τα λάθη στο πρόγραµµα.

 Με το εργαλείο ∆είκτη µπορείτε να αλλάξετε τις τιµές αντικείµενων στο παράθυρο των γραφικών(Front Panel). Χρησιμοποιώντας το εργαλείο Τοποθέτησης(Positioning tool) μπορείτε να μεγενθύνετε / σμικρύνετε ή να µετακινήσετε αντικείµενα. Με το εργαλείο Σύνδεσης(Wiring tool ) συνδέετε τους διάφορους κόµβους µεταξύ τους.

#### **∆ιάφορα Τρικς**

Γιά να γλυτώσετε χρόνο, µπορείτε επίσης να χρησιµοποιείτε τους παρακάτω συνδυασµούς :

press the control key equivalent <ctrl | ΰ | M | option-S>. Key equivalents are shown next to their menu items. Some frequently used command key shortcuts are:

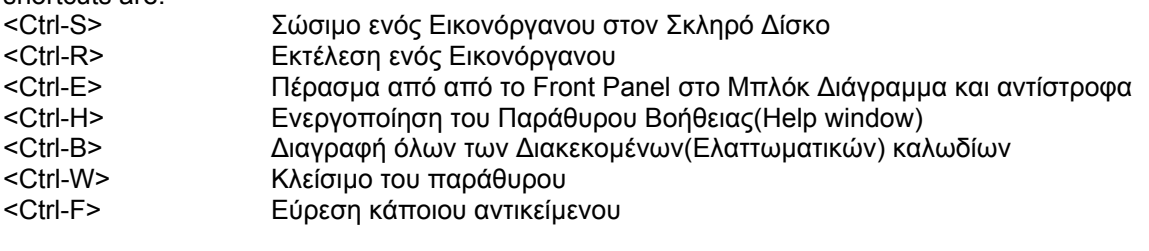

<Tab> Επιλογή διαφορετικών Εργαλείων από την παλέττα Tools

Γιά την αντιγραφή ενός αντικειµένου : Επιλέξατε το αντικείµενο µε το εργαλείο Τοποθέτησης το πλήκτρο <ctrl> µετακινείστε το ποντίκι σε µία νέα τοποθεσία.

# **Επιπλέον Ασκήσεις**

**2-4**

Κατασκευάστε ένα εικονόργανο που συγκρίνει δύο αριθµούς και ανάβει(ON) ένα LED εάν ο πρώτος αριθµός είναι µεγαλύτερος του άλλου.

(Βοήθεια — Χρησιµοποιείστε την ρουτίνα **Greater or Equal?** από την υποπαλέττα Comparison.) Ονοµάστε το εικονόργανο **Compare (>=).vi**.

# **2-5**

Κατασκευάστε ένα εικονόργανο που παράγει έναν τυχαίο αριθµό στο διάστηµα (0.0, 10.0) και διαιρεί τον αριθµό αυτό µε ένα αριθµό που προσδιορίζετε στο Front Panel. Αν ο διαρέτης είναι Μηδέν, θα πρέπει να ανάβει ένα LED υποδηλώνοντας διαίρεση µε το Μηδέν.

Ονοµάστε το εικονόργανο **Divide.vi**.

# **ΜΑΘΗΜΑ 3**

# **∆ηµιουργία, ενός υπόVI(subVI)**

# **Τί Θα Μάθετε :**

- A. Τι είναι ένας υπόVI(subVI).
- B. Κατασκευή της Εικόνας και του Κοννέκτορα.
- C. Χρήση ενός VI ώς υπόVI.
- D. Κατασκευή ενός υπόVI επιλέγοντας **Edit Create SubVI.**

# **A.Βασικές Ιδέες**

Το κλειδί στην χρήση του περιβάλλοντος LabVIEW είναι η κατανόηση της ιεραρχικής φύσης ενός Εικονόργανου. Με άλλα λόγια, μετά την δημιουργία ενός Εικονόργανου(VI), μπορείτε να το χρησιμοποιήσετε ως υπόVI(subVI) στο Μπλόκ ∆ιάγραµµα ενός VI σε ανώτερο επίπεδο. Εάν ένα Μπλόκ ∆ιάγραµµα έχει µεγάλο αριθµό από εικόνες µπορείτε να τις ταξινοµήσετε(ανάλογα µε την λειτουργικότητά τους) και να δηµιουργήσετε υπόVIs µε την ίδια λειτουργικότητα ώστε να απλοποιήσετε το ∆ιάγραµµα σας. Αυτή η προσέγγιση διευκολύνει την κατανόηση, τροποποίηση και αναβάθµιση εφαρµογών στο LabVIEW. Ενας ΥπόVI είναι ανάλογος µιάς υπορουτίνας σε άλλα περιβάλλοντα προγραµµατισµού. Η αναλογία αυτή φαίνεται στο παρακάτω σχήµα :

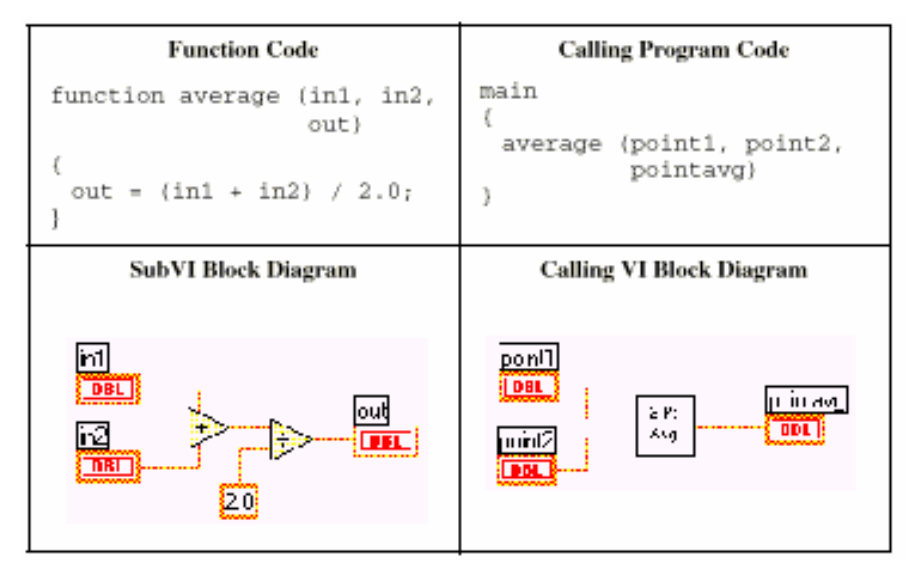

# **Παράδειγµα**

Το παρακάτω εικονόργανο υπολογίζει την κλίση της ευθείας µεταξύ δύο σηµείων στο επίπεδο. Για να µπορέσετε να χρησιµοποιήσετε το εικονόργανο αυτό µέσα από κάποιο άλλο πρόγραµµα θα πρέπει να προσδιορίσετε µία Εικόνα και έναν Κοννέκτορα για αυτό.

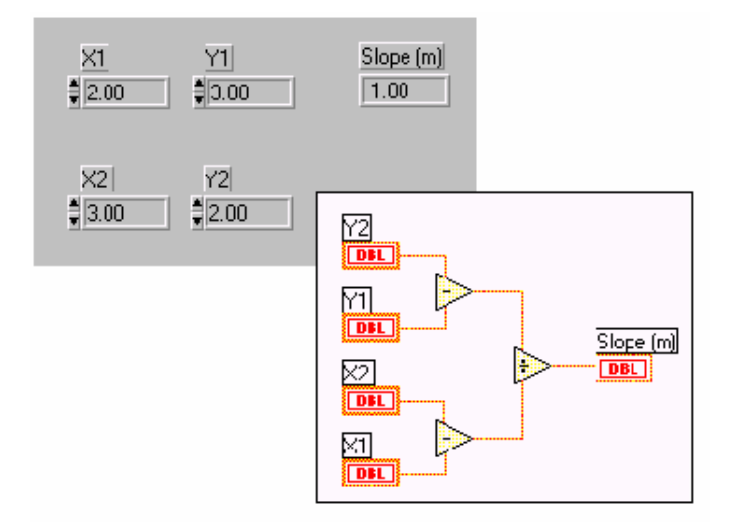

# **B.Κατασκευή της Εικόνας και του Κοννέκτορα**

Γιά να καλέσετε έναν υπόVI στο Μπλόκ ∆ιάγραµµα ενός άλλου VI θα πρέπει να έχετε προσδιορίσει µία εικόνα γιά αυτόν τον υπόVI. Επίσης, ο υπόVI χρειάζεται όπως ακριβώς και µία υπορουτίνα, έναν Κοννέκτορα που διευκρινίζει ποιές είναι οι παράµετροι εισόδου και εξόδου αυτού του υπόVI.

#### **Εικόνα**

E

Κάθε Εικονόργανο διατηρεί την δική του αρχική εικόνα η οποία φαίνεται στο πάνω δεξιά µέρος του παράθυρου των γραφικών(Front Panel). Με την χρήση του 虱

*Icon Editor* µπορείτε να αλλάξετε αυτήν την εικόνα και να την προσαρµόσετε στις απαιτήσεις σας. Ενεργοποιείτε τον *Icon Editor* πατώντας το δεξί ποντίκι πάνω από την αρχική εικόνα και επιλέγοντας **Edit Icon.** Στο παράθυρο που εµφανίζεται, επιλέγοντας εργαλεία από την εργαλειοθήκη στην αριστερή πλευρά, σχεδιάζετε την εικόνα που θέλετε. Μπορείτε να σχεδιάσετε µονόχρωµες ή και έγχρωµες εικόνες(αν το επιτρέπει η κάρτα γραφικών) 16 ή και 256 χρωµάτων. Γιά λόγους εύκολης µεταφοράς Εικονόργανων µεταξύ υπολογιστών και Λειτουργικών Συστήµατων είναι καλό να σχεδιάζετε µονόχρωµες εικόνες.

**Σηµείωση :** Εάν σχεδιάσετε µία έγχρωµη εικόνα, και τοποθετήσετε το εικονόργανό σας σε έναν από τους Φάκελλους \*.lib τότε η εικόνα δεν θα είναι ορατή σε καµία από τις υποπαλέττες της παλέττας των Ρουτινών(**Functions**). Επίσης, η εικόνα δεν θα είναι ορατή σε µονόχρωµο monitor.

Παραθέτουµε παρακάτω, µία σύντοµη περιγραφή της λειτουργίας των σχεδιαστικών Εργαλείων :

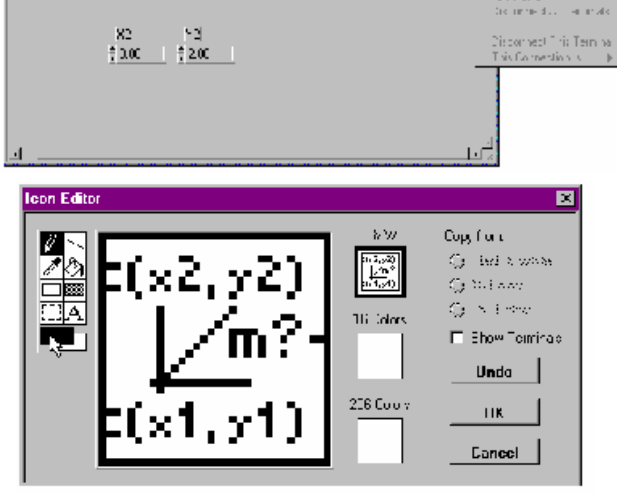

国际国际国

 $\frac{1.005~M}{1.00}$ 

YT.

 $\frac{1}{2}$  200  $\frac{1}{2}$   $\frac{1}{2}$   $\frac{1}{2}$   $\frac{1}{2}$ 

Edition.<br>Internationale

pencil Σχεδιάζει µε ακρίβεια pixel ανά pixel.

line Σχεδιάζει σε Ευθείες Γραµµές. Πατώντας<shift> περιορίζετε την κίνηση οριζόντια, ή κάθετα.

- dropper Επιλέγει το χρώµα στο προσκήνιο.
- fill bucket Γεµίζει την επιλεγµένη επιφάνεια µε το χρώµα επιλογής για το προσκήνιο.

 $\Box$ Rectangle Σχεδιάζει ενα παραλληλόγραμμο περίγραμμα στο επιλεγμένο χρώμα γιά το προσκήνιο.

filled Σχεδιάζει ένα παραλληλόγραµµο το περίγραµµα του οποίου εχει το χρώµα το προσκήνιου και το εσωτερικό το χρώµα του παρασκήνιου.

select Επιλέγει µία περιοχή της εικόνας για οποιαδήποτε αλλαγή ή µετακίνηση. Œ

 $|A|$ text Εισάγει κείµενο στην εικόνα.

Foreground.. Επιλογή χρώµατος γιά το προσκήνιο, παρασκήνιο.

#### **Κοννέκτορας**

Μέσω του Κοννέκτορα έχει κανείς πρόσβαση στα δεδοµένα ενός υπόVI. Γιά να µπορέσετε να περάσετε δεδοµένα από και πρός αντικείµενα Controls / Indicators ενός υπόVI θα πρέπει να έχετε ορίσει στον Κοννέκτορα ακροδέκτες γιά αυτά τα αντικείµενα. Αρχικά, επιλέγετε τον Κοννέκτορα πατώντας το δεξί ποντίκι πάνω από την εικόνα στην πάνω δεξιά µεριά του εικονόργανου και επιλέγοντας **Show Connector**, όπου

ορίζετε τον αριθµό των ακροδεκτών γιά το συγκεκριµένο εικονόργανο και εφαρµογή. Υστερα, συνδέετε τους ακροδέκτες στα αντικείµενα Controls / Indicators του Front Panel στα οποία αντιστοιχούν. Μπορείτε να ορίσετε τον Κοννέκτορα µόνο στο Front Panel ενός εικονόργανου. Με την επιλογή του **Show Connector** το LabVIEW αυτόµατα επιλέγει εναν συνολικό αριθµό από ακροδέκτες, ο οποίος αντιστοιχεί στον συνολικό αριθµό από αντικείµενα στο Front Panel.

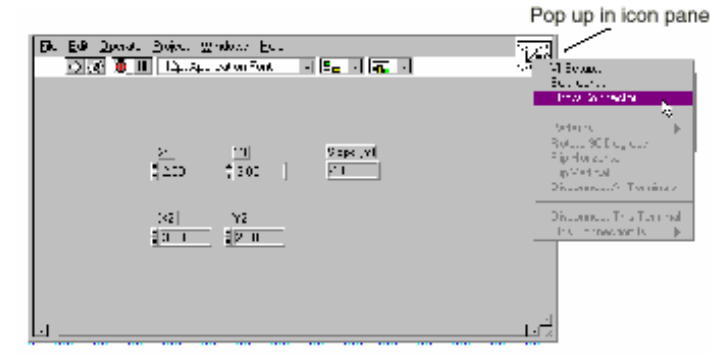

#### **Επιλογή ∆ιαφορετικού Κοννέκτορα**

Γιά να αλλάξετε τον αριθµό των ακροδεκτών στο σύστηµά σας, πατώντας το δεξί ποντίκι πάνω από τον Κοννέκτορα επιλέξατε **Patterns**. Στην εµφανιζόµενη εικόνα, µπορείτε να επιλέξετε ένα διαφορετικό σχέδιο. Μπορείτε επίσης να αλλάξετε τον χωρικό προσανατολισµό των ακροδεκτών επιλέγοντας **Flip Horizontal**, **Flip Vertical**, **Rotate 90°**.

#### **Αντιστοίχιση Ακροδεκτών σε Αντικείµενα Controls / Indicators**

Αντιστοιχίζετε τους ακρόδεκτες στα αντικείµενα του Front Panel µε το Εργαλείο Σύνδεσης(Wiring tool). *Βήµα 1*. Πατήστε το αριστερό ποντίκι πάνω από έναν από τους ακροδέκτες. Ο ακροδέκτης γίνεται µαύρος. *Βήµα 2*. Πατήστε το αριστερό ποντίκι πάνω από το αντικείµενο το οποίο θέλετε να αντιστοιχίσετε µε τον συγκεκριµένο ακροδέκτη. Ενα διακεκοµένο περίγραµµα περιβάλλει το αντικείµενο. Επιλέγοντας ένα άλλο αντικείµενο ή ακροδέκτη, η διακεκοµένη γραµµή εξαφανίζεται και ο επιλεγµένος ακροδέκτης γίνεται γκρί, υποδηλώνοντας ότι η σύνδεση ήταν επιτυχής.

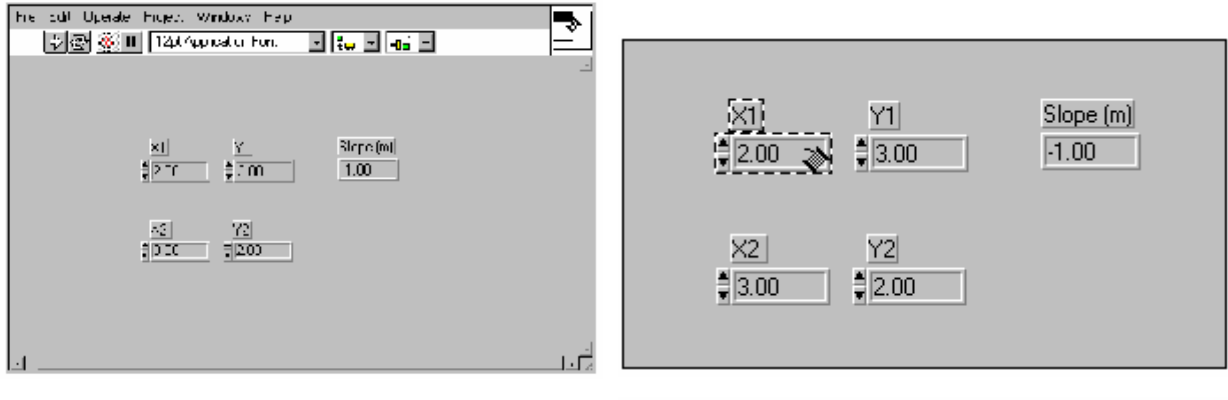

*Βήµα 3*. Επαναλάβετε τα βήµατα 1,2 γιά κάθε άλλη σύνδεση. Μπορείτε να επιλέξετε το αντικείµενο πρίν τον ακροδέκτη γιά την σύνδεση. Επίσης, µπορείτε να έχετε ασύνδετους ακροδέκτες στον Κοννέκτορα, ή ασύνδετα αντικείµενα στο Front Panel. Αυτό δεν θα επηρεάσει την λειτουργία του εικονόργανου.

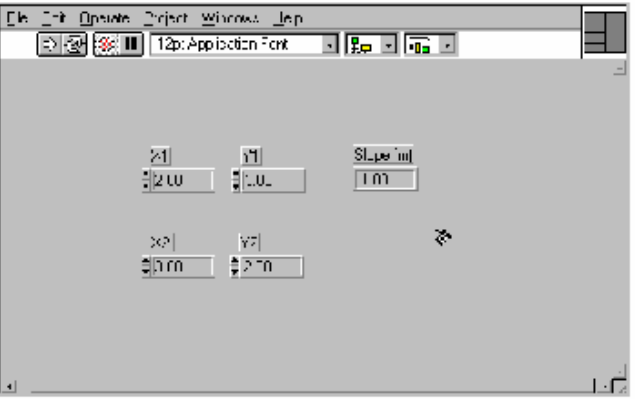

# **C.Χρήση ενός Εικονόργανου ως υπόVI(SubVI)**

Οποιοδήποτε εικονόργανο διαθέτει εικόνα και κοννέκτορα µπορεί να χρησιµοποιηθεί ώς υπόVI στο Μπλόκ ∆ιάγραµµα ενός άλλου εικονόργανου. Από την παλέττα **Functions** επιλέγετε την εικόνα του εικονόργανου που θέλετε να χρησιµοποιήσετε διαλέγοντας Select a VI... Η εικόνα του υπό VI στο Μπλόκ Διάγραμμα αποτελεί από τώρα και στο εξής µία κλήση στο εικονόργανο . Εχοντας πολλαπλές κλήσεις γιά την ίδια εικόνα, θα έχετε πολλαπλές κλήσεις στο ίδιο εικονόργανο, χωρίς όµως να αποθηκεύετε πολλαπλά αντίγραφα του υπόVI στην µνήµη. Μπορείτε να ανοίξετε το Front Panel ενός υπόVI πατώντας διπλά το αριστερό ποντίκι, πάνω από την εικόνα του. Μπορείτε ύστερα, να ανοίξετε το ∆ιάγραµµα επιλέγοντας **Show Diagram** από το µενού **Window**. Οποιεσδήποτε αλλαγές κάνετε στον υπόVI, παραµένουν µόνο στο αντίγραφο του υπόVI στην µνήµη, µέχρις ότου επιλέξετε να σώσετε το εικονόργανο. Οι αλλαγές αυτές επηρεάζουν τις κλήσεις σε όλα τα αντίγραφα του εικονόργανου που έχετε στο Μπλόκ ∆ιάγραµµα.

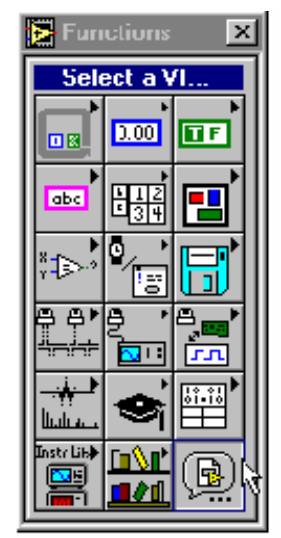

# **Βοήθεια On-Line γιά υπόVIs**

Ενεργοποιώντας το παράθυρο βοήθειας, µπορείτε να δείτε την εικόνα του υπόVI και τις συνδέσεις κάθε ακροδέκτη, όπως στο παρακάτω παράδειγµα. Μπορείτε επίσης, να

οµαδοποιήσετε τους ακροδέκτες ανάλογα µε την σηµασία τους και στο παράθυρο Βοήθειας να βλέπετε αυτήν ακριβώς την διαφοροποίηση. Γιά παράδειγµα, ένας ακροδέκτης που είναι απαραίτητο να συνδεθεί, καταχωρείται ως **Required**, µην επιτρέποντας την εκτέλεση του εικονόργανου αν δεν έχει συνδεθεί. Γιά να διαφοροποιήσετε τους ακροδέκτες πατάτε το δεξί ποντίκι, στην εικόνα και επιλέγετε **Show Connector**. Υστερα, πατήστε το δεξί ποντίκι πάνω από τον εκάστοτε ακροδέκτη και επιλέξατε **This** 

**Connection Is** » **Required, Recommended**, **Optional.** 

**Required** Η σύνδεση γιά αυτόν τον ακροδέκτη είναι απαραίτητη. ∆εν µπορείτε να εκτελέσετε το εικονόργανο αν δεν έχετε πρώτα συνδέσει τον ακροδέκτη αυτόν. Εµφανίζεται στο παράθυρο βοήθειας σε *bold*

**Recommended** Συστήνεται η σύνδεση του ακροδέκτη παρότι µπορείτε να εκτελέσετε το εικονόργανο, αφήνοντας τον ασύνδετο. Στην οθόνη των Λαθών, θα έχετε µιά απλή παρατήρηση.

**Optional** Τέτοιοι ακροδέκτες δεν εµφανίζονται στην απλή µορφή του παράθυρου βοήθειας.

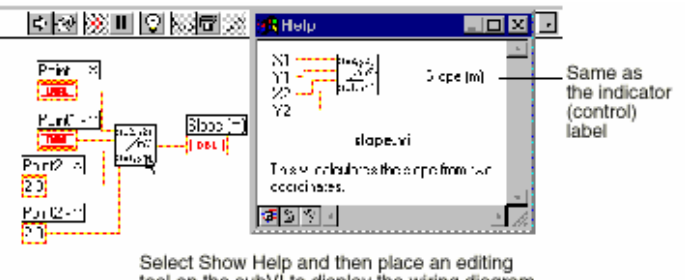

tool on the subVI to display the wiring diagram.

# **Ασκηση 3-1**

# **Σκοπός : Η κατασκευή ενός εικονόργανου, που θα χρησιµοποιήσετε ώς υπόVI**

Θα κατασκευάσετε ένα εικονόργανο - θερµόµετρο, χρησιµοποιώντας το αισθητήριο θερµοκρασίας του Demo Box που έχετε συνδέσει στην κάρτα δειγµατοληψίας. Η θερµοκρασία βρίσκεται από την απλή σχέση: Θερµοκρασία(βαθµοί °C) = Τάση Εξόδου x 100. Αν λοιπόν, η έξοδος του αισθητήριου είναι .23V η θερµοκρασία είναι 23°C. Το εικονόργανο θα µπορεί επίσης να δώσει ένδειξη της θερµοκρασίας σε βαθµούς Fahrenheit. Μετράτε την θερµοκρασία στο κανάλι 0 της κάρτας δειγµατοληψίας που βρίσκεται µέσα στον υπολογιστή. Θα χρησιµοποιήσετε την ρουτίνα **Read Voltage** VI γιά την µέτρηση της τάσης και ύστερα θα µετατρέψετε την τάση σε θερµοκρασία.

Σημείωση : Αν δεν έχετε στην διάθεσή σας μία κάρτα δειγματοληψίας, ή το demo box, **χρησιµοποιήστε τις ρουτίνες** *(Demo) Read Voltage VI (***από την βιβλιοθήκη** *User Libraries » Basics Course).* 

# **Front Panel**

1. Ανοίξατε ένα καινούργιο παράθυρο γραφικών, επιλέγοντας **New** από το µενού **File.** 

2. Τοποθετείστε έναν indicator-Θερµόµετρο.

a. Πατήστε το δεξί ποντίκι οπουδήποτε στο Front Panel και επιλέξατε **Thermometer** από την υποπαλέττα **Numeric.**

b. Ονοµάστε το αντικείµενο *Θερµοκρασία.* 

3. Προσαρµόστε την κλίµακα του Θερµόµετρου, ώστε να µετράει θερµοκρασίες στο διάστηµα (0,100). Χρησιµοποιώντας το εργαλείο ονοµασίας(Labeling tool) , πατήστε διπλά το αριστερό ποντίκι πάνω από τον αριθµό

10.0 της κλίµακας και γράψατε στην θέση του 100.0.

4. Τοποθετείστε ένα Vertical Switch control στο παράθυρο των γραφικών.

a. Πατήστε το δεξί ποντίκι οπουδήποτε στο παράθυρο των γραφικών και επιλέξατε **Vertical Slide Switch** από την υποπαλέττα **Boolean**. Ονοµάστε το αντικείµενο *Κλίµακα Θερµοκρασίας*.

b. Με το εργαλείο Ονοµασίας τοποθετείστε µία ελεύθερη ετικέττα - *Θερµοκρασία σε °C* δίπλα από την θέση True του διακόπτη. Τοποθετείστε µία ελεύθερη ετικέττα - *Θερµοκρασία σε* °F δίπλα από την θέση False του διακόπτη.

#### **Παράθυρο Βοήθειας γιά το Εικονόργανο**

∆ηµιουργείτε το δικό σας παράθυρο βοήθειας επιλέγοντας **Documentation** από το µενού **File** . Στο εµφανιζόµενο παράθυρο, µπορείτε να επεξηγήσετε την λειτουργικότητα του εικονόργανου στον χρήστη.

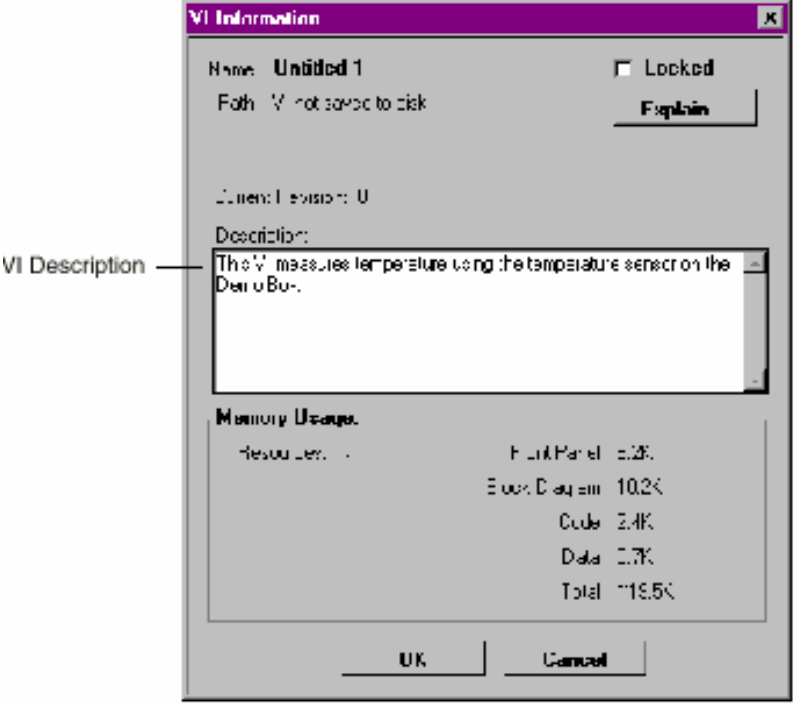

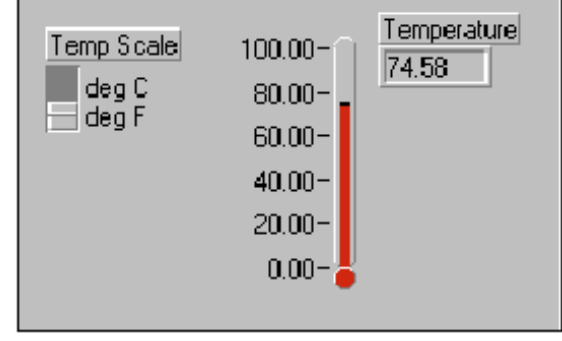

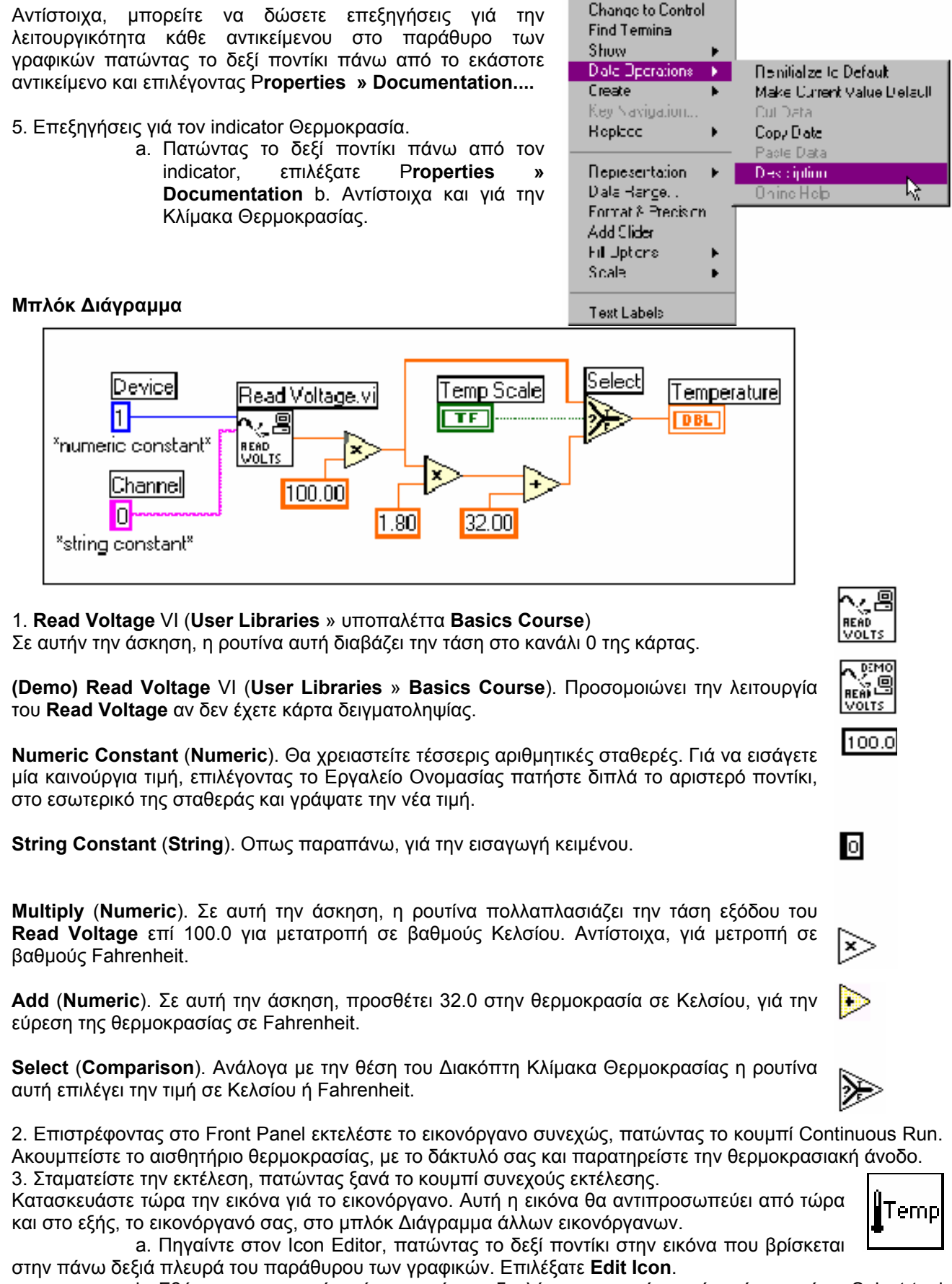

b. Σβήσατε την αρχική εικόνα, πατώντας διπλά το αριστερό ποντίκι πάνω από το Select tool και ύστερα <Delete>.

c. Σχεδιάστε την εικόνα που αναπαριστά το θερµόµετρο, χρησιµοποιώντας το Pencil tool.

d. Γράψτε το κείµενο, χρησιµοποιώντας το Text Tool. Πατώντας διπλά το αριστερό ποντίκι πάνω από το Text Tool, αλλάζετε το φόντο σε πιό µικρό(Small Font).
e. Κλείστε τον Icon Editor(**OK**). Η εικόνα σας, θα πρέπει να είναι όπως παρακάτω.

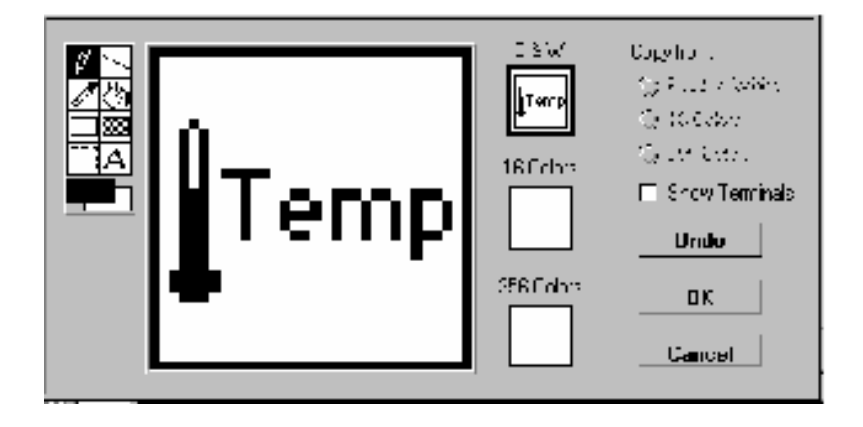

4. Κατασκευή του Κοννέκτορα. Επιλέξατε τον αριθµό των ακροδεκτών, πατώντας το δεξί ποντίκι, πάνω από την εικόνα και επιλέγοντας **Show Connector** από το µενού. Το LabVIEW θα επιλέξει αυτόµατα έναν αριθµό από ακροδέκτες γιά τον Κοννέκτορα ανάλογα µε το πόσα αντικείµενα βρίσκονται στο παράθυρο των γραφικών. Σε αυτη την άσκηση, έχετε µόνο δύο αντικείµενα : Θερµοκρασία και Κλίµακα Θερµοκρασίας.

5. Αντιστοιχίστε τώρα τους ακροδέκτες με τα αντικείμενα. Χρησιμοποιώντας το Εργαλείο Σύνδεσης, πατήστε το αριστερό ποντίκι πάνω από τον αριστερό ακροδέκτη στον Κοννέκτορα. Ο ακροδέκτης θα γίνει µαύρος. Πατήστε τώρα το αριστερό ποντίκι πάνω από το αντικείµενο Κλίµακα Θερµοκρασίας, ώστε να γίνει ή σύνδεση. Κατόπιν, πατήστε το αριστερό ποντίκι, πάνω από το ακροδέκτη στην δεξιά πλευρά του Κοννέκτορα και ύστερα πατήστε πάνω από το αντικείµενο Θερµοκρασία, ώστε να γίνει και αυτή η σύνδεση.

**Σηµείωση : Στο** *LabVIEW συνηθίζεται οι ακροδέκτες στην αριστερή πλευρά του Κοννέκτορα να συνδέονται σε αντικείµενα controls του παράθυρου των γραφικών και οι ακροδέκτες της δεξιάς πλευράς να συνδέονται σε αντικείµενα indicators.* 

6. Σώσατε το εικονόργανο µε την ονοµασία **Thermometer.vi** επιλέγοντας **Save** από το µενού **File.** Ο VI αυτός, µπορεί τώρα να χρησιµοποιηθεί ως υπόVI στο µπλόκ ∆ιάγραµµα άλλων εικονόργανων, µέσω της χαρακτηριστικής εικόνας που κατασκευάσατε.

9. Κλείστε τον VI επιλέγοντας **Close** από το µενού **File**.

**Τέλος της Ασκήσεως 3-1** 

## **D.Κατασκευή ενός VI επιλέγοντας SubVI From Selection**

Μπορείτε να απλουστεύσετε το διάγραµµά σας, µετατρέποντας τµήµατα του σε υπόVIs. Εχοντας επιλέξει το Εργαλείο Τοποθέτησης, περικυκλώστε το τμήμα του διαγράμματος που οργανικά θα μπορούσε να αποτελέσει έναν υπόVI. Υστερα, επιλέξατε **Create Sub VI** από το µενού **Edit**. Το LabVIEW αυτόµατα µετατρέπει και αντικαθιστά το επιλεγµένο τµήµα του ∆ιαγράµµατος µε έναν υπόVI. Το LabVIEW επίσης δηµιουργεί τα αντικείµενα Controls / Indicators του νέου υπόVI καθώς και τους ακροδέκτες και τον Κοννέκτορα στον οποίο συνδέονται.

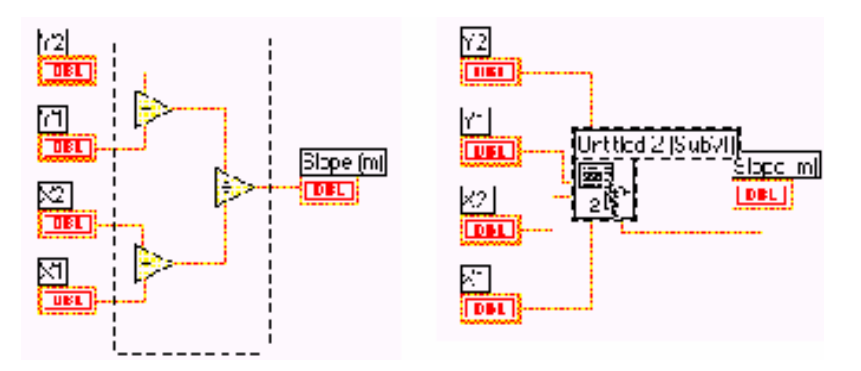

#### **Ασκηση 3-2 (Προαιρετική)**

### **Σκοπός : Η κατασκευή ενός υπόVI µε την µέθοδο SubVI from Selection.**

Θα µετατρέψετε τον Thermometer VI ώστε να καλεί έναν υπόVI που µετατρέπει την θερµοκρασία σε βαθµούς Κελσίου σε θερµοκρασία σε βαθµούς Fahrenheit.

#### **Front Panel**

1. Ανοίξτε τον Thermometer VI επιλέγοντας **Open** από το µενού **File**.

#### **Μπλόκ ∆ιάγραµµα**

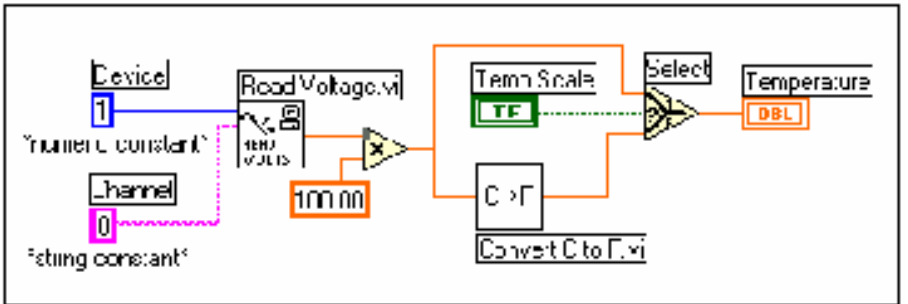

2. Με το εργαλείο Τοποθέτησης, περικυκλώστε τις ρουτίνες multiply, add. Κατόπιν, επιλέξατε **SubVI From Selection** στο µενού **Edit**.

3. Θα µετατρέψετε τώρα τον υπόVI που µόλις φτιάξατε, δίνοντας του µία χαρακτηριστική εικόνα. Πατήστε διπλά το αριστερό ποντίκι πάνω από τον **Untitled 2 (SubVI)**.

4. Ονοµάστε τα αντικείµενα στο εµφανιζόµενο Front Panel του υπόVI, πατώντας το δεξί ποντίκι πάνω από το καθένα και επιλέγοντας **Show >> Label.** Γιά παράδειγµα, µπορείτε να ονοµάσετε το πρώτο αντικείµενο Centigrade Temp ή Θερµοκρασία σε Κελσίου.

5. Κατασκευάστε τώρα την εικόνα όπως δίπλα, ακολουθώντας τις οδηγίες από την άσκηση 3.1.

**Σηµείωση : Οταν κατασκευάζετε έναν υπόVI επιλέγοντας** *SubVI from Selection,* **ο Κοννέκτορας και οι συνδέσεις έχουν ήδη γίνει.** 

6. Σώστε τον VI στην βιβλιοθήκη BASCLASS.LLB ονοµάζοντας τον **Convert C to F.vi**.

#### 7. Κλείστε τον VI επιλέγοντας **Close** από το µενού **File**.

8. Σώστε τον καινούργιο Thermometer VI ως **Thermometer w/ Convert.vi** στην βιβλιοθήκη BASCLASS.LLB επιλέγοντας **Save As** από το µενού **File**.

#### **Τέλος Ασκήσεως 3-2**

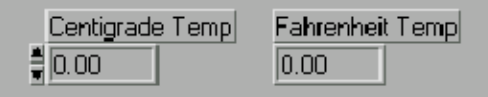

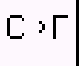

#### **Περίληψη**

ΥπόVIs είναι εικονόργανα τα οποία καλείτε στο μπλόκ Διάγραμμα εικονόργανων υψηλότερου επιπέδου. Με αυτό τον τρόπο µπορείτε να διαβαθµίσετε τα προγράµµατά σας, έχοντας διαφορετικά επίπεδα από εικονόργανα διαφορετικής πολυπλοκότητας.

Ενας υπόVI αποτελείται από την εικόνα και τον κοννέκτορα.

 Οι ακροδέκτες του κοννέκτορα µεταφέρουν δεδοµένα προς και από τον υπόVI. Αρχικά επιλέγετε τον αριθµό των ακροδεκτών που θα έχετε και ύστερα αντιστοιχίζετε τους ακροδέκτες µε αντικείµενα στο παράθυρο των γραφικών.

 Με τον **Icon Editor** δηµιουργείτε εικόνες για τον VI σας. Καλείτε τον Icon Editor, πατώντας το δεξί ποντίκι πάνω από την εικόνα στην πάνω δεξιά πλευρά του παράθυρου των γραφικών.

 Οι επιλογές **Required, Recommended,** and **Optional** διευκολύνουν τον προγραµµατισµό και την διάγνωση λαθών.

 Γιά έναν υπόVI, το παράθυρο Βοήθειας απεικονίζει τους ακροδέκτες και τυχόν επεξηγήσεις από το µενού **File / VI Properties / Documentation.** Επίσης, υποδεικνύει ποιοί ακροδέκτες είναι υποχρεωτικό να συνδεθούν.

# **ΜΑΘΗΜΑ 4**

# **For και While Loops**

### **Εισαγωγή**

Κάνετε χρήση Προγραµµατιστικών ∆οµών γιά να ελέγξετε την ροή των δεδοµένων σε ένα εικονόργανο. Το LabVIEW διαθέτει τέσσερις τέτοιες δομές: For και While Loop, καθώς και τις δομές εναλλακτικών περιπτώσεων(Case) και συνεχόµενων διαδικασιών(Sequence). Σε αυτό το µάθηµα, ανάµεσα σε άλλα, παρουσιάζονται οι δύο πρώτες δοµές - For και While Loop.

## **Τί Θα Μάθετε :**

- A. Πως να χρησιµοποιείτε δοµή While Loop.
- B. Πως να παρουσιάζετε δεδοµένα σε ένα Γραφηµα Πραγµατικου Χρονου(waveform Chart).

Sub VI

 $f10.0$ 

**Iteration Number** 

 $\sqrt{132}$ 

- C. Τί είναι ένας Shift Register.
- D. Πως να χρησιµοποιείτε ένα For Loop**.**

## **A. Η χρήση µιάς Θηλειάς(Loop) While**

Μιά θηλειά While χρησιµοποιείται γιά την επανάληψη τµήµατων του µπλόκ ∆ιαγράµµατος. Τοποθετείτε µιά θηλειά While στο µπλόκ Γραφηµα επιλέγοντάς την από την υποπαλέττα **Structures.** Κατόπιν, µε την βοήθεια του αριστερού ποντικιού, περικυκλώνετε µε την θηλειά το τµήµα του ∆ιαγράµµατος που σας ενδιαφέρει να επαναλάβετε, έτσι ώστε οταν αφήσετε το ποντίκι, ο κώδικας να περιβάλλεται από την θηλειά. Η θηλειά While είναι µεταβαλλόµενου µεγέθους. Μπορείτε να προσθέσετε κόµβους και άλλα

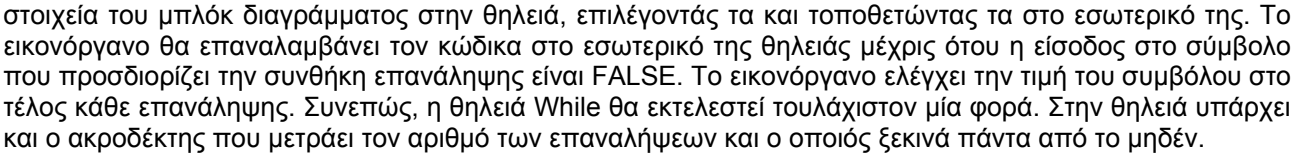

Με άλλα λόγια, την πρώτη φορά εκτέλεσης της θηλειάς, ο ακροδέκτης αυτός έχει την τιµή µηδέν. Στο παρακάτω παράδειγµα, η θηλειά εκτελείται µέχρις ότου η έξοδος του υπόVI είναι µικρότερη από την τιµή 10 ή ο ∆ιακόπτης Enable Copy έχει την τιµή False. (Η ρουτίνα **And** είναι TRUE, µόνο αν και οι δύο είσοδοι είναι TRUE).

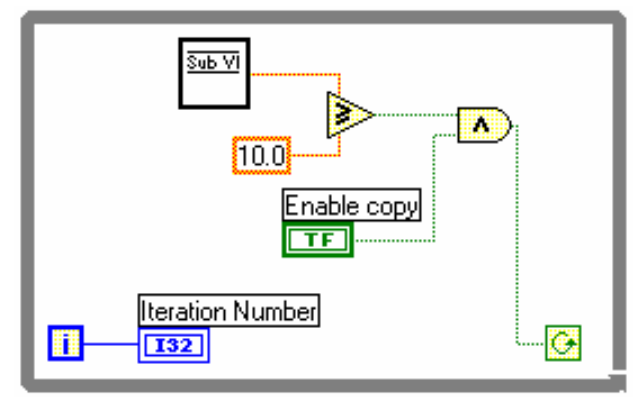

## **B. Γραφηµατα Κυµατοµορφών Πραγµατικου Χρονου(Waveform Chart)**

Ενα Γραφηµα Κυµατοµορφών είναι ένας ειδικός αριθµητικός indicator που µπορεί να απεικονίσει µία ή περισσότερες κυµατοµορφές. Βρίσκεται στην υποπαλέττα **Graph** του Front Panel. Ο χρήστης µπορεί να διαλέξει µία από τις τρείς διαφορετικές επιλογές όσον αφορά τον τρόπο ανανέωσης της οθόνης του : *strip chart*, *scope chart*, *sweep chart*. Επιλέγετε τον τρόπο πατώντας το δεξί ποντίκι πάνω από το αντικείµενο και επιλέγοντας το µενού **Data Operations** » **Update Mode.** 

n

 $\mathbf{I}$  $\overline{1}$  $\overline{1}$ 

 $\overline{\phantom{a}}$  $\overline{\phantom{a}}$ 

Enable

 $\overline{\text{\sf TF}}$ 

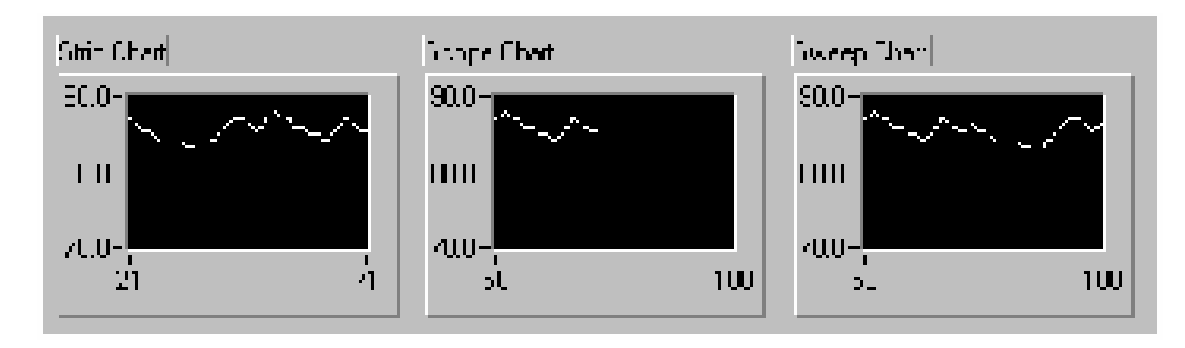

Στην επιλογή *strip chart* η οθόνη ανανεώνεται µε τον ίδιο ακριβώς τρόπο όπως σε ένα συνηθισµένο καταγραφικό µηχάνηµα. Αντίθετα, στις επιλογές *scope chart, sweep chart* η ανανέωση είναι ανάλογη αυτής ενός παλµογράφου. Καθώς υπάρχει λιγότερη καθυστέρηση στην δεύτερη περίπτωση οι επιλογές scope chart, sweep chart έχουν αρκετά πιό γρήγορη απόκριση από ότι η επιλογή strip chart. Στην περίπτωση του scope chart, φθάνοντας στο τέρμα της καταγραφικής οθόνης(δεξιά πλευρά), σβήνεται η χρονολογική ιστορία του γραφήµατος και η καταγραφή ξεκινά από την αριστερή πλευρά µε νέα δείγµατα, µέχρις ότου φθάσουµε γιά µιά ακόµα φορά στο δεξιό άκρο κ.ο.κ. Στην περίπτωση του sweep chart, όταν φθάσουµε στο τέλος της καταγραφικής οθόνης αντί να χαθεί η χρονολογική ιστορία του γραφήµατος, εµφανίζεται ένας κατακόρυφος κέρσορας που κινείται κατά µήκος της οθόνης καθώς προστίθενται νέα δείγµατα. ∆ιατηρείται έτσι ιστορία ίση µε µία καταγραφική οθόνη γιά το γράφηµα.

#### **Σύνδεση σε Γραφηµα µιάς µόνο Κυµατοµορφής**

Σε αυτήν την περίπτωση, συνδέετε απευθείας τον ακροδέκτη στο Waveform Chart. Ο ακροδέκτης αντιστοιχεί σε κάποιο βαθµωτό µέγεθος, µε άλλα λόγια απεικονίζουµε ένα σηµείο την φορά, αντίθετα µε την περίπτωση ενός πίνακα, ή διανύσµατος που θα εξετάσουµε παρακάτω. Ο τύπος του βαθµωτού µεγέθους(ακέραιος, δεκαδικός) καθορίζει και τον τύπο του Chart, όπως φαίνεται στο διπλανό σχήµα.

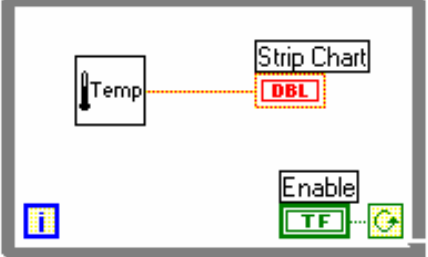

#### **Σύνδεση σε Γραφηµα πολλαπλών Κυµατοµορφών**

Σε αυτήν την περίπτωση, συγκεντρώνετε (bundle) τις κυµατοµορφές χρησιµοποιώντας την ρουτίνα **Bundle** (υποπαλέττα **Cluster**), όπως φαίνεται στο παράδειγµα όπου µε τις εξόδους τριών διαφορετικών εικονόργανων οι οποίες οδηγούνται στο ίδιο Γραφηµα. Παρατηρείστε την αλλαγή στον ακροδέκτη του ∆ιαγράµµατος όταν συνδέετε πολλαπλά γραφήµατα. Γιά να συνδέσετε περισσότερα γραφήµατα, απλά αυξάνετε τον αριθµό των εισόδων της ρουτίνας **Bundle.** Αυτό γίνεται ακουµπώντας το Εργαλείο Τοποθέτησης στο κάτω άκρο της εικόνας **Bundle** και προεκτείνοντας ανάλογα.

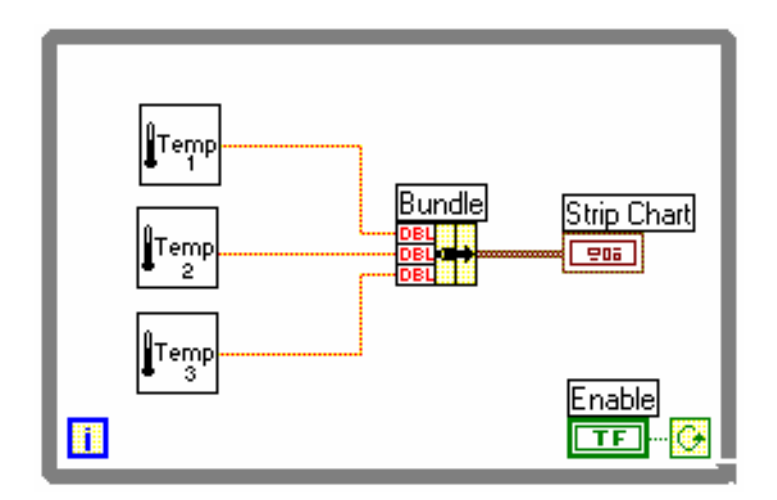

## **Ασκηση 4-1**

Σκοπός : Η χρήση της θηλειάς While και Γραφηματος γιά συλλογή δεδομένων σε πραγματικό χρόνο. Θα κατασκευάσετε ένα εικονόργανο µέτρησης θερµοκρασίας. Η καταγραφή της θερµοκρασίας θα γίνεται σε ένα Γραφηµα. Θα χρησιµοποιήσετε το εικονόργανο Thermometer VI του µαθήµατος 3. **Front Panel** 

1. Ανοίξτε ένα καινούργιο παράθυρο γραφικών και τοποθετείστε ένα ∆ιακόπτη vertical switch(υποπαλέττα **Boolean**). Ονοµάστε το διακόπτη *Τέλος*(αγγλικά-Enable). Θα χρησιµοποιήσετε το διακόπτη για να τερµατίσετε την δειγµατοληψία.

2. Τοποθετείστε ένα Γραφηµα Κυµατοµορφών(υποπαλέττα **Graph – Waveform Chart**) στο Front Panel. Ονοµάστε το, *Καταγραφικό Θερµοκρασίας*(αγγλικά - Temperature History). Εδώ, θα καταγράφετε την θερµοκρασία σε πραγµατικό χρόνο.

3. Θα πρέπει να µετονοµάσετε την ετικέττα γιά το γράφηµα, καθώς η αρχική ονοµασία είναι πάντα Plot 0. Με την βοήθεια του Εργαλείου

ονοµασίας, ακουµπείστε στην λεζάντα Plot 0 και µετονοµάστε την σε *Θερµοκρασία.*

4.Το αισθητήριο µετράει θερµοκρασία δωµατίου, πρέπει λοιπόν να αλλάξετε την κλίµακα µέτρησης του ∆ιαγράµµατος. Με το εργαλείο Ονοµασίας πατήστε διπλά το αριστερό ποντίκι πάνω από το νούµερο 10.0 και γράψατε 90. Με τον ίδιο τρόπο αλλάξτε το 0.0 σε 70.

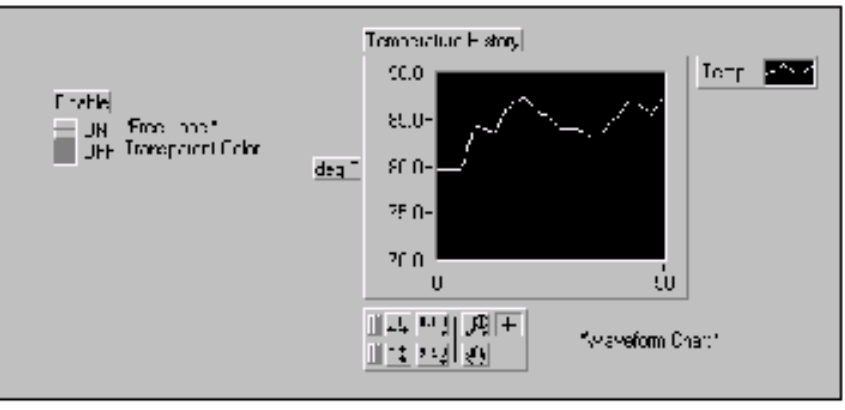

#### **Μπλόκ ∆ιαγραµµα**

1. Τοποθετείστε τους δύο ακροδέκτες που αντιστοιχούν στα αντικείµενα του παράθυρου των γραφικών µέσα σε µιά θηλειά While. Επιλέξατε **While Loop** από την υποπαλέττα **Structures** και κρατώντας πατηµένο το ποντίκι, περικυκλώστε τους ακροδέκτες µε την θηλειά. Μπορείτε να µεγαλώσετε την θηλειά ανά πάσα στιγµή, τραβώντας το ένα άκρο της µε το Εργαλείο Τοποθέτησης(το εργαλείο τοποθέτησης αλλάζει µορφή πάνω από τα άκρα της θηλειάς).

3. Επιλέξτε τώρα το εικονόργανο **Thermometer**  VI (υποπαλέττα **Select a VI...**). Το εικονόργανο µετράει την θερµοκρασία σε Farenheit.

4. Καλωδιώστε το Γραφηµα όπως στο σχήµα.

Temperature History ∦Temp **DBL** Enablel का n

5. Επιστρέφοντας στο Front Panel, θέσατε τον ∆ιακόπτη Τελος στην θέση True. Η θηλειά θα εκτελείται όσο ο ∆ιακόπτης εξακολουθεί να είναι True, παίρνοντας µετρήσεις από το εικονόργανο **Thermometer** VI, οι οποίες εµφανίζονται στο Καταγραφικό Θερµοκρασίας.

6. Γιά να σταµατήσετε την δειγµατοληψία, πατήστε ξανά τον διακόπτη Τελος.

7.Μπορείτε να αλλάξετε την εµφάνιση των αξόνων Χ, Υ ανάλογα µε τις προτιµήσεις σας. Για να το κάνετε, πατώντας το δεξί ποντίκι πάνω από το Γραφηµα, επιλέξατε η **Χ Scale** » **Formatting** η **Y Scale** » **Formatting.** Πειραµατιστείτε µε τις διαφορετικές επιλογές ακρίβειας, στύλ, κλίµακας γιά τους άξονες Χ,Υ. Οταν τελειώσετε, πατήστε **OK** ή **Cancel**. Γιά να επαναφέρετε το Γραφηµα στην αρχική του θέση(άδεια, χωρίς στοιχεία οθόνη), πατώντας το δεξί ποντίκι, επιλέξατε **Data Operations** » **Clear Chart.** 

#### **Μηχανική Κίνηση ∆ιακοπτών(Boolean Switches)**

Ισως έχετε παρατηρήσει ότι γιά να εκτελέσετε το εικονόργανο, πρέπει πρώτα να πατήσετε τον ∆ιακόπτη και ύστερα το κουµπί Run. Στο LabVIEW, µπορείτε να αλλάξετε την µηχανική κίνηση ∆ιακοπτών ώστε να αποφύγετε αυτήν την διαδικασία. Οι επιλογές πού έχετε είναι : Αλλαγή Θέσης όταν πατηθεί(Switch When Pressed), Αλλαγή Θέσης όταν Αφεθεί(Switch When Released), Αλλαγή Θέσης µέχρις ότου Αφεθεί(Switch Until Released), Κλείδωµα Θέσης όταν πατηθεί(Latch When Pressed), Κλείδωµα Θέσης όταν Αφεθεί(Latch

When Released), Κλείδωµα Θέσης µέχρις ότου Αφεθεί( Latch Until Released). Γιά παράδειγµα, η αρχική θέση του διπλανού διακόπτη είναι FALSE(OFF).

**Switch When Pressed(Αλλαγή Θέσης όταν πατηθεί**) Αυτή η επιλογή αλλάζει την θέση του διακόπτη, κάθε φορά που τον πατάτε.

Vertical Switch **ON OFF** 

**Switch When Released(Αλλαγή Θέσης όταν Αφεθεί**) Αυτή η επιλογή αλλάζει την θέση του ∆ιακόπτη, αφού τον αφήσετε(µε άλλα λόγια αφού απελευθερώσετε το ποντίκι).

**Switch Until Released(Αλλαγή Θέσης µέχρις ότου Αφεθεί**) Αλλάζει την θέση του ∆ιακόπτη όταν τον πατάτε και διατηρεί την θέση αυτή µεχρις ότου απελευθερώσετε το ποντίκι οπότε ο ∆ιακόπτης επιστρέφει στην αρχική θέση.

**Latch When Pressed(Κλείδωµα Θέσης όταν πατηθεί**) Αλλάζει τη θέση του διακόπτη µε το πατηµα, διατηρεί την θέση αυτή µέχρις ότου να διαβαστεί µία φορά και ύστερα επιστρέφει στην αρχική θέση. Με άλλα λόγια ο ∆ιακόπτης κλειδώνει(επιστρέφει) πάντα στην αρχική του θέση.

**Latch When Released(Κλείδωµα Θέσης όταν Αφεθεί**) Αντίστοιχα µε την προηγούµενη περίπτωση, µόνο που η διαδικασία τώρα ξεκινά όταν αφεθεί ο διακόπτης.

**Latch Until Released(Κλείδωµα Θέσης µέχρις ότου Αφεθεί**) Αλλάζει την θέση του ∆ιακόπτη µε το πάτηµα και διατηρεί την θέση αυτή µέχρις ότου ο VI να διαβάσει την νέα θέση ή εσείς να αφήσετε το ποντίκι(όποια από τις δύο κινήσεις συµβεί τελευταία).

8. Αλλάξτε τον ∆ιακόπτη, ώστε να χρειάζεται να τον πατήσετε µόνο µία φορά.

a. Τοποθετείστε τον ∆ιακόπτη στην θέση TRUE(ON).

b. Πατώντας το δεξί ποντίκι πάνω του, επιλέξατε **Data Operations** » **Make Current Value Default** από το µενού. Ετσι, η θέση TRUE γίνεται η αρχική θέση του ∆ιακόπτη.

d. Πατώντας ξανά το δεξί ποντίκι πάνω από τον ∆ιακόπτη, επιλέξατε **Mechanical Action** » **LatchWhen Pressed.**

9.Παρατηρείστε την διαφορά όταν εκτελείτε το εικονόργανο.

#### **Χρονισµός**

Στην εκτέλεση του εικονόργανου, δεν έχει ακόµα οριστεί κάποιος χρονικός περιορισµός όσον αφορά την συχνότητα εκτέλεσης της θηλειάς While, µε άλλα λόγια, η θηλειά τρέχει όσο πιό γρήγορα γίνεται(αυτό εξαρτάται από το λειτουργικό σύστηµα, και την ταχύτητα του υπολογιστή). Αν χρειάζεστε να συλλέγετε

δεδοµένα ανά τακτά χρονικά διαστήµατα, θα πρέπει να εισάγετε χρονισµό στην θηλειά. Αυτό γίνεται µε την χρήση ρουτινών όπως η **Wait Until Next ms Multiple**(υποπαλέττα **Timing**). Αυτή η ρουτίνα εγγυάται ότι η επανάληψη κάθε κύκλου της θηλειάς θα γίνεται στο χρονικό διάστηµα που προσδιορίζετε σε αυτήν την ρουτίνα(σε χιλιοστά του δευτερόλεπτου).

10.Οπως φαίνεται στο σχήµα, προσδιορίστε δειγµατοληψία µία φορά κάθε ήµισυ του δευτερόλεπτου.

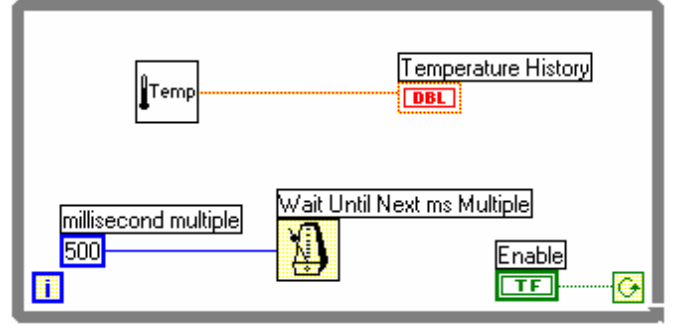

11. Εκτελέστε το εικονόργανο, δοκιµάζοντας διαφορετικές τιµές καθυστέρησης.

12. Σώστε και κλείστε τον VI, ονοµάζοντας τον **Temperature Monitor.vi***.* 

## **Τέλος Ασκήσεως 4-1**

## **Ασκηση 4-2(Προαιρετική)**

Σκοπός: Προγραμματιζόμενος Χρονισμός με την βοήθεια ενός Αριθμητικού Control(numeric control) Κατασκευάστε ένα εικονόργανο - γεννήτρια τυχαίων αριθµών που καταγράφονται σε ένα Γραφηµα Κυµατοµορφών(Waveform Chart). Το εικονόργανο θα έχει ενα αντικείµενο - Knob Control που θα καθορίζει την επιθυµητή χρονική καθυστέρηση στο διάστηµα (0,2) δευτερόλεπτα. Στο παράθυρο των γραφικών θα έχετε έναν διακόπτη που θα σταµατά την εκτέλεση του εικονόργανου, όπως φαίνεται στο σχήµα.

*Βοήθεια :*

1. Κρύψατε την παλέττα και λεζάντα γιά το Γραφηµα κανοντας δεξι κλικ πανω απο το γραφηµα και επιλεγοντας **Visible Items** » **Plot Legend** και υστερα **Graph Palette** 2. Τοποθετείστε την γεννήτρια τυχαίων αριθµών στο διάγραµµά σας(**Random Number (0-1)** από την υποπαλέττα **Numeric** 

3. Πολλαπλασιάστε στο Μπλοκ ∆ιαγραµµα επί 1,000 γιά να έχετε καθυστέρηση σε δευτερόλεπτα. Χρησιµοποιείστε την τιµή ως είσοδο στην ρουτίνα **Wait Until Next ms**  Multiple(υποπαλέττα **Time & Dialog**). Σώστε το εικονόργανο. Ονοµάστε το **Random Signal.vi**.

**Τέλος Ασκήσεως 4-2**

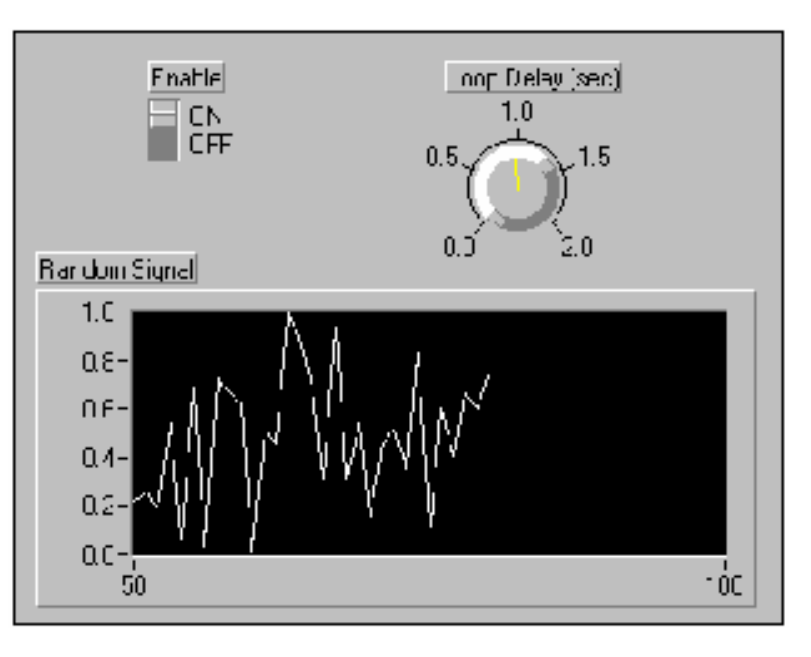

## **Ασκηση 4-3**

#### **Σκοπός : Πέρασµα δεδοµένων έξω από µιά θηλειά While µέσω ενός τούνελ.**

Θα κατασκευάσετε ένα εικονόργανο - γεννήτρια τυχαίων αριθµών. Το πρόγραµµα θα σταµατά όταν ο τυχαίος αριθµός είναι ίσος µε τον αριθµό της επιλογής σας, οπότε και θα έχετε µία ένδειξη των επανάληψεων που χρειάστηκαν µέχρι να είναι επιτυχής η σύγκριση.

#### **Front Panel**

1. Κατασκευάστε το front panel οπως φαίνεται. Το αντικείµενο *Επιλογή Αριθµού*(αγγλικά Number to Match) είναι ο αριθμός με τον οποίο συγκρίνεται κάθε φορά ο τυχαίος αριθµός. Το αντικείµενο *Τυχαίος Αριθµός*(αγγλικά Current Number indicator) είναι ο τυχαίος αριθµός γιά αυτή την επανάληψη. Το αντικείµενο *Αριθµός Επαναλήψεων* (αγγλικά # of iterations) καταγράφει τον αριθµό των επαναλήψεων.

### **Επιλογή του Εύρους Κλίµακας**

Η επιλογή **Data Range**(Εύρος Κλίµακας) αποτρέπει την εισαγωγή τιµών που βρίσκονται εκτός των προκαθορισµένων ορίων. Μπορείτε να αγνοήσετε την υπόδειξη του προγράµµατος και να εισάγετε τις τιµές, µπορείτε να συµπιέσετε την τιµή µέσα στο προκαθορισµένο εύρος, ή να σταµαατήσετε το πρόγραµµα. Οταν η τιµή ενός αντικείµενου βρίσκεται εκτός ορίων, ένα κόκκινο περίγραµµα περιβάλλει το αντικείµενο. Γιά παράδειγµα, αν θέλετε να θέσετε το εύρος µεταξύ 0 και 100 µε δυνατότητα αυξοµείωσης ανά 1, πατήστε το δεξί ποντίκι πάνω από το αντικείµενο και επιλέξατε **Data Range**. Κατόπιν, εισάγετε τις τιµές όπως δίπλα.

#### **Αριθµητική Ακρίβεια**

Αριθµητικά αντικείµενα(Controls, Indicators) αρχικά αναπαριστώνται µε δύο δεκαδικά ψηφία ακρίβειας(όπως 3.14). Μπορείτε να αλλάξετε την ακρίβεια, ή την αναπαράσταση(σε µορφή scientific, engineering…) από το µενού **Format & Precision.** Γιά παράδεινμα, γιά να αλλάξετε σε μηδέν δεκαδικά ψηφία, σταµατήστε την εκτέλεση του εικονόργανου, πατήστε το δεξί ποντίκι πάνω από το αντικείµενο, επιλέξτε **Format & Precision** και γράψτε 0 στην επιλογή Digits of Precision.

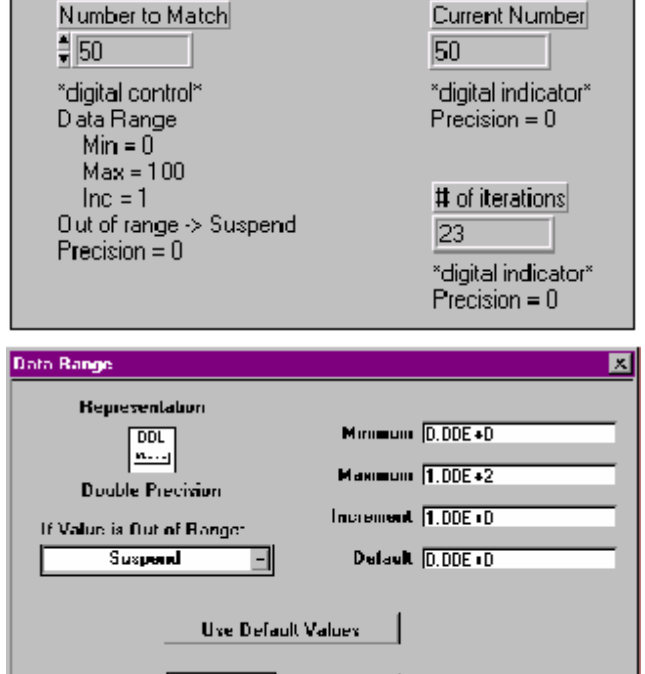

0K

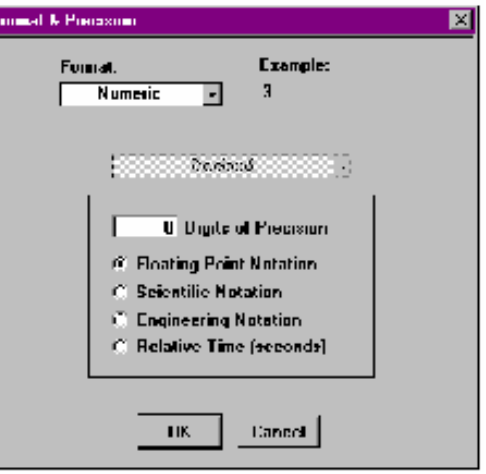

Cancel |

#### **Μπλόκ Γραφηµα**

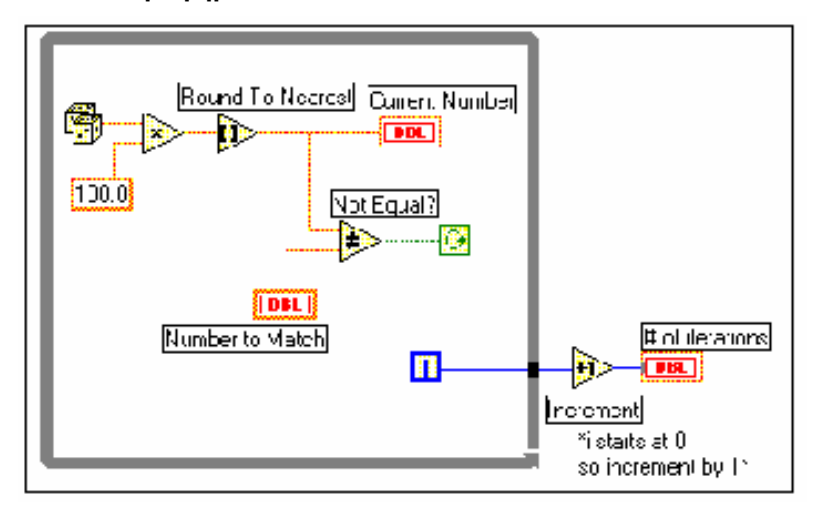

**Random Number** Γεννήτρια τυχαίων αριθµών(υποπαλέττα **Numeric**). Εκτελώντας την, παίρνουµε έναν τυχαίο

αριθµό στο διάστηµα (0,1).

**Multiply**(υποπαλέττα **Numeric** subpalette). Πολλαπλασιάζουµε τον τυχαίο αριθµό επί 100.

**Round To Nearest** (υποπαλέττα **Numeric**). Η ρουτίνα αυτή αποκόπτει τα δεκαδικά ψηφία και ĎÞ επιστρέφει τον πλησιέστερο ακέραιο αριθµό.

**Not Equal?** (**Comparison** subpalette). Η ρουτίνα αυτή συγκρίνει τον τυχαίο αριθµό µε τον επιλεγµένο αριθµό και επιστρέφει TRUE αν οι αριθµοί δεν είναι ίσοι.

**Increment** (**Numeric** subpalette). Αυξάνει τον αριθµό των επαναλήψεων κατά 1.

Το µαύρο τετράγωνο που εµφανίζεται στο περίγραµµα της θηλειάς While ονοµάζεται *τούνελ*. Τα δεδοµένα ρέουν µέσα από τούνελ, από και πρός επαναλητικές δοµές όπως οι θηλειές For, While. Αξίζει να σηµειωθεί ότι τα δεδοµένα περνούν µέσα από το τούνελ, µόνο όταν τελειώσει η εκτέλεση της επαναληπτικής δοµής. Αντίστοιχα, αν ένα τούνελ περνά δεδοµένα σε µιά επαναληπτική δοµή, τότε η εκτέλεση της δοµής µπορεί να ξεκινήσει µόνο όταν τα δεδοµένα έχουν φτάσει στο τούνελ.

1. Επιστρέψτε στο front panel και εισάγετε έναν αριθµό στο αντικείµενο Επιλογή Αριθµού. Εκτελέστε το εικονόργανο αρκετές φορές αλλάζοντας την επιλογή του αριθµού. Παρατηρείστε ότι το αντικείµενο Τυχαίος Αριθµός αλλάζει σε κάθε επανάληψη της θηλειάς, ακριβώς επειδή βρίσκεται στο εσωτερικό της θηλειάς. Ο αριθµός επαναλήψεων, αντίθετα γράφεται µόνο µία φορά µε την περάς της θηλειάς, ακριβώς επειδή βρίσκεται στο εξωτερικό της θηλειάς.

2. Τώρα εισάγετε ένα νούµερο που βρίσκεται εκτός των ορίων που έχετε ορίσει. Παρατηρείστε το κόκκινο περίγραµµα γύρω από το αντικείµενο.

3. Σώστε και κλείστε το εικονόργανο, ονοµάζοντας το **Auto Match.vi**.

## **Τέλος Ασκήσεως 4-3**

## **C. Τι είναι οι Shift Registers**

Οι shift registers, χρησιµοποιούνται γιά την µεταφορά στοιχείων µεταξύ επαναλήψεων και είναι διαθέσιµοι για τις δοµές For και While. Ενα Shift Register είναι λοιπόν ένα στοιχείο µνήµης και µπορούµε να το χρησιµοποιήσουµε γιά να αποθηκεύσουµε δεδοµένα. Κατασκευάζουµε ένα Shift Register πατώντας το δεξί ποντίκι στο περίγραµµα της θηλειάς και επιλέγοντας **Add Shift Register.** Ο register αποτελείται από δύο ακροδέκτες, έναν σε κάθε πλευρά της θηλειάς. Ο δεξιός ακροδέκτης αποθηκεύει τα στοιχεία στο τέλος της παρούσας επανάληψης, οπότε τα στοιχεία µεταφέρονται στον ακροδέκτη της αριστερής πλευράς, και είναι διαθέσιµα γιά την επόµενη επανάληψη. Ενας shift register µπορεί να κρατήσει οποιοδήποτε είδος στοιχείων : αριθµητικά δεδοµένα, κείµενο, πίνακες κ.ο.κ και αυτόµατα προσαρµόζεται στον τύπο των δεδοµένων.

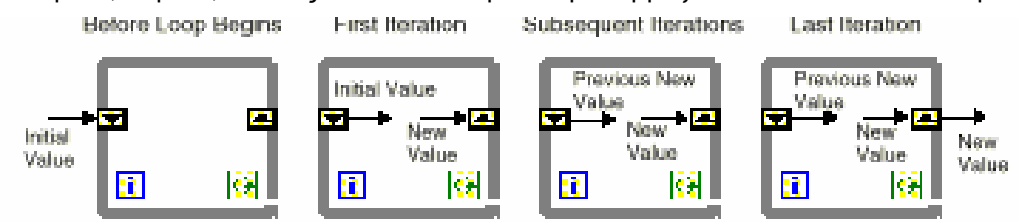

Ενας shift register µπορεί να θυµάται τιµές από πολλές προηγούµενες επαναλήψεις. Αυτή την ιδιότητα µπορείτε να χρησιµοποιήσετε γιά την εύρεση µέσων όρων. Πατώντας το δεξί ποντίκι πάνω από το αριστερό περίγραµµα της θηλειάς, δηµιουργείτε επιπλέον ακροδέκτες γιά να έχετε πρόσβαση σε αποτελέσµατα προηγούµενων επαναλήψεων. Γιά παράδειγµα, αν τοποθετήσετε τρείς ακροδέκτες στην αριστερή πλευρά, έχετε προσβαση σε στοιχεία από τις τρείς προγούµενες επαναλήψεις.

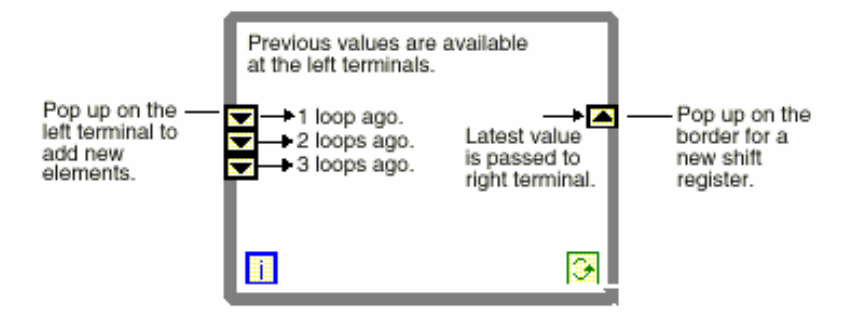

#### **Προσδιορισµός Αρχικών Τιµών Shift Registers**

Γιά να προσδιορίσετε µία συγκεκριµένη αρχική τιµή, καλωδιώνετε την τιµή αυτή στον ακροδέκτη της αριστερής πλευρά, έξω από την θηλειά, ώστε να διαβαστεί πριν την έναρξη της θηλειάς. Αν αφήσετε τον ακροδέκτη ασύνδετο, τότε η αρχική τιµή θα είναι η τιµή γιά τον τύπο των δεδοµένων που συνδέετε στον register. Ετσι, αν συνδέετε αριθµητικά δεδοµένα, θα είναι µηδέν.

Σημείωση: Το LabVIEW διατηρεί τις τιμές που έχει ένας shift register, μέχρις ότου να κλείσετε το *εικονόργανο. Αν λοιπόν, εκτελείτε ένα εικονόργανο χωρίς να έχετε προσδιορίσει αρχικές τιµές γιά τους Shift Registers πολλαπλές φορές, τότε οι αρχικές τιµές γιά τις επόµενες επαναλήψεις θα προσδιορίζονται από τις προηγούµενες εκτελέσεις του εικονόργανου.* 

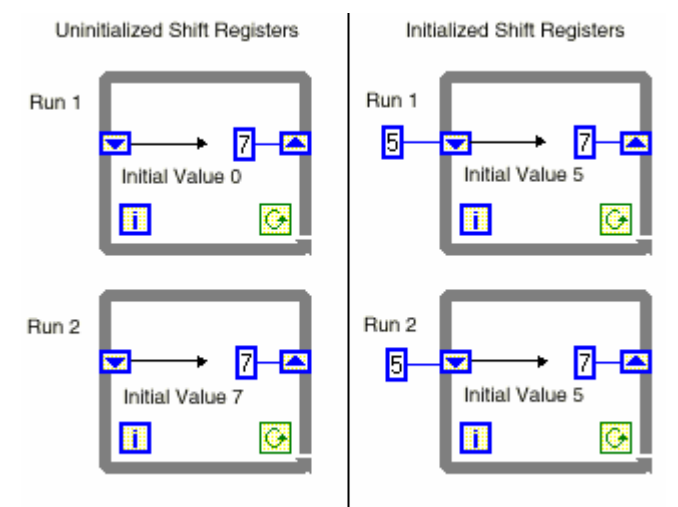

#### **Ασκηση 4-4 Σκοπός : Η χρήση shift registers. Front Panel**

1. Ανοίξτε το παράδειγµα **Shift Register Example** VI. Το front panel έχει τέσσερα αντικείµενα digital indicators. Το αντικείµενο *X(i)* καταγράφει την παρούσα τιµή, η οποία θα µεταφερθεί στον αριστερό ακροδέκτη πριν την έναρξη της επόµενης επανάληψης. Το αντικείµενο *X(i-1)* καταγράφει την τιµή της προηγούµενης επανάληψης, το αντικείµενο *X(i-2)* την τιµή πρίν από δύο επαναλήψεις κ.ο.κ. Η αρχική τιµή είναι Μηδέν.

2. Ανοίξτε το Μπλόκ ∆ιαγραµµα.

#### **Μπλόκ ∆ιαγραµµα**

1. Εκτελέστε το εικονόργανο σε αργή κίνηση, παρατηρώντας την ροή των δεδομένων και τις τιμές ανάμεσα σε επαναλήψεις. Σε κάθε επανάληψη, η θηλειά προσθέτει 5, στην παρούσα τιµή. Η νέα τιµή µεταφέρεται στον αριστερό ακροδέκτη γιά την επόµενη επανάληψη. Μόνο οι τρείς προηγούµενες τιµές διατηρούνται, σε αυτό το παράδειγµα.

3. Κλείστε το εικονόργανο χωρίς να το σώσετε.

## **Τέλος Ασκήσεως 4-4**

## **Ασκηση 4-5**

#### **Σκοπός : Κινούµενος Μέσος Ορος µε την βοήθεια shift registers**

Θα τροποποιήσετε το εικονόργανο Temperature Monitor VI ώστε να παίρνετε το µέσο όρο των τριών προηγούµενων µετρήσεων.

#### **Front Panel**

- 1. Ανοίξτε το εικονόργανο **Temperature Monitor** VI.
- 2. ∆εν θα κάνετε καµία αλλαγή στο front panel, περάστε απευθείας στο Μπλόκ ∆ιαγραµµα.

#### **Μπλόκ ∆ιαγραµµα**

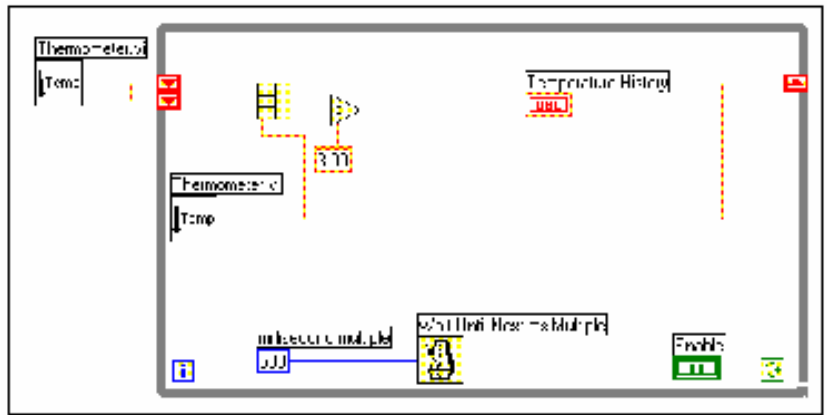

1. Κατασκευάστε το shift register πατώντας το δεξί ποντίκι στην αριστερή πλευρά του περιγράµµατος της θηλειάς και επιλέξτε **Add Shift Register.** Κατασκευάστε µε τον ίδιο τρόπο, ακόµα έναν ακροδέκτη στην αριστερή πλευρά επιλέγοντας τώρα **Add Element**.

2. Τροποποιείστε το Γραφηµα όπως παραπάνω.

**Thermometer** VI (**Select a VI...**). Η ρουτίνα αυτή επιστρέφει µία µέτρηση θερµοκρασίας.

**Compound Arithmetic** (**Numeric** ). Σε αυτή την άσκηση, η ρουτίνα επιστρέφει το άθροισµα της παρούσας θερµοκρασίας και των δύο προηγούµενων. Τοποθετείστε το εργαλείο Τοποθέτησης στην άκρη της εικόνας και επιμηκύντε την ώστε να έχει τρείς ακροδέκτες εισόδου.

**Divide** (**Numeric**). Επιστρέφει το µέσο όρο των τριών µετρήσεων, διαιρώντας το άθροισµα των τριών θερµοκρασιών µε την σταθερά 3.

3. Εκτελέστε το εικονόργανο.

## Xii o  $X[i-1]$ **STOF**  $\overline{0}$  $X[i-2]$  $\overline{0}$  $X[i-3]$  $\overline{0}$

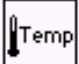

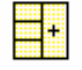

#### **Γραφηµατα Πραγµατικου Χρονου Πολλαπλών Κυµατοµορφών(Waveform Charts)**

Σε ένα Γραφηµα µπορείτε να καταχωρήσετε πολλαπλές κυµατοµορφές. Θα πρέπει πρώτα να συγκεντρώσετε τις κυµατοµορφές µε την εικόνα Bundle και ύστερα να συνδέσετε την έξοδο στο Γραφηµα. Θα τροποποιήσετε το Μπλόκ ∆ιαγραµµα του εικονόργανου ώστε να καταγράφετε τόσο τον µέσο όρο όσο και την παρούσα τιµή στο Γραφηµα Κυµατοµορφών.

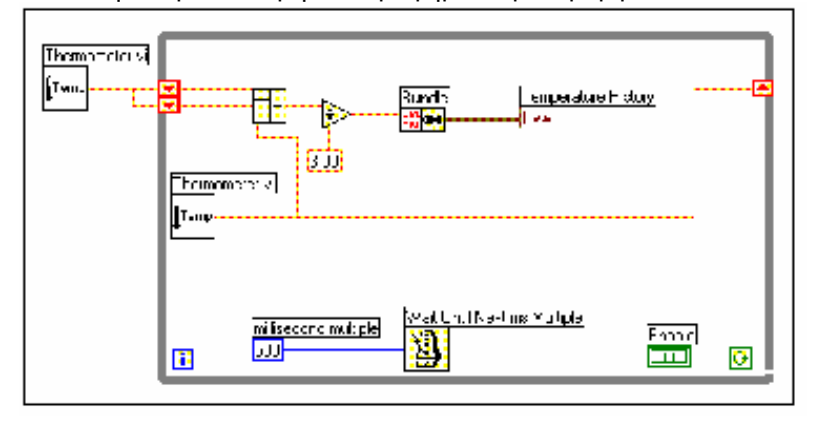

4.Τροποποιήστε το Μπλόκ ∆ιαγραµµα όπως στο σχήµα.

**Bundle** (**Cluster**). Η ρουτίνα αυτή συγκεντρώνει / οµαδοποιεί τα δεδοµένα(µέσος όρος, παρούσα τιµή) γιά καταγραφή στο Γραφηµα. Αν έχετε περισσότερες από δύο εισόδους, όπως και σε πολλές άλλες εικόνες θα πρέπει µε το Εργαλείο Τοποθέτησης να επιµηκύνετε την εικόνα γιά τον αριθµό εισόδων που χρειάζεστε.

5. Εκτελέστε το εικονόργανο. Παρατηρείστε τις δύο κυµατοµορφές στο Γραφηµα. Στην άσκηση αυτή, οι κυµατοµορφές υπερτίθενται, µε άλλα λόγια έχουν τον ίδιο άξονα Y.

#### **Τροποποίηση Γραφηµατων Πραγµατικου Χρονου(Waveform Charts)**

Μπορείτε να τροποποιήσετε την εµφάνιση ενός Γραφηµατος ανάλογα µε τις ανάγκες σας. Γιά παράδειγµα, µπορείτε να αλλάξετε την λεζάντα(Plot Legend), παλέττα, την µνήµη κ.ο.κ. Αρχικά, τόσο η λεζάντα, όσο και η παλέττα είναι ορατές σε ένα Γραφηµα. Μπορείτε να ενεργοποιήσετε την ένδειξη γιά την παρούσα τιµή, καθώς και να γυρίσετε πίσω στο χρόνο µε την βοήθεια ενός scrollbar.

6. Αν το scrollbar είναι ορατό, επιλέξτε **Visible Items** » X **Scroll Bar** γιά να το κρύψετε.

7. Τροποποιήστε τον άξονα Υ, διαλέγοντας το Εργαλείο Ονοµασίας και επιλέγοντας την τιµή 75 ώς την ελαχίστη του άξονα Υ(πατήστε µε το εργαλείο πάνω από την υπαρχουσα τιµή 70). Πάλι µε το εργαλείο Ονοµασίας, πατήστε και αλλάξτε την δεύτερη κατά σειρά τιµή πάνω από το 75 ώστε να προσδιορίσετε την διαβάθµιση του άξονα. Αν δύο διαδοχικές τιµές είναι οι 75.0, 80.0 τότε ο άξονας Υ χωρίζεται σε διαβαθµήσεις των 5 µονάδων.

#### Σημείωση: Το μένεθος του Γραφηματος Κυματομορφών έχει άμεση σχέση με την εμφάνιση των **αξόνων. Αυξήστε το µέγεθος του Γραφηµατος γιά µεγαλύτερη ευκρίνεια στις διαβαθµίσεις.**

8. Μπορείτε να τοποθετήσετε την λεζάντα(Plot Legend), οπουδήποτε θέλετε ανεξάρτητα της θέσης του Γραφηµατος. Επιµηκύντε την λεζάντα(Plot Legend) µε το Εργαλείο Τοποθέτησης ώστε να χωράει δύο κυµατοµορφές. Με το Εργαλείο Ονοµασίας πατήστε στην θέση της πρώτης γραµµής και αλλάξτε το κείµενο σε "*Κινούµενος Μέσος Ορος*". Αλλάξτε την δεύτερη γραµµή σε "*Παρούσα Τιµή*". Αν ο τίτλος είναι αρκετά µεγάλος, οι τελευταίοι χαρακτήρες, εξαφανίζονται, οπότε απλά µεγαλώνετε την λεζάντα µε το εργαλείο τοποθέτησης. Μπορείτε επίσης να αλλάξετε το στύλ και πάχος της γραµµής, το χρώµα κ.ο.κ.

9. Εκτελέστε το εικονόργανο. Καθώς τρέχει, δοκιµάστε την λειτουργία των κουµπιών στην παλέττα σύµφωνα µε τις οδηγίες του διπλανού σχήµατος. Υπάρχουν κουµπιά γιά αυτόµατη επιλογή κλίµακας από το ίδιο το πρόγραµµα, µεγέθυνση συγκεκριµένων περιοχών κ.ο.κ.

10. Κλείστε το εικονόργανο αφού πρώτα το ονοµάσετε **Temperature Running Average.vi**.

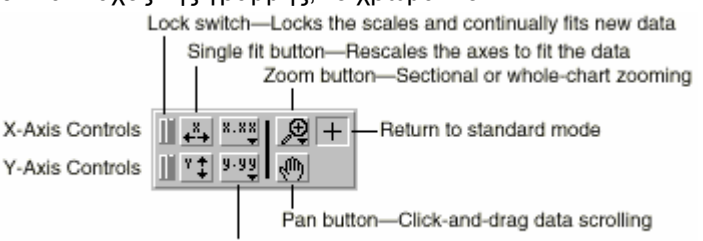

Scale format buttons-Scale marker formatting

**Τέλος Ασκήσεως 4-5**

### **D. Η Θηλειά For**

Η Θηλειά For επαναλαµβάνει ένα τµήµα του Μπλόκ ∆ιαγράµµατος έναν προκαθορισµένο αριθµό φορών, αντίθετα µε την θηλειά While όπου ο αριθµός επαναλήψεων δεν είναι εκ των προτέρων γνωστός. Επιλέγετε την θηλειά For από την υποπαλέττα **Structures.** Κατόπιν, όπως ακριβώς και µε την θηλειά While, περικυκλώνετε το τµήµα του ∆ιαγράµµατος που θέλετε να επαναλάβετε. Η Θηλειά έχει δύο ακροδέκτες : Ο ένας προσδιορίζει τον αριθµό των επαναλήψεων(count terminal) και ο άλλος τον αύξοντα αριθµό επαναλήψεων µέχρι στιγµής( iteration terminal). Ο ακροδέκτης των επαναλήψεων είναι απαραίτητο να συνδεθεί.  $\sqrt{100}$ 

Το διπλανό παράδειγµα παράγει εκατό τυχαίους αριθµούς τους οποίους καταγράφει σε ένα Γραφηµα.

#### **Αριθµητική Μετατροπή**

Ολα τα αριθµητικά αντικείµενα που έχετε χρησιµοποιήσει µέχρι στιγµής, αναπαριστώνταν στον εσωτερικό µηχανισµό του LabVIEW ως αριθµοί floating point, διπλής ακρίβειας(double-precision). Το LabVIEW δέχεται πολλούς άλλους αριθµητικούς τύπους όπως

ακέραιοι(1-2-4 bytes), floating point-single precision. Η σύνδεση καλωδίων που µεταφέρουν διαφορετικών τύπων αριθµητικά δεδοµένα έχει ως αποτέλεσµα την µετατροπή σε ένα τύπο, αυτόν στον οποίο ρέουν τα δεδοµένα. Ως υπενθύµιση, το πρόγραµµα τοποθετεί µία γκρί κουκίδα(coercion dot) στο σηµείο όπου έπρεπε να κάνει την µετατροπή, όπως φαίνεται στην θηλειά For όπου ένας αριθµός διπλής ακρίβειας συνδέεται στον δείκτη των επαναλήψεων(ακέραιος) και συνεπώς µετατρέπεται σε ακέραιο. Γιά να αποφύγετε την µετατροπή, θα πρέπει να αλλάξετε την αναπαράσταση του αριθµού στο Front Panel πατώντας το δεξί ποντίκι πάνω από τον αριθµό και επιλέγοντας **Representation**.

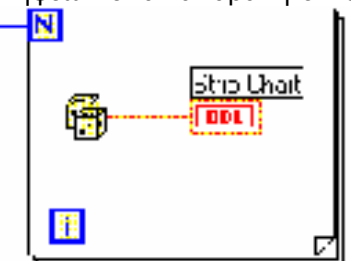

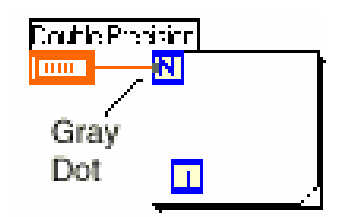

## **Ασκηση 4-6**

Σκοπός : Η κατασκευή ενός εικονόργανου που καταγράφει δύο κυματομορφές, η μία εκ των οποίων είναι σειρά από τυχαίους αριθμούς και η δεύτερη ο κινούμενος μέσος όρος των προηγούμενων **τεσσάρων δειγµάτων.** 

*Βοήθεια*

Χρησιµοποιείστε µιά θηλειά For 200 επαναλήψεων.

1. Χρησιµοποιείστε έναν shift register µε τρείς ακροδέκτες στην αριστερή πλευρά της θηλειάς.

2. Θα χρειαστείτε την ρουτίνα **Bundle** γιά να συγκεντρώσετε τις κυµατοµορφές πριν τις οδηγήσετε στο Γραφηµα.

Σώστε το εικονόργανο, ονοµάζοντας το **Random Average.vi**.

#### **Τέλος Ασκήσεως 4-6**

## **Περίληψη**

Οι θηλειές *While, For* είναι προγραµµατιστικές δοµές επανάληψης τµηµάτων του Μπλόκ ∆ιαγράµµατος.

 Η θηλειά *While Loop* εκτελείται ενόσω η συνθήκη στην οποία είναι συνδεµένη εξακολουθεί και είναι αληθής(TRUE) η ψευδης(FALSE).

 Η θηλειά *For* εκτελείται έναν προκαθορισµένο αριθµό φορών, ίσο µε τον αριθµό που έχει συνδεθεί στον δείκτη επαναλήψεων.

 Το Γραφηµα Κυµατοµορφών Πραγµατικου Χρονου(Waveform Chart) χρησιµεύει γιά την καταγραφή και απεικόνιση µίας ή περισσότερων κυµατοµορφών σε πραγµατικό χρόνο.

Shift register : Στοιχείο Μνήµης, µπορεί κανείς να αποθηκεύσει εκεί αποτελέσµατα από θηλειές For, While.

## **Επιπλέον Ασκήσεις**

4-7 Χρησιµοποιώντας µόνο µία θηλειά While, κατασκευάστε έναν συνδυασµό For / While που σταµατά είτε όταν φτάσει έναν προκαθορισµένο αριθµό επαναλήψεων είτε όταν ο χρήστης πατήσει έναν ∆ιακόπτη στο παράθυρο των γραφικών. Ονοµάστε το εικονόργανο **Combo While/For Loop.vi**.

4-8 Κατασκευή ενός εικονόργανου συνεχούς µέτρησης θερµοκρασίας µε στχνότητα δειγµατοληψίας µία φορά το δευτερόλεπτο, και καταγραφής σε ένα Γραφηµα. Εάν η θερµοκρασία βγεί εκτός προκαθορισµένων ορίων(πανω ή κάτω) τότε ανάβει ένα LED. Στο Γραφηµα θα πρέπει να εµφανίζονται τόσο η παρούσα θερµοκρασία όσο και τα προκαθορισµένα όρια τα οποία θα είναι προγραµµατιζόµενα από το παράθυρο των γραφικών. Ονοµάστε το εικονόργανο **Temperature Limit.vi**.

4-9 Τροποποιείστε την άσκηση 4-8 ώστε να καταγράφονται η µεγίστη και ελαχίστη µέχρι στιγµής τιµές της θερµοκρασίας. Ονοµάστε το εικονόργανο **Temp Limit (max/min).vi**.

# **ΜΑΘΗΜΑ 5**

# **Πίνακες και Γραφήµατα Πινακων(∆ιανυσµατων)**

## **Τί Θα Μάθετε :**

- A. Τι ειναι πινάκες / διανυσµάτα.
- B. Πως να κατασκευάζετε πίνακες με την βοήθεια θηλειών.
- C. Μερικές βασικές ρουτίνες επεξεργασίας πινάκων.
- D. Τι ειναι ο πολυµορφισµος
- E. Τι ειναι τα Γραφηµάτα Πινακων / ∆ιανυσµατων

## **A.Πίνακες**

Ενας πίνακας αποτελείται από στοιχεία του ίδιου τύπου. Μπορεί να έχει πολλαπλές διαστάσεις(συνήθως αναφερόµαστε σε µονοδιάστατους πίνακες ώς διανύσµατα), όπου κάθε διάσταση µπορεί να περιέχει θεωρητικά µέχρι 2 <sup>31</sup>στοιχεία οποιουδήποτε τύπου. Γιά να έχετε πρόσβαση σε κάποιο στοιχείο του πίνακα θα πρέπει να γνωρίζετε την ακριβή θέση του σε κάθε διάσταση του πίνακα, µε άλλα λόγια χρειάζεστε τον δείκτη θέσης του στοιχείου. Υποθέτοντας Ν στοιχεία ανά διάσταση, ο δείκτης θέσης µεταβάλλεται στο διάστηµα (0,Ν-1), συνεπώς ο δείκτης του πρώτου στοιχείου ενός µονοδιάστατου πίνακα είναι 0, όπως φαίνεται στο σχήµα.

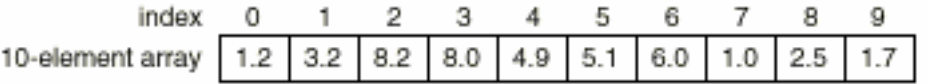

#### **Κατασκευή ενός Πίνακα**

Κατασκευάζετε έναν πίνακα τοποθέτοντας σε ένα κέλυφος Πίνακα το αντικείµενο τον τύπο του οποίου θα έχουν τα στοιχεία του πίνακα.

#### **Βήµα 1:**

Επιλέξατε ένα κέλυφος πίνακα από την υποπαλέττα **Array Matrix & Cluster** και τοποθετείστε το οπουδήποτε στο Front Panel

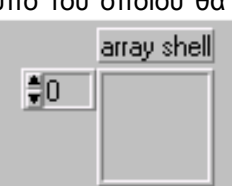

#### **Βήµα 2:**

Γιά να ολοκληρώσετε την κατασκευή του πίνακα, πατήστε το δεξί ποντίκι πάνω από το άδειο κέλυφος, επιλέξατε τον τύπο των δεδοµένων από τις διάφορες υποπαλέττες(Boolean, Numeric, String) και επιθέσατε το αντικείµενο πάνω στο κέλυφος.

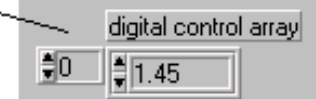

Pop up on the array shell and choose a control or indicator from the

Σημείωση: Πρέπει να έχετε προσδιορίσει τον τύπο των δεδομένων που μεταφέρει ο πίνακας, **προτού τον χρησιµοποιήσετε στο Μπλόκ ∆ιάγραµµα.**  o 1  $\overline{2}$ З  $\boldsymbol{A}$ 5 6

#### **∆ι-διάστατοι Πίνακες**

Σε αυτήν την περίπτωση, χρειάζεστε δύο δείκτες θέσης γιά κάθε στοιχείο : την σειρά και την στήλη στην οποία βρίσκεται, όπως στο διπλανό παράδειγµα ενός πίνακα 5 σειρών και 7 στηλών. Γιά να προσθέσετε διαστάσεις στον υπάρχοντα πίνακα, πατήστε το δεξί ποντίκι, πάνω από το αντικείµενο και επιλέξατε **Add Dimension.** 

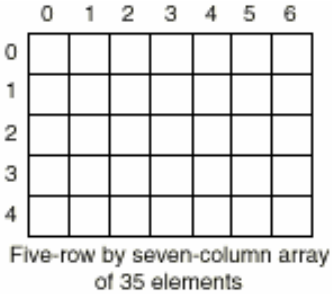

### **B.Κατασκευή Πινάκων µε την βοήθεια θηλειών**

Οι θηλειές For, While µπορούν αυτόµατα να δηµιουργήσουν πίνακες στα άκρα τους, µία ιδιότητα γνωστή ώς

*auto-indexing*. Στο διπλανό παράδειγµα, η θηλειά For δηµιουργεί σε κάθε επανάληψη και ένα νέο στοιχείο του πίνακα. Οταν τελειώσει η εκτέλεση της θηλειάς τα στοιχεία του πίνακα περνούν εκτός της θηλειάς, οπότε και παρατηρείτε την αλλαγή του πάχους της σύνδεσης, καθώς τώρα µεταφέρεται ολόκληρος ο πίνακας στο καλώδιο. Αν χρειάζεστε µόνο το τελευταίο στοιχείο στην έξοδο από την

Auto-Indexing Enabled (Default-For Loops)

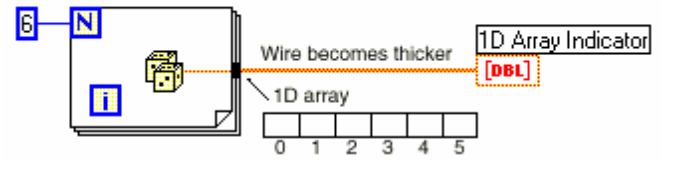

Auto-Indexing Disabled

Wire remains same size

Numeric Indicator

 $TRI$ 

θηλειά και όχι ολόκληρο τον πίνακα, θα πρέπει να απενεργοποιήσετε την ιδιότητα auto-indexing πατώντας το δεξί ποντίκι πάνω στο τούνελ και επιλέγοντας **Disable Indexing**, όπως στο σχήµα.

П

N

r.

Τώρα το καλώδιο διατηρεί το αρχικό του πάχος.

**Κατασκευή ∆ιδιάστατων Πινάκων** Χρησιµοποιώντας δυό θηλειές For, την µία µέσα στην άλλη κατασκευάζετε έναν διδιάστατο πινακα. Η εξωτερική θηλειά είναι υπεύθυνη γιά τον αριθµό των σειρών και η εσωτερική θηλειά γιά τον αριθµό των στηλών, όπως φαίνεται στο διπλανό

**Auto-Indexing / δείκτης επανάληψης** 

παράδειγµα.

του µικρότερου πίνακα.

**Σηµείωση : Οι θηλειές** *For κάνουν αυτόµατα auto-indexing, σε αντίθεση µε µιά θηλειά While.* 

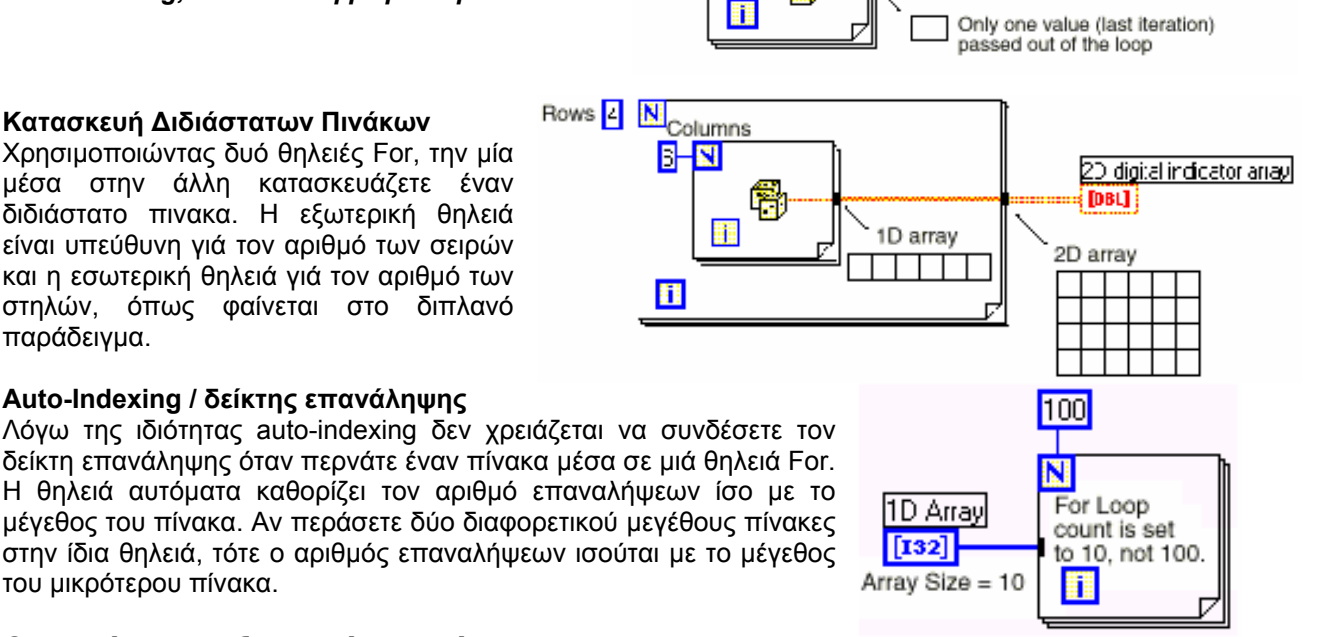

## **C.Ρουτίνες Επεξεργασίας Πινάκων**

Array  $7$  | 3 | 2 | 5  $\cdot$ 

Το LabVIEW διαθέτει πολλές διαφορετικές ρουτίνες επεξεργασίας πινάκων(υποπαλέττα Array). Οι πιό συνηθισµένες εξετάζονται παρακάτω.

Array **Size .** Επιστρέφει τον αριθµό των στοιχείων σε ένα πίνακα.

四時

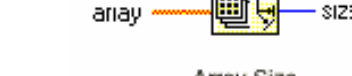

**Initialize Array.** ∆ηµιουργεί έναν πίνακα µεγέθους ίσου µε **dimension size** όπου όλα τα στοιχεία έχουν την τιµή **element**. Η ρουτίνα µπορεί να ανταποκριθεί σε οποιασδήποτε διάστασης πίνακα.

4 Number of Elements

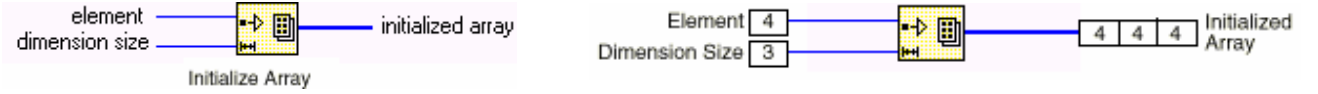

**Build Array** προσθέτει στοιχεία σε υπάρχοντες πίνακες, ή συγχωνεύει πίνακες σε πίνακες µεγαλύτερων διαστάσεων.

array array with appended element 聖面 element **Build Arrav** 

Οταν καλούµε την ρουτίνα γιά πρώτη φορά στο Μπλόκ ∆ιάγραµµα είναι όπως δίπλα :

Μπορείτε να την επιµηκύνετε ώστε να αυξήσετε τον αριθµό των εισόδων. Γιά να προσθέσετε ένα στοιχείο σε έναν υπάρχοντα πίνακα θα πρέπει να αλλάξετε τον τύπο της εισόδου, πατώντας το δεξί ποντίκι πάνω από τον αντίστοιχο ακροδέκτη και επιλέγοντας *Change to Array* ή *Change to Element*. άπως παρακάτω :

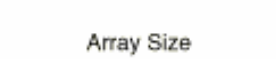

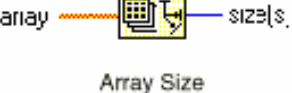

翩目

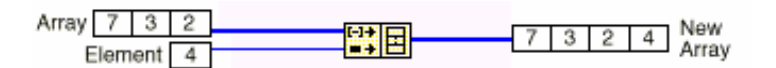

**Σηµείωση : Οταν συνδέετε δύο µονοδιάστατους πίνακες ώς** *element inputs* **η έξοδος είναι ένας διδιάστατος πίνακας. Αντίθετα, αν συνδέσετε τους µονοδιάστατους πίνακες ώς** *array inputs* **το αποτέλεσµα είναι ένας µονοδιάστατος πίνακας. Παρατηρείστε την διαφορά µεταξύ των παρακάτω σχηµάτων :**

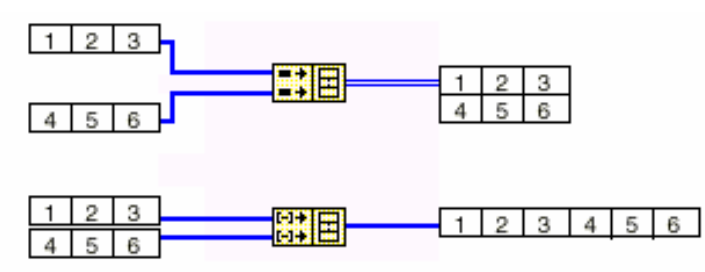

**Array Subset** επιστρέφει ένα τµήµα του πίνακα ξεκινώντας από τον δείκτη **index** που περιέχει **length**  στοιχεία, όπως φαίνεται στο σχήµα. Array

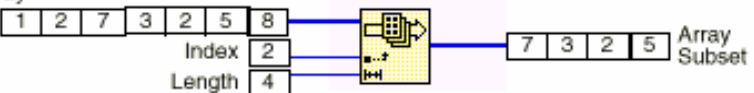

**Index Array** επιστρέφει την τιµή του στοιχείου στην θέση **Index**, όπως στο σχήµα. Επειδή ο δείκτης ξεκινά από το µηδέν, η θέση 2 αναφέρεται στο τρίτο στοιχείο. Array

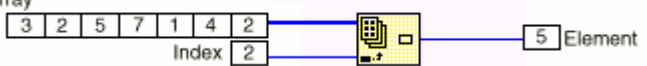

Η ρουτίνα **Index Array** χρησιµοποιείται πολύ συχνά. Στο προηγούµενο παράδειγµα, η είσοδος ήταν ένα διάνυσµα. Η ρουτίνα µπορεί να χρησιµοποιηθεί σε πίνακες οποιαδήποτε διάστασης γιά την αποκοπή όχι µόνο στοιχείων αλλά και ολόκληρων σειρών ή στηλών. Σε αυτή την περίπτωση επεκτείνατε την εικόνα της ρουτίνας µε το Εργαλείο Τοποθέτησης, ώστε να δηµιουργήσετε χώρο και γιά τον δεύτερο δείκτη. Γιά την αποκοπή ολόκληρης στήλης ή σειράς πατήστε το δεξί ποντίκι πάνω από έναν από τους δείκτες και επιλέξατε **Disable Indexing**. Παρατηρείστε την αλλαγή του ακροδέκτη. Για να ενεργοποιήσετε τον ακροδέκτη εκ νέου επιλέγετε **Enable Indexing**.

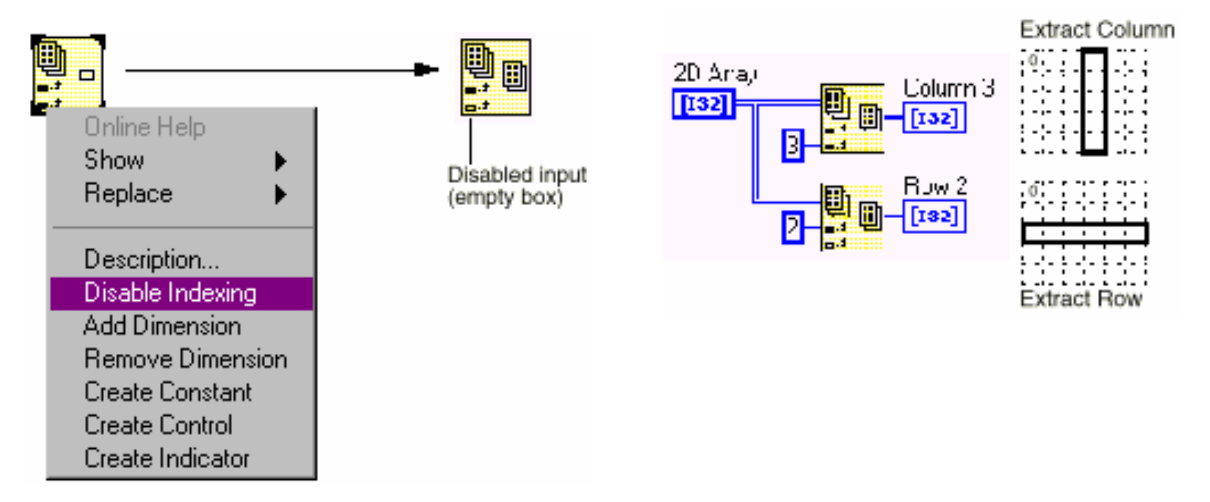

#### **D.Πολυµορφισµός**

Ολες οι αριθµητικές ρουτίνες του LabVIEW είναι πολυµορφικές, µπορείτε λοιπόν να προσθέσετε ένα βαθμωτό μέγεθος σε ένα διάνυσμα, ή να προσθέσετε δύο πίνακες μαζί, χωρίς να τροποποιήσετε την<br>ρουτίνα, όπως φαίνεται στο φαίνεται στο Combination Result παράδειγµα.

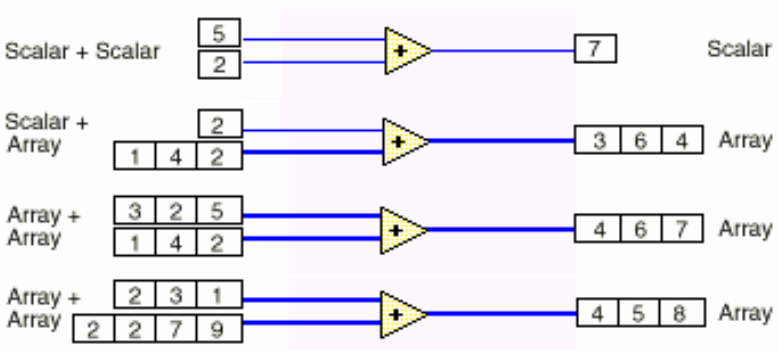

Στην πρώτη περίπτωση, το αποτέλεσµα είναι ένα βαθµωτό µέγεθος. Στην δεύτερη, η βαθµωτή είσοδος πριστίθεται σε κάθε στοιχείο του διανύσµατος. Στην τρίτη, κάθε στοιχείο του ενός διανύσµατος προστίθεται στο αντίστοιχης θέσης στοιχείο του άλλου διανύσµατος. Αν τα διανύσµατα δεν είναι του ίδιου µεγέθους το αποτέλεσµα συµφωνεί σε µέγεθος µε το µικρότερο διάνυσµα.

#### **Ασκηση 5-1 Σκοπός : Η κατασκευή πινάκων και η χρήση ρουτινών επεξεργασίας**

#### **Front Panel**

1. Ανοίξτε ένα καινούργιο παράθυρο γραφικών και κατασκευάστε το παρακάτω panel.

a. Κατασκευάστε ένα αριθµητικό διάνυσµα, επιλέγοντας το κέλυφος από την υποπαλέττα **Array Matrix & Cluster**  και τοποθετώντας στο κέλυφος ένα Digital Control από την υποπαλέττα **Numeric.** Ονοµάστε το διάνυσµα *∆ιάνυσµα1(Αγγλικά Array1)*.

b. Κατασκευάστε ένα ∆ιάνυσµα όπου θα βλέπετε το αποτέλεσµα, επιλέγοντας ξανά ένα νέο κέλυφος και τοποθετώντας αυτή την φορά ένα Digital Indicator µέσα στο κέλυφος. Ονοµάστε το *∆ιάνυσµα\_Αποτέλεσµα(Αγγλικά Final Array)*.

2. Τοποθετείστε δύο digital controls και ένα digital indicator στο παράθυρο των γραφικών και ονοµάστε τα αντίστοιχα*, Στοιχείο1(Element1),* 

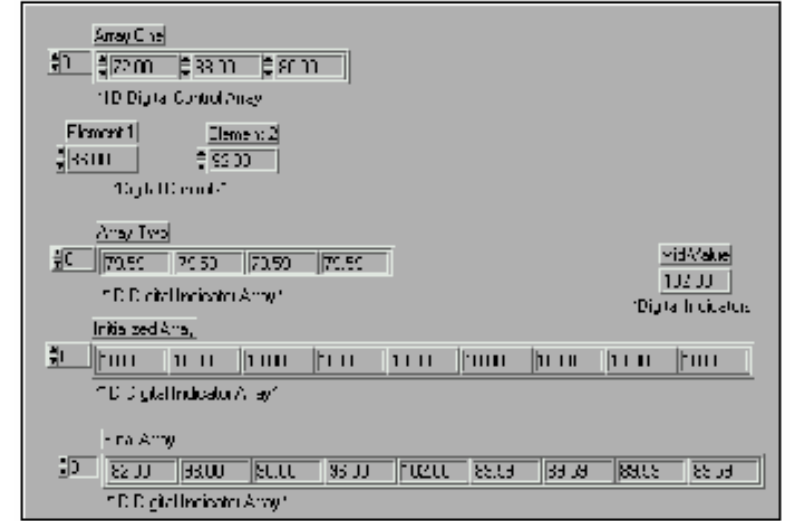

*Στοιχείο2(Element2), Μέσος(Median)*. Το εικονόργανο θα συνενώσει σε ένα νέο διάνυσµα, τα διανύσµατα και τα αντικείµενα στην ακόλουθη σειρά :

∆ιάνυσµα1, Στοιχείο1, Στοιχείο2, ∆ιάνυσµα2.

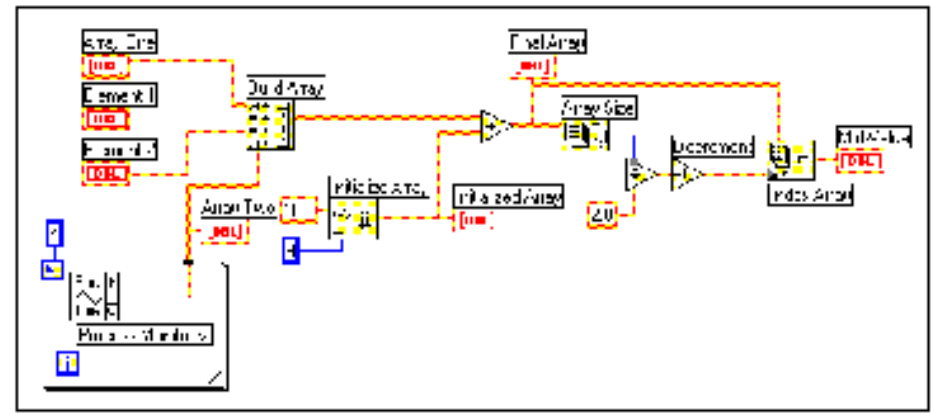

**Μπλόκ ∆ιάγραµµα**

Κατασκευάστε το Μπλόκ ∆ιάγραµµα όπως φαίνεται.

**Process Monitor** VI (**User Libraries** » **Basics Course**). Το εικονόργανο αυτό προσοµοιώνει θερµοκρασίες και επιστρέφει µία τιµή θερµοκρασίας σε κάθε επανάληψη της θηλειάς For. Σε κάθε επανάληψη, η παρούσα τιµή θα αποθηκεύεται στο τούνελ της θηλειάς ώστε µε το πέρας της εκτέλεσης να περάσει ώς διάνυσµα στην ρουτίνα Build Array.

**Build Array** (**Array**). H ρουτίνα συνενώνει τα δεδοµένα σε ένα νέο διάνυσµα κατά την ακόλουθη σειρά ∆ιάνυσµα1 - Στοιχείο1-Στοιχείο2- ∆ιάνυσµα2.

Θα πρέπει µε το Εργαλείο Τοποθέτησης να επιµηκύνετε την εικόνα ώστε να έχετε 4 εισόδους. Επίσης αλλάξατε τον πρώτο ακροδέκτη από την πάνω πλευρά σε **Change to Array** ώστε να δέχεται ως είσοδο ένα διάνυσµα.

**Initialize Array** (**Array**). Επιστρέφει ένα διάνυσµα από 9 στοιχεία,όπου όλα είναι ίσα µε την τιµή 10.

**Add(Numeric**). Η ρουτίνα αυτή προσθέτει το διάνυσμα από 9 στοιχεία στο αποτέλεσμα της συνένωσης.

**Array Size**(**Array**). Επιστρέφει το µέγεθος του διανύσµατος.

**Decrement**(**Numeric**). Αφαιρεί από το αποτέλεσµα της διαίρεσης τον αριθµό 1, επειδή οι δείκτες ξεκινούν από το µηδέν. æ.

**Index Array**(**Array**). Η ρουτίνα επιστρέφει την τιµή του στοιχείου στο µέσον του διανύσµατος.

2. Επιστρέψτε στο front panel και εκτελέστε το εικονόργανο αρκετές φορές. Οταν τελειώσει η εκτέλεση

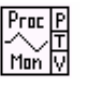

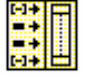

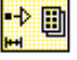

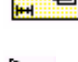

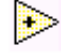

囲

της θηλειάς For δηµιουργείται το διάνυσµα2. Το συνενωµένο διάνυσµα προστίθεται στο διάνυσµα των 9 ίσων στοιχείων και ύστερα βρίσκετε την τιµή του στοιχείου στο µέσο του διανύσµατος. 3. Σώστε το εικονόργανο ώς **Array Exercise.vi.** 

## **Τέλος Ασκήσεως 5-1**

## **E. Γραφήµατα Πινακων και ∆ιανυσµατων**

Ενα γράφηµα είναι µιά διδιάστατη γραφικη απεικόνιση ενός ή περισσότερων κυµατοµορφών(διανύσµατα). Εχει µεγαλη διαφορα απο το Γραφηµα Πραγµατικου Χρονου(Waveform Chart) που συναντησαµε στο προηγουµενο κεφαλαιο. Το waveform Chart χρησιµοποιειται για απεικονιση δεδοµενων σε πραγµατικο χρονο, προκειται για γραφικη απεικονιση βαθµωτων µεγεθων λοιπον και οχι ∆ιανυσµατων η Πινακων. Στο LabVIEW έχετε δύο διαφορετικούς τύπους τετοιων γραφηµάτων : Γραφήµατα XY(XY Graphs) τα οποία απεικονίζουν ένα διάνυσµα Χ ώς πρός ένα διάνυσµα Υ και Γραφήµατα Κυµατοµορφών(Waveform Graphs) όπου θεωρείται ότι ο άξονας Χ είναι ο άξονας του χρόνου.

#### **Clusters**

Ενας Cluster εχει την δυνατότητα να οµαδοποιεί δεδοµένα διαφορετικών τύπων σε ένα µόνο αντικείµενο. Μπορεί λοιπόν να περιέχει διανύσµατα από ακέραιους αριθµούς, πίνακες από λογικά σήµατα κ.ο.κ. Η ρουτίνα **Bundle** (**Array**) συγκεντρώνει τις παραµέτρους προς απεικόνιση σε ένα γράφηµα. Γιά την περίπτωση ενός Γραφήµατος Κυµατοµορφών οι παράµετροι αυτοί είναι η αρχική τιµή γιά τον άξονα χρόνου Χ(initial X value), η διαβάθµιση του άξονα Χ(delta X value) και οι τιµές της κυµατοµορφής(Y array).

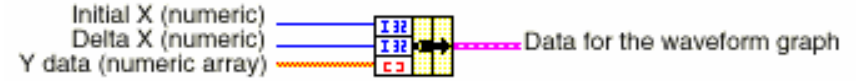

#### **Γραφήµατα µιάς Κυµατοµορφής(Waveform Graph)**

Γιά απλά γραφήµατα κυµατοµορφών, ένα διάνυσµα µπορεί να συνδεθεί απευθείας σε ένα Γράφηµα. Η µέθοδος αυτή υποθέτει αρχική τιµή γιά τον άξονα Χ = 0 και διαβάθµιση = 1. Μπορείτε ταυτόχρονα, να συνδέσετε έναν cluster από δεδοµένα στο ίδιο γράφηµα, οπότε µπορείτε να προσδιορίσετε διαφορετικό χρόνο και ακρίβεια.

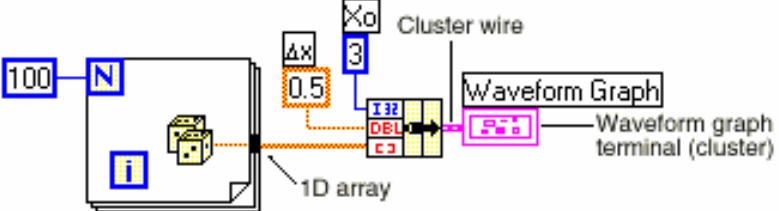

#### **Γραφήµατα Πολλαπλών Κυµατοµορφών(Waveform Graph)**

Μπορείτε να περάσετε δεδοµένα πολλαπλών κυµατοµορφών σε ένα Γράφηµα, δηµιουργώντας Clusters από πίνακες. Γνωρίζετε ήδη την µορφή που µπορούν να έχουν τα δεδοµένα γιά µία κυµατοµορφή από τα παραπάνω παραδείγµατα. Στο παρακάτω παράδειγµα, η αρχική τιµή και διαβάθµιση του άξονα Χ ειναι διαφορετικές γιά τις δύο κυµατοµορφές. Οι δύο κυµατοµορφές συνενώνονται σε ένα Cluster από πίνακες, όπου ο κάθε πίνακας είναι τα στοιχεία κάθε κυµατοµορφής.

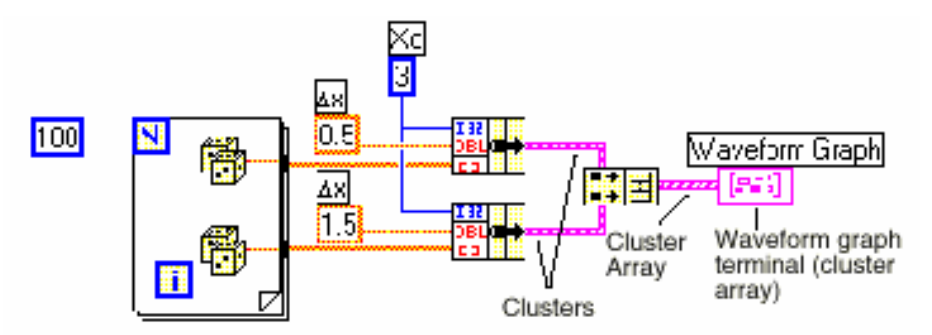

#### **Γραφήµατα ΧΥ(XY Graph)**

Σε γραφήµατα ΧΥ µπορείτε να αντιστοιχίσετε κυµατοµορφές µεταξύ τους όπως στο ακόλουθο παράδειγµα.

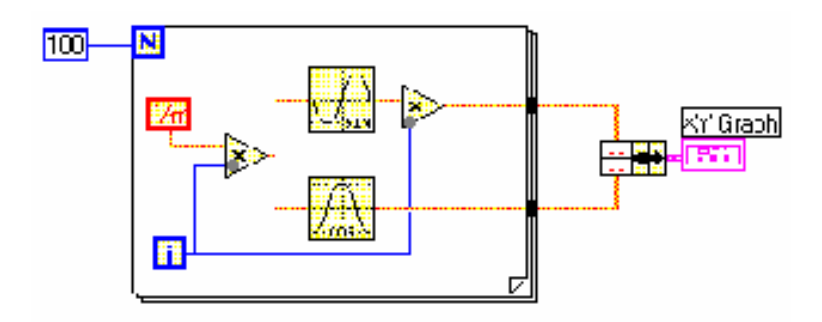

## **Ασκηση 5-2 Σκοπός : Η κατασκευή ενός διανύσµατος και η απεικόνισή του σε ένα Γράφηµα**

#### **Front Panel**

1. Κατασκευάστε το ακόλουθο front panel.

a. Κατασκευάστε ένα ∆ιάνυσµα, ξεκινώντας από το κέλυφος και ύστερα τοποθετώντας έναν digital indicator (**Numeric**) µέσα στο κέλυφος. Εδώ θα έχετε µιά αριθµητική ένδειξη των δεδοµένων που απεικονίζετε στο γράφηµα. Ονοµάστε το ∆ιάνυσµα Τιµών(Waveform Array)

b. Κατασκευάστε τώρα ένα γράφηµα. (**Graph**) και ονοµάστε το Γράφηµα Κυµατοµορφής(Waveform Graph)*.* Κρύψτε την λεζάντα πατώντας το δεξί ποντίκι πάνω από το γράφηµα και επιλέγοντας

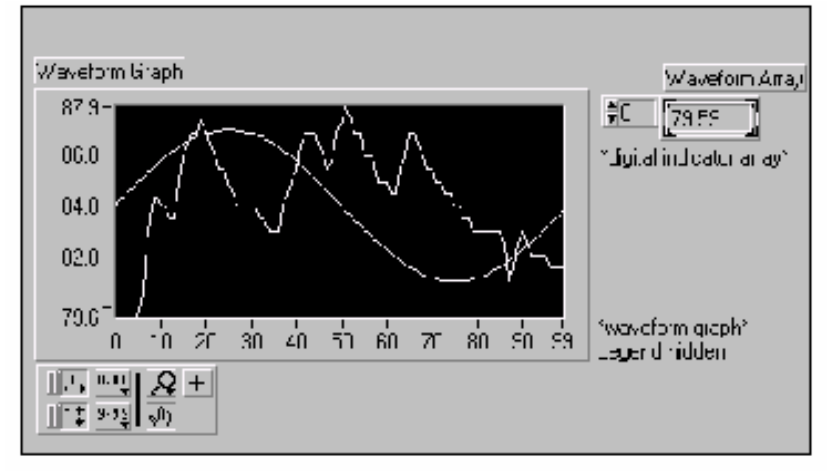

**Visible Items** » **Plot Legend.** Μεγαλώστε την επιφάνεια του Γραφήµατος µε την βοήθεια του Εργαλείου Τοποθέτησης.

#### **Μπλόκ ∆ιάγραµµα**

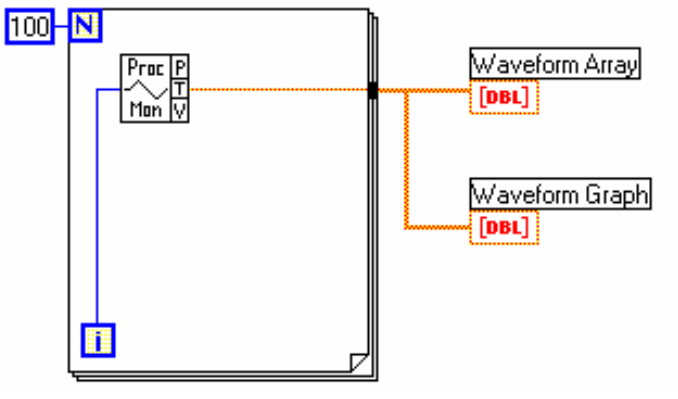

**Process Monitor**(**User Libraries** » **Basics Course**). Επιστρέφει µία τιµή θερµοκρασίας(προσοµοίωση) σε κάθε επανάληψη της θηλειάς.

**Numeric Constant** (**Numeric**). Εδώ χρησιµοποιείται γιά τον προσδιορισµό των επαναλήψεων της θηλειάς, η οποία θα εκτελεστεί 100 φορές, συνεπώς στο τούνελ θα συσσωρευτούν συνολικά 100 στοιχεία. Μπορείτε να δείτε οποιοδήποτε από τα στοιχεία του διανύσµατος, µε την βοήθεια του δείκτη θέσης στον Indicator του Front Panel. Γιά να δείτε περισσότερα από ένα στοιχεία, αρκεί να επιµηκύνετε το ∆ιάνυσµα µε την βοήθεια του εργαλείου τοποθέτησης.

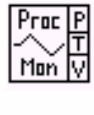

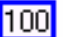

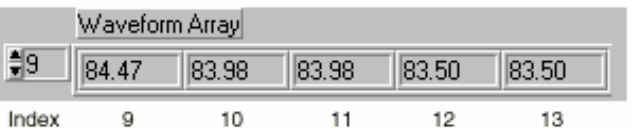

- 2. Συνδέστε το ∆ιάνυσµα Τιµών απευθείας στο Γράφηµα Κυµατοµορφής
- 3. Εκτελέστε το εικονόργανο αρκετές φορές. Μέχρι στιγµής έχετε θεωρήσει ότι η αρχική τιµή γιά τον άξονα Χ είναι 0 και η διαβάθµιση ίση µε 1. Σε διαφορετική περίπτωση, µπορείτε να χρησιµοποιήσετε την ρουτίνα Bundle γιά να προσδιορίσετε τις τιμές αυτές, όπως φαίνεται παρακάτω.

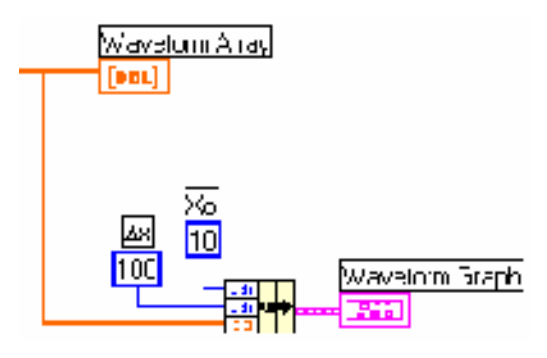

4. Αν εκτελέσετε το εικονόργανο εκ νέου θα παρατηρήσετε ότι τώρα η αρχική τιμή είναι 10 και η διαβάθμιση του άξονα Χ 100. Αλλάξτε την αρχική τιµή σε 10 και την διαβάθµιση σε 0.5. Αν λοιπόν αυτά τα δεδοµένα αντιστοιχούσαν σε στοιχεία δειγµατοληψίας(2 στοιχεία / sec) θα είχατε 50 δευτερόλεπτα δεδοµένων. 5. Στο LabVIEW, επιλέγοντας **X Scale** »

**Formatting...**. µπορείτε να διαλέξετε ανάµεσα σε διαφορετικές επιλογές. άπως παρακάτω :

- a. Αλλαγή **Scale Style**.
- b. Αλλαγή **Format & Precision**
- c. Αλλαγή **Time**
- d. Αλλαγή **Date**

#### **Γραφήµατα Πολλαπλών Κυµατοµορφών**

Ενα Γράφηµα Πολλαπλών Κυµατοµορφών δεν είναι τίποτα άλλο παρά ένας πίνακας που αποτελείται από στοιχεία που συνδέονται σε ένα Γράφηµα µιάς κυµατοµορφής.

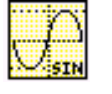

爭唱

**Sine**(**Numeric** » **Trigonom.**). Σε αυτή την άσκηση, η ρουτίνα κατασκευάζει ένα µήκος κύµατος µιάς ηµιτονοειδούς κυµατοµορφής.

**Build Array**(**Array**). Σε αυτή την άσκηση, η ρουτίνα επιστρέφει την κατάλληλη δοµή γιά σύνδεση δύο διανυσµάτων

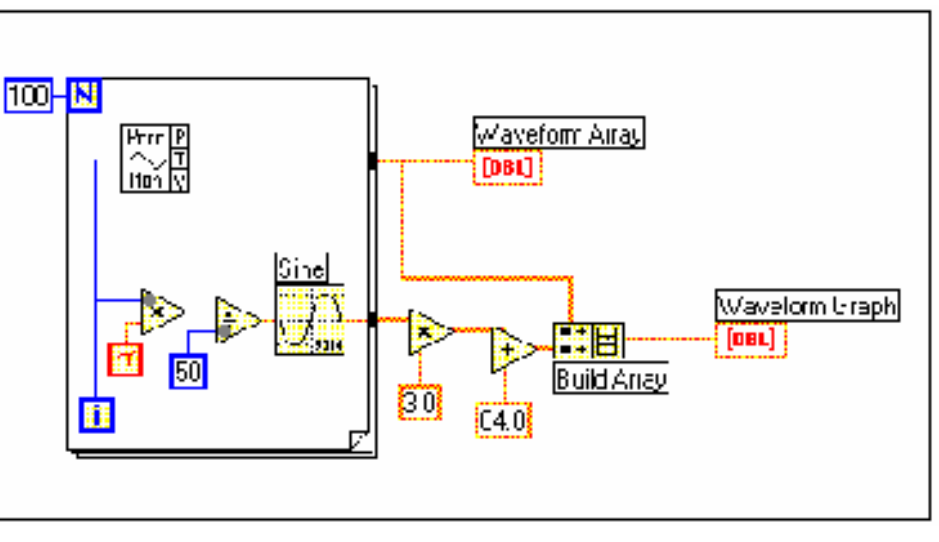

岡

σε ένα γράφηµα. **Pi** (**Numeric** » **Additional Numeric Constants**).

6. Εκτελέστε το εικονόργανο. Μπορείτε να µεγενθύνετε τµήµατα του γραφήµατος επιλέγοντας το σύµβολο από την παλέττα του γραφήµατος. Μπορείτε να επιλέξετε µεγέθυνση κατά τον Χ ή Υ άξονα. Για να επανέρθετε στην αρχική κατάσταση, επιλέξτε "Undo Zoom" από την παλέττα.

7. Ονοµάστε το εικονόργανο **Graph Waveform Array.vi**.

## **Τέλος Ασκήσεως 5-2**

### **Ασκηση 5-3**

#### **Σκοπός: Η χρήση των ρουτινών ανάλυσης.**

Θα κατασκευάσετε ένα εικονόργανο που συλλέγει θερµοκρασίες κάθε 1 / 4 του δευτερόλεπτου, γιά 10 δευτερόλεπτα. Κατά την διάρκεια της δειγµατοληψίας καταγράφετε τις θερµοκρασίες σε πραγµατικό χρόνο σε ένα ∆ιάγραµµα και όταν τελειώσει σε ένα Γράφηµα παρουσιάζετε τα αποτελέσµατα της παρεµβολής ανάµεσα στις µεµονωµένες µετρήσεις, ενώ ταυτόχρονα υπολογίζετε την µεγίστη, ελαχίστη και µέση τιµή.

1. Κατασκευάστε το Front Panel µε βάση τις παραπάνω πληροφορίες.

2. Κατασκευάστε το Μπλόκ ∆ιάγραµµα. Θα χρειαστείτε τις παρακάτω ρουτίνες.

**Thermometer**(**Select a VI...**). Επιστρέφει µιά µέτρηση θερµοκρασίας.

**Wait Until Next ms Multiple** (**Timing**). Σε αυτή την άσκηση, χρησιµοποιείται γιά τον χρονισµό της θηλειάς For (250 ms).

**Array Max & Min**(**Array**). Επιστρέφει την µεγίστη και ελαχίστη τιµή ενός ∆ιανύσµατος.

**Mean**(**Mathematics** » **Probability & Statistics**). Επιστρέφει την µέση τιµή ενός ∆ιανύσµατος.

**Bundle**(**Cluster**). Στην άσκηση η αρχική τιµή γιά τον άξονα Χ είναι 0 και η διαβάθµιση 0.25 δευτερόλεπτα.

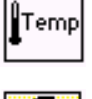

咫

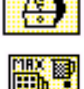

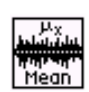

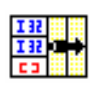

**General Polynomial Fit**(**Mathematics**» **Fitting**). Η ρουτίνα επιστρέφει τα αποτελέσµατα της παρεµβολής(την καλυτερη συνεχή γραµµή που περνά από όλα τις µεµονωµένες µετρήσεις) ανάµεσα στα δεδοµένα του διανύσµατος εισόδου. Ο πολυωνυµικός βαθµός εδώ είναι 5.

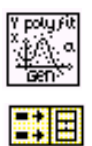

**Build Array**(**Array**). Κατασκευάζει ένα πίνακα από τα διανύσµατα θερµοκρασίας και παρεµβολής.

3. Μπορείτε επίσης να αλλάξετε την εµφάνιση των γραφηµάτων αλλάζοντας επιλογές όπως plot style, fill style κανοντας δεξι κλικ απευθειας πανω στην λεζαντα(Plot Legend)**.**

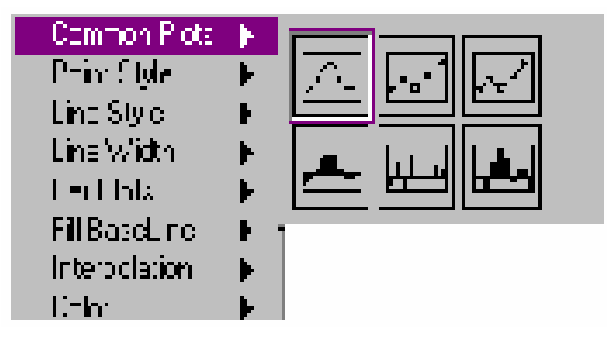

5. Ονοµάστε το εικονόργανο **Temperature Analysis.vi**.

## **Τέλος Ασκήσεως 5-3**

## **Ασκηση 5-4 (Προαιρετική)**

**Σκοπός : Η χρήση ενός Γραφήµατος ΧΥ. Front Panel** 

- 1. Τοποθετείστε ένα Γράφηµα ΧΥ στο Front Panel.
- 2. Κατασκευάστε το ακόλουθο Μπλόκ ∆ιάγραµµα.

## **Μπλόκ ∆ιάγραµµα**

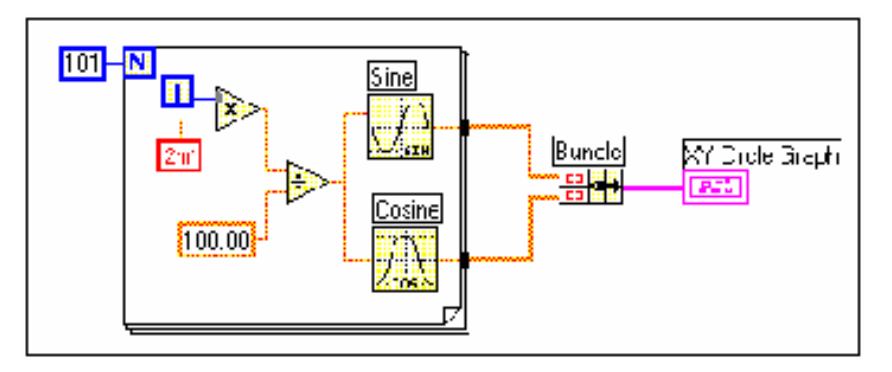

**Sine**(**Numeric** » **Trigonometric**). Μετά από έναν αριθµό επαναλήψεων, επιστρέφει έναν πλήρη κύκλο µιάς ηµιτονοειδούς συνάρτησης.

**Cosine**(**Numeric** » **Trigonometric**). Αντίστοιχα µε την προηγούµενη περίπτωση γιά µιά συνηµιτονοειδή συνάρτηση.

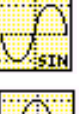

Η ρουτίνα **Bundle**(**Cluster**) δηµιουργεί την κατάλληλη δοµή ώστε η ηµιτονοειδής κυµατοµορφή να καταγραφεί στο Γράφηµα ως πρός την συνηµιτονοειδή κυµατοµορφή, µε αποτέλεσµα έναν κύκλο στον Γράφηµα ΧΥ.

2. Ονοµάστε το εικονόργανο **Graph Circle.vi**.

### **Τέλος Ασκήσεως 5-4**

# **Chart and Graph Use Summary**

## **Waveform Chart**

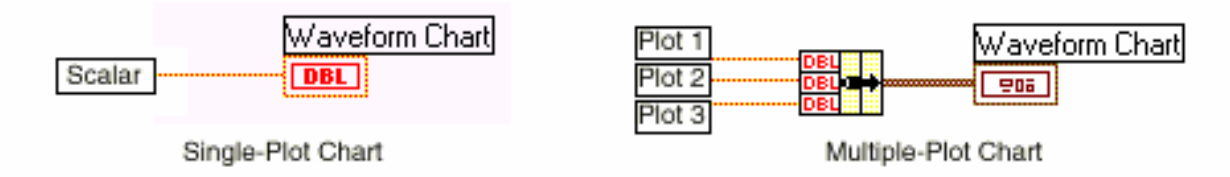

## Single-Plot Waveform Graph

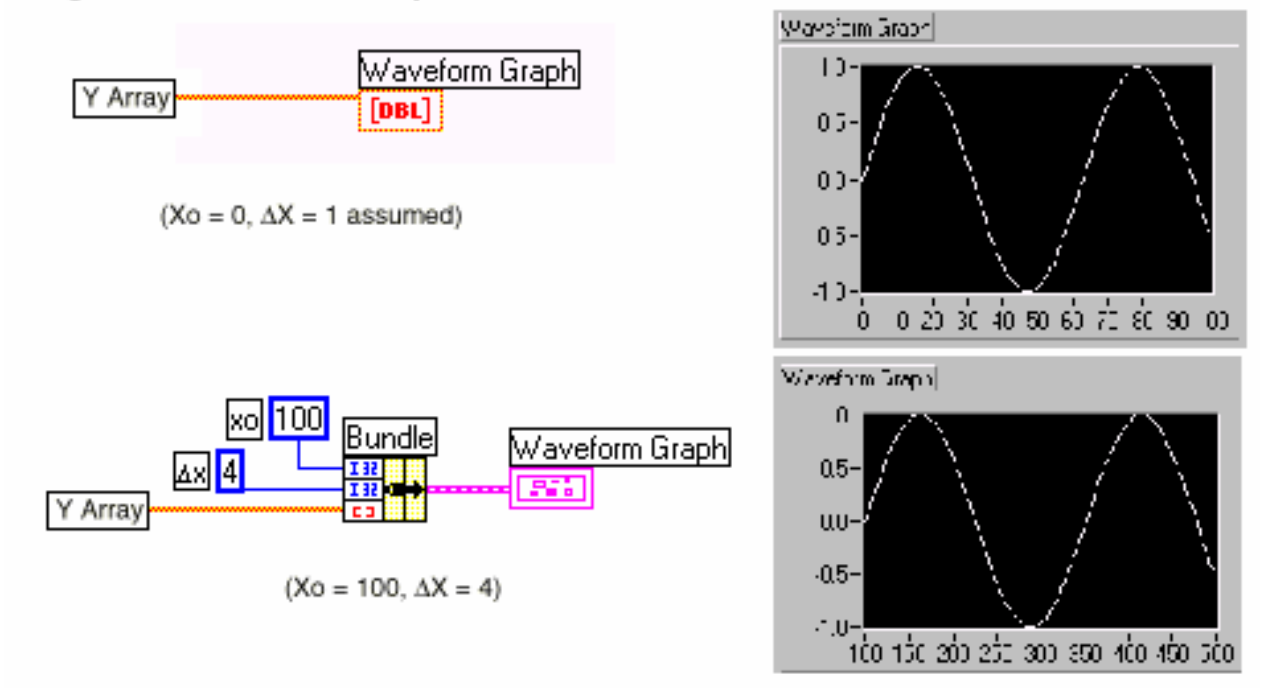

## Multiple-Plot Waveform Graph

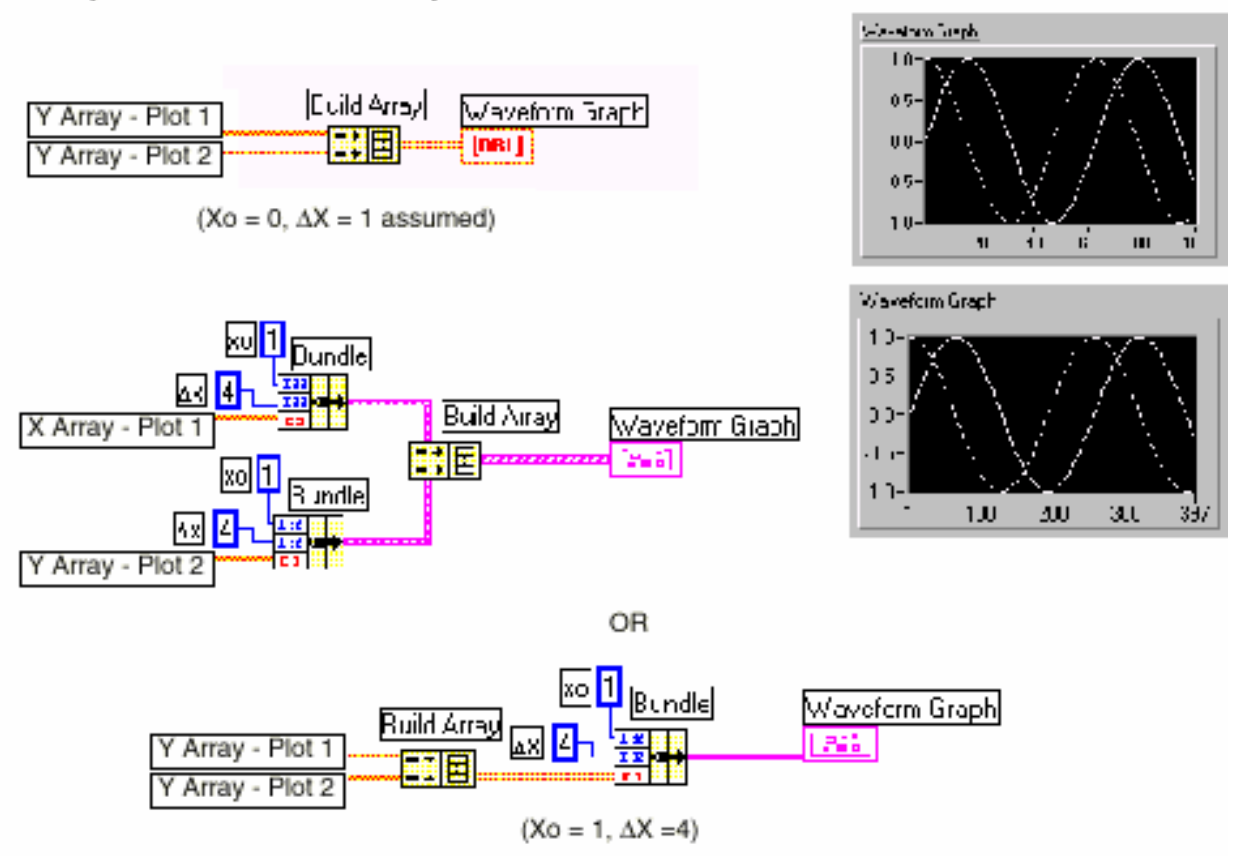

## Single-Plot XY Graph

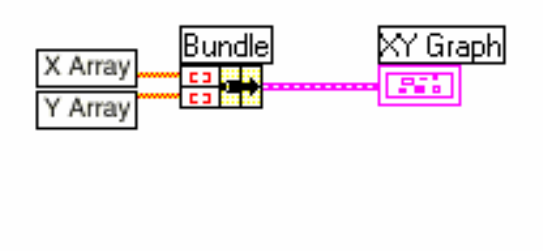

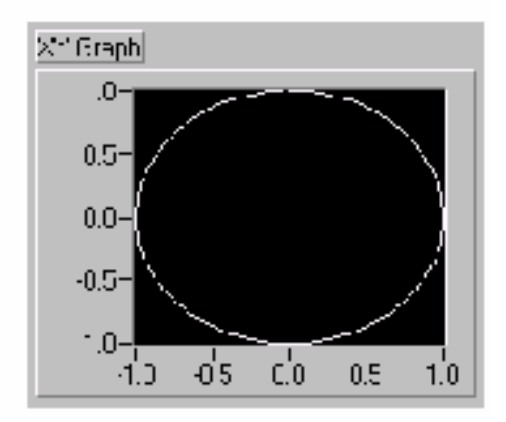

### Multiple-Plot XY Graph

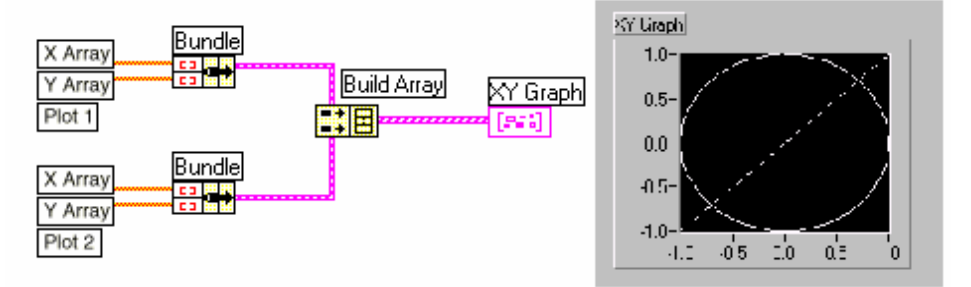

#### **Περίληψη**

Ενας πίνακας είναι µία συλλογή από στοιχεία του ίδιου τύπου.

Ο δείκτης θέσης ενός στοιχείου σε έναν πίνακα, ξεκινά από το µηδέν.

 Η κατασκευή ενός Πίνακα αποτελείται από δύο βήµατα. Στο πρώτο, επιλέγετε το κέλυφος του Πίνακα (**Array Matrix & Cluster**) και κατόπιν, επιλέγετε τον τύπο των δεδοµένων που θα µεταφέρει, τοποθετώντας τον κατάλληλο *control ή indicator* στο κέλυφος.

Ολες οι ρουτίνες επεξεργασίας λειτουργούν και γιά πίνακες περισσότερων από µία διαστάσεων.

Οι αριθµητικές ρουτίνες στο LabVIEW είναι πολυµορφικές.

## **Επιπλέον Ασκήσεις**

5-5 Κατασκευάστε ένα εικονόργανο που αντιστρέφει ένα διάνυσµα 100 στοιχείων έτσι ώστε το πρώτο στοιχείο να γίνει το τελευταίο κ.ο.κ. (Χρησιµοποιείστε την ρουτίνα **Reverse 1D**). Ονοµάστε το εικονόργανο **Reverse Random Array.vi**.

5-6 Κατασκευάστε ένα εικονόργανο που παρουσιάζει σε ένα Γράφηµα µόνο τα στοιχεία από 30 έως 60 ενός διανύσµατος 100 στοιχείων. (Χρησιµοποιείστε την ρουτίνα **Array Subset**). Ονοµάστε το εικονόργανο **Subset Random Array.vi**.

5-7 Κατασκευάστε ένα εικονόργανο που προσοµοιώνει την λειτουργία ενός ζαριού. Η είσοδος του εικονόργανου είναι ο αριθµός των επαναληπτικών ρίψεων του ζαριού και οι έξοδοι θα είναι ο αριθµός των φορών που το ζάρι έπεσε στους συγκεκριµένους αριθµούς από 1 έως 6. Ονοµάστε το εικονόργανο **Die Roller.vi**.

# **ΜΑΘΗΜΑ 6**

# **Σενάρια Περιπτώσεων και Συνεχόµενων ∆ιαδικασιών**

## **Τί Θα Μάθετε :**

- A. Για την προγραµµατιστική δοµή Case Structure
- B. Για την δοµή συνεχόµενων διαδικασιών Sequence Structure
- C. Για τον κόµβο περιγραφής Αλγορίθµων Formula Node

#### **A.Η ∆οµή διαφορετικών σεναρίων - Case Structure**

Επιλέγετε την δοµή αυτή από την υποπαλέττα **Structures**. Με την δοµή αυτή µπορείτε να περιγράψετε σενάρια του τύπου :

Εαν(if) .. Τότε(then)..

Αλλιώς(else)…

Στο LabVIEW, η δοµή αυτή είναι σαν µιά σειρά από τραπουλόχαρτα, όπου κάθε τραπουλόχαρτο περιγράφει µια ξεχωριστη εναλλακτική περίπτωση. Βλέπετε µόνο ένα βήµα την φορά και µπορείτε να δείτε διαδοχικά όλα τα βήµατα αυξοµειώνοντας τον δείκτη στο πάνω µέρος της δοµής Case. Μόνο ένα βήµα εκτελείται κάθε φορά, ανάλογα µε την τιµή ή την συνθήκη που έχει συνδεθεί στον ακροδέκτη επιλογής της ∆οµής Case. Ο ακροδέκτης αυτός µπορεί να συνδεθεί σε µιά συνθήκη αριθµητική(π.χ. 10 διαφορετικές περιπτώσεις) ή µιά συνθήκη ψηφιακή(2 εναλλακτικές περιπτώσεις). Στην περίπτωση µιάς αριθµητικής συνθήκης το όριο είναι 2 <sup>31</sup> διαφορετικά βήματα.

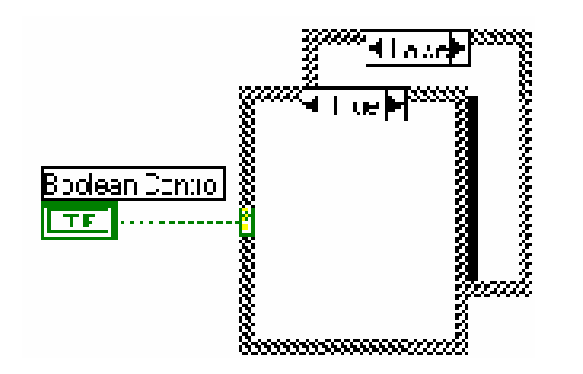

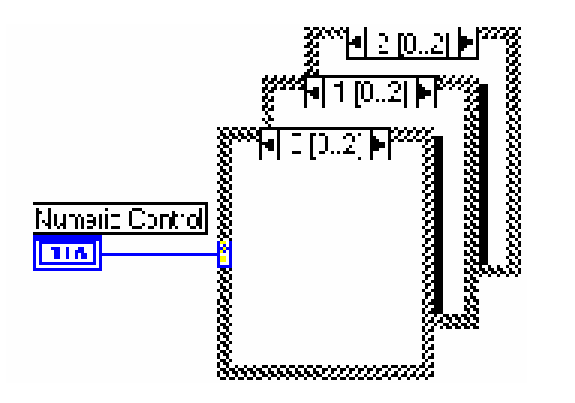

Το διπλανό παράδειγµα αφορά δύο διαφορετικές περιπτώσεις, καθώς η συνθήκη είναι Boolean. Ανάλογα µε την περίπτωση, οι αριθµοί είτε προστίθενται(περίπτωση true) ή αφαιρούνται(περίπτωση false). Παρατηρείστε το τούνελ εξόδου, µέσα από το οποίο η δοµή επικοινωνεί µε το υπόλοιπο πρόγραµµα.

**Σηµείωση: Πρέπει να συνδέσετε το τούνελ εξόδου, γιά κάθε ξεχωριστό βήµα. ∆ηµιουργώντας µία σύνδεση σε οποιοδήποτε βήµα, αυτόµατα δηµιουργείτε τούνελ σε όλα τα υπόλοιπα βήµατα. Ασύνδετα τούνελ είναι χρώµατος άσπρου, ενώ τούνελ συνδεµένα είναι χρώµατος µαύρου.**

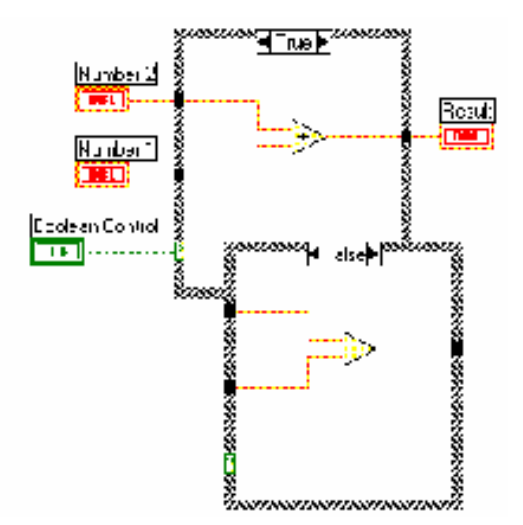

## **Ασκηση 6-1**

### **Σκοπός : Η χρήση της ∆οµής Case.**

Θα κατασκευάσετε ένα εικονόργανο που ελέγχει αν ένας αριθµός είναι θετικός. Σε αυτήν την περίπτωση, επιστρέφει την τετραγωνική ρίζα του αριθµού, διαφορετικά εµφανίζεται ένα µήνυµα στην οθόνη.

#### **Front Panel**

**Μπλόκ ∆ιάγραµµα**

1. Κατασκευάστε το ακόλουθο front panel. Ονοµάστε το αντικείµενο digital control Αριθµός(Number). Εδώ προσδιορίζετε τον αριθµό. Ονοµάστε το digital indicator Τετραγωνική Ρίζα(Square Root Value).

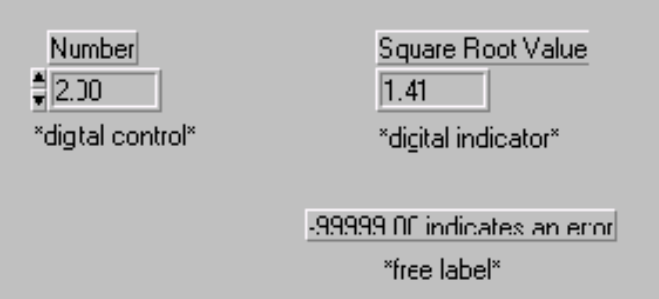

## H∏rue▶ Square Root Valuel  $DBL$ þ.  $\sqrt{1081}$ Number ¶¶Falsel>| (This is the False case of the Case structure above.)  $-99999.0$ Error... Negative Number ₽ , and a second contract of the second second second second second second second second second second second se

2. Επιλέξτε την ∆οµή Case (**Structures**) και επιµηκύνετε την µε το ποντίκι. Ο ακροδέκτης επιλογής αυτόµατα αλλάζει ανάλογα µε τον τύπο της εισόδου, σε αριθµητικό ή ψηφιακό τύπο. Μπορείτε να δείτε µόνο ένα βήµα κάθε φορά, συνεπώς µε την βοήθεια του δείκτη θα πρέπει να µετακινηθείτε στο επόµενο ή προηγούµενο βήµα.

**Greater or Equal to 0?**(**Comparison**). Η ρουτίνα ελέγχει αν ο αριθµός είναι αρνητικός.

**Square Root** (**Numeric**). Επιστρέφει την τετραγωνική ρίζα του αριθµού.

**Numeric Constant**. Τοποθετείστε το ποντίκι πάνω από το άσπρο τούνελ και πατώντας δεξί ποντίκι, επιλέξατε **Create Constant**. Με το Εργαλείο Ονοµασίας, γράψτε τον αριθµό -99999.0.

**One Button Dialog**(**Dialog & User Inerface**). Σε αυτή την άσκηση, επιστρέφει το µήνυµα " ΛΑΘΟΣ…Ο αριθµός είναι αρνητικός("Error...Negative Number.")

**String Constant** (**Strings**). Εδώ, γράψτε το παραπάνω µήνυµα.

## Error... Negative Number

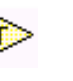

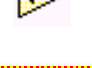

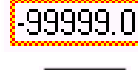

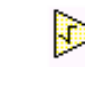

Το εικονόργανο θα εκτελέσει µία από τις δύο περιπτώσεις, ανάλογα µε την τιµή του αριθµού. Αν ο αριθµός είναι αρνητικός αντί της τετραγωνικής του ρίζας, θα παρουσιαστεί το µήνυµα : "ΛΑΘΟΣ. Ο αριθµός είναι αρνητικός", µαζί µε τον αριθµό -99999.0.

3. Εκτελέστε το εικονόργανο αρκετές φορές επιλέγοντας διαφορετικούς αριθµούς κάθε φορά.

4. Ονοµάστε το εικονόργανο **Square Root.vi.** 

## **Τέλος Ασκήσεως 6-1**

## **Exercise 6-2**

**Σκοπός : Η χρήση της ∆οµής Case.**  Θα µετατρέψετε το εικονόργανο **Temperature Running Average** VI ώστε να ανιχνεύει αν µιά θερµοκρασία είναι εκτός ορίων. Σε αυτή την περίπτωση, θα ανάβει ένα LED και θα ακούγεται ένα ηχητικό σήµα.

1. Μετατρέψατε το εικονόργανο **Temperature Running Average** VI, όπως παρακάτω.

Ο digital control Υψηλό Οριο(High Limit ) προσδιορίζει το πάνω όριο της θερµοκρασίας.

Το LED Συναγερµός(WARNING) δείχνει αν η θερµοκρασία είναι µέσα στα όρια.

#### **Μπλόκ ∆ιάγραµµα**

Αλλάξτε το Μπλόκ ∆ιάγραµµα όπως φαίνεται.

#### **Greater?**(**Comparison**).

Συγκρίνει την θερµοκρασία µε το Υψηλό Οριο και επιστρέφει TRUE αν η θερµοκρασία είναι υψηλότερη.

**Beep** (**Graphics & Sound**).Ρουτίνα ηχητικού Σήµατος.

Παρατηρείστε ότι το βήµα FALSE της ∆οµής είναι άδειο, µε άλλα λόγια δεν συµβαίνει τίποτα σε αυτή την περίπτωση.

2. Εκτελέστε το εικονόργανο µε διαφορετικές τιµές στο Υψηλό Οριο, ώστε να σηµάνει ο συναγερµός.

3. Ονοµάστε το νέο εικονόργανο **Temperature Control.vi** 

**Τέλος Ασκήσεως 6-2** 

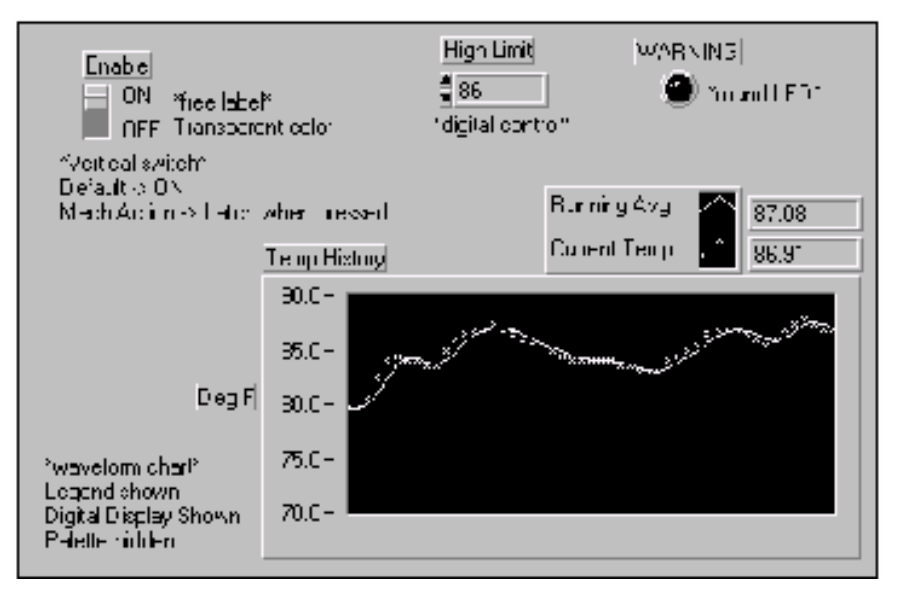

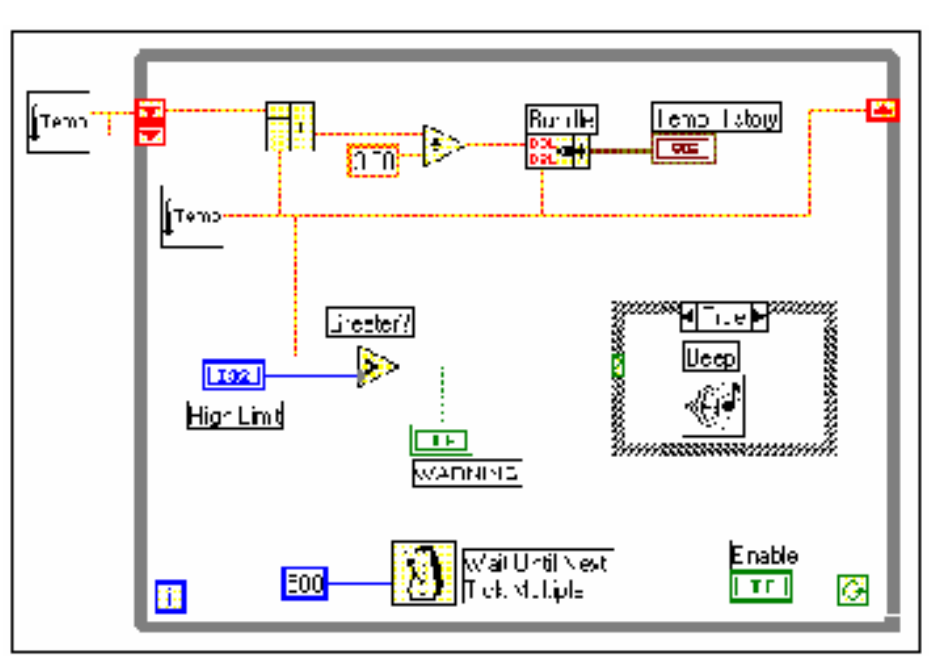
## **B.Η ∆οµή Συνεχόµενων ∆ιαδικασιών - Sequence**

Η Δομή αυτή χρησιμεύει γιά την εκτέλεση τμημάτων κώδικα το ένα μετά το άλλο. Σε άλλα προγραμματιστικά περιβάλλοντα, η ιδιότητα αυτή θεωρείται αυταπόδεικτη. Αντίθετα, η αρχή στην οποία στηρίζεται ο προγραµµατισµός στο LabVIEW είναι τελείως διαφορετική: Ενας κόµβος εκτελείται µόνο όταν έχει όλα τα δεδοµένα εισόδου του. Συνεπώς, η ∆οµή Sequence είναι απαραίτητη στο LabVIEW γιά να διασφαλίσει την σειρά µε την οποία θα εκτελεστούν µερικά τµήµατα κώδικα. Ετσι, ο κώδικας που θα εκτελεστεί πρώτος τοποθετείται στο πρώτο βήµα της ∆οµής, κατόπιν ακολουθεί το επόµενο τµήµα κώδικα κ.ο.κ. Η δοµή αυτή µπορεί να έχει 2 <sup>31</sup>διαφορετικά βήµατα. Μόνο ένα από τα βήµατα είναι ορατό κάθε φορά οταν εχετε Stacked Sequence ενω μπορειτε να δειτε ολα τα βηματα οταν εχετε επιλεξει Flat Sequence. Η λειτουργια ενος Flat η Stacked Sequence ειναι ακριβως η ιδια, απλα επιλεγετε τον τυπο που σας βολευει περισσοτερο.

#### **Sequence Locals**

Γιά να περάσει κανείς δεδοµένα µεταξύ των διαφόρων βηµάτων της ∆οµής χρησιµοποιεί µεταβλητές οι οποίες στο LabVIEW καλούνται *Sequence locals* και τοποθετούνται στο περίγραµµα κάθε βήµατος. Τα δεδοµένα τα οποία συνδέονται στην µεταβλητή είναι διαθέσιµα µόνο σε κατοπινά βήµατα και όχι σε όλα τα βήµατα της δοµής. Στο παράδειγµα βλέπετε µιά ∆οµή τριών βηµάτων. Στο πρώτο βήµα υπάρχει µιά τέτοια µεταβλητή sequence local η οποία µεταφέρει το αποτέλεσµα της ρουτίνας **Tick Count (ms).** Η τιµή αυτή διαθέσιµη στο βήµα 2 και όχι στο βήµα 0.

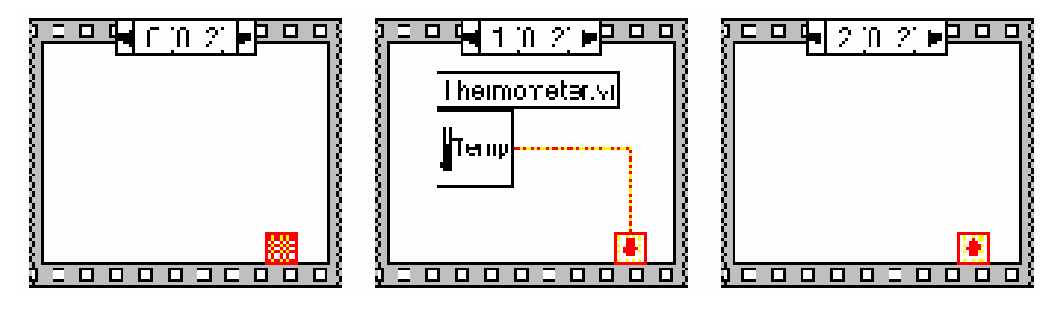

# **Ασκηση 6-3**

## **Σκοπός : Η χρήση της ∆οµής Sequence.**

Θα κατασκευάσετε ένα εικονόργανο το οποίο υπολογίζει το χρόνο που χρειάζεται ώστε ο τυχαίος αριθµός που δηµιουργεί σε κάθε επανάληψη να είναι ίσος µε τον αριθµό που προσδιορίσατε.

## **Front Panel**

- 1. Ανοίξτε τοεικονόργανο **Auto Match** VI που κατασκευάσατε στο µάθηµα 4.
- 2. Αλλάξατε τα αντικείµενα όπως φαίνεται.

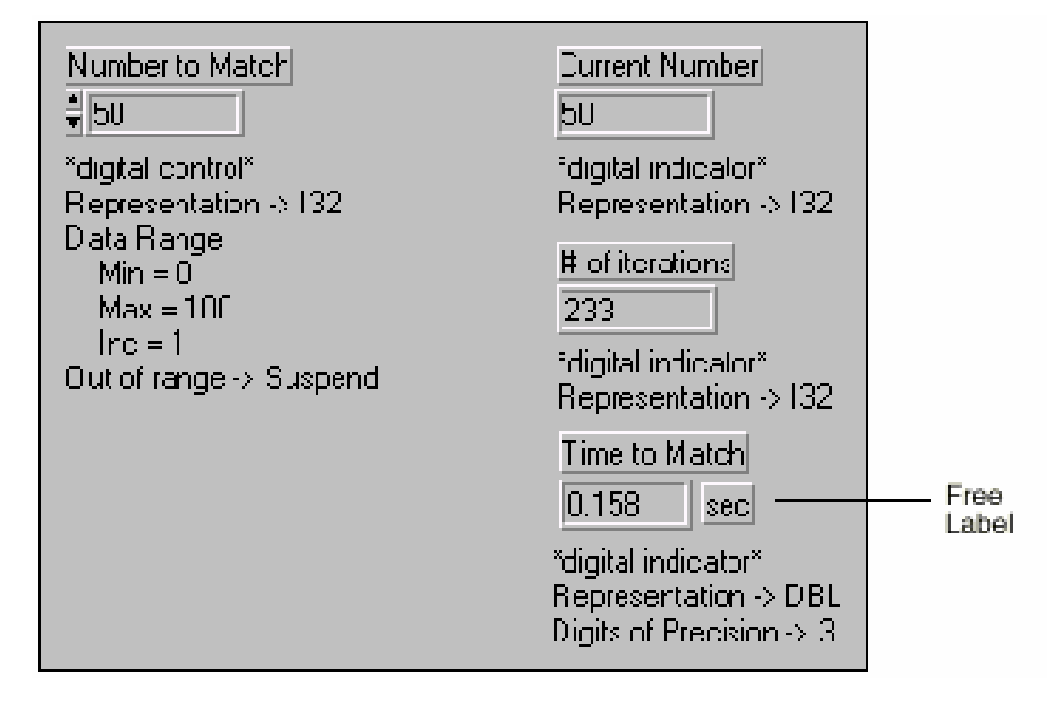

#### **Μπλόκ ∆ιάγραµµα**

Κατασκευάστε το Μπλόκ ∆ιάγραµµα όπως φαίνεται.

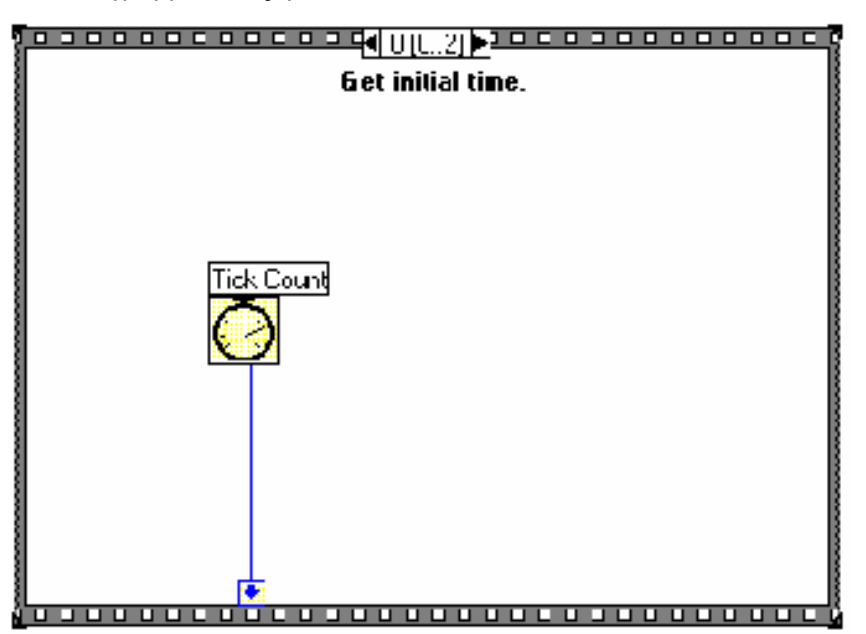

<< Συνέχεια Μπλόκ ∆ιαγράµµατος από την προηγούµενη σελίδα. >>

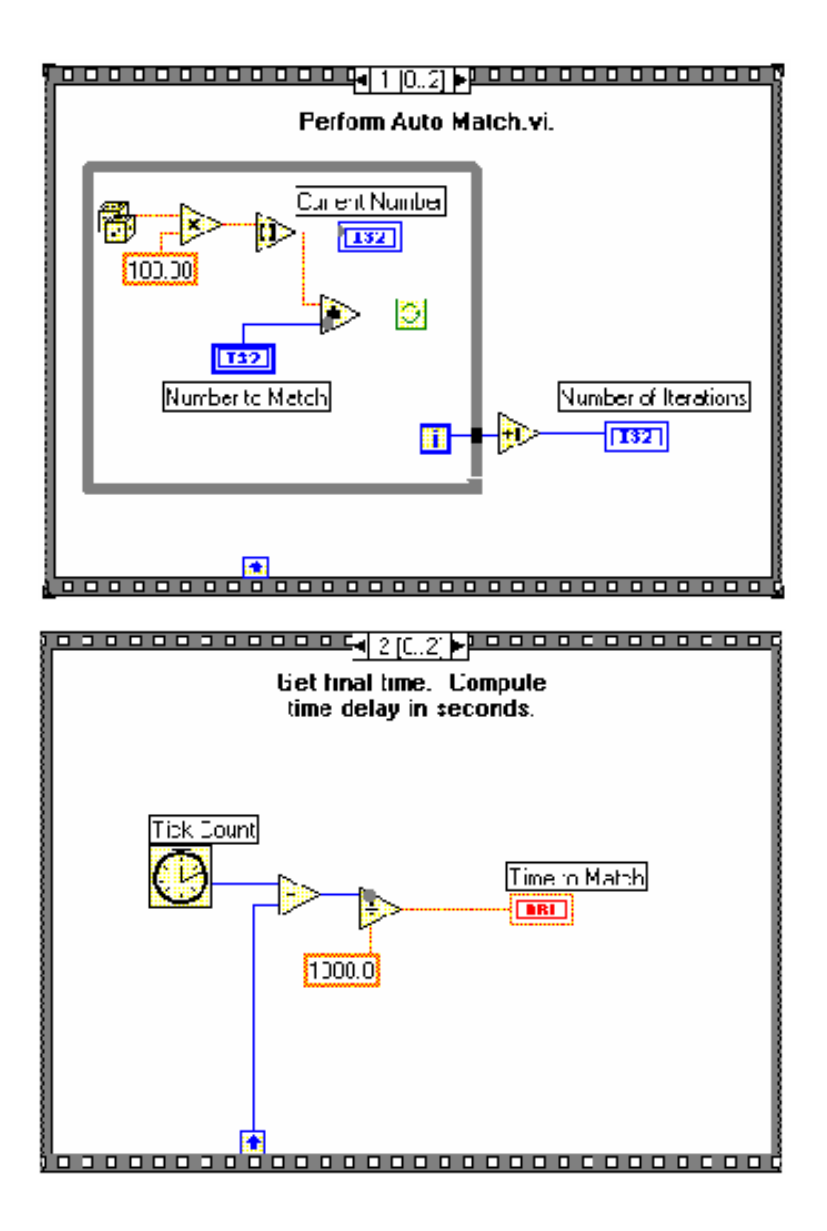

Αφού τοποθετήσετε την ∆οµή Sequence στο Μπλόκ ∆ιάγραµµα θα πρέπει να κατασκευάσετε όλα τα βήµατα εκτός από το πρώτο, πατώντας το δεξί ποντίκι στην περιφέρεια της ∆οµής και επιλέγοντας **Add Frame After**. 3. Κατασκευάστε την µεταβλητή sequence local πατώντας το δεξί ποντίκι στο κάτω µέρος του βήµατος 0 και επιλέγοντας **Add Sequence Local**. Η µεταβλητή θα εµφανιστεί σαν ένα άδειο κουτί. Το βέλος θα παρουσιαστεί στο κουτί όταν το συνδέσετε στα δεδοµένα σας.

**Tick Count (ms)**(**Timing**). ∆ιαβάζει την τωρινή χρονική τιµή από το Λειτουργικό Σύστηµα σε χιλιοστά του δευτερολέπτου. Στο βήµα 0, η ρουτίνα διαβάζει την πρώτη τιµή. Στο δεύτερο βήµα, το εικονόργανο εκτελεί την θηλειά While µέχρις ότου να συµπέσουν οι δυό αριθµοί, οπότε το πρόγραµµα εκτελεί το τρίτο βήµα όπου ξαναυπολογίζεται η χρονική τιµή από την οποία αφαιρείται η προηγούµενη, γιά να βρεθεί το ζητούµενο χρονικό διάστηµα.

4. Εκτελέστε το εικονόργανο αρκετές φορές.

5.Σώστε το εικονόργανο ώς **Time to Match.vi** 

# **Τέλος Ασκήσεως 6-3**

## **C. Κόµβος Περιγραφής Αλγορίθµων - Formula Node**

Εισάγετε κείµενο στον κόµβο αυτό µε το Εργαλείο Ονοµασίας. Χρησιµοποιείται κατά κόρον γιά τον προσδιορισµό πολύπλοκων αλγορίθµων από τον χρήστη στο Μπλόκ ∆ιάγραµµα. Είναι µεταβλητού µεγέθους. Γιά παράδειγµα, θεωρείστε την ακόλουθη εξίσωση : y = x^2 + x + 1. Μπορείτε πολύ πιό γρήγορα να την εισάγετε σε έναν τέτοιο κόµβο αντί να την κατασκευάσετε µε τα εργαλεία που σας παρέχει το LabVIEW όπως φαίνεται παρακάτω.

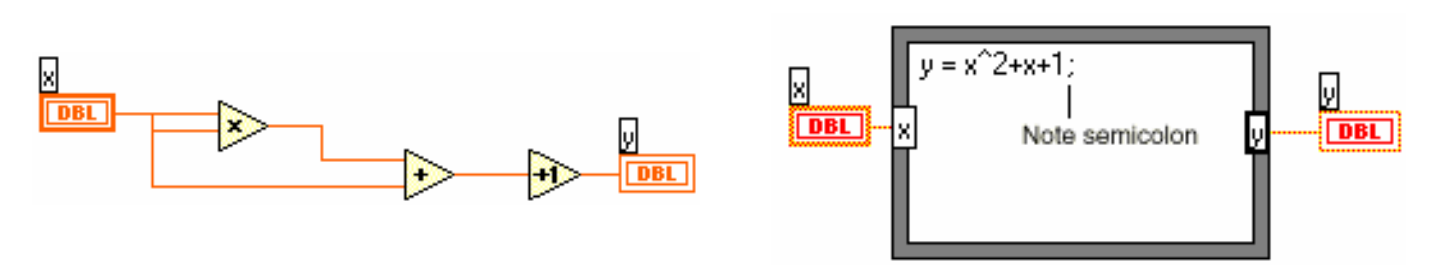

Κατασκευάζετε τις εισόδους και εξόδους του κόµβου πατώντας το δεξί ποντίκι στο περίγραµµα και επιλέγοντας ανάλογα **Add Input (Add Output).** Χρησιµοποιείτε το ακόλουθο σύµβολο (;) γιά να διαχωρίσετε τους διάφορους αλγόριθµους µέσα στον κόµβο. Οι παρακάτω πράξεις επιτρέπονται σε έναν τέτοιο κόµβο :

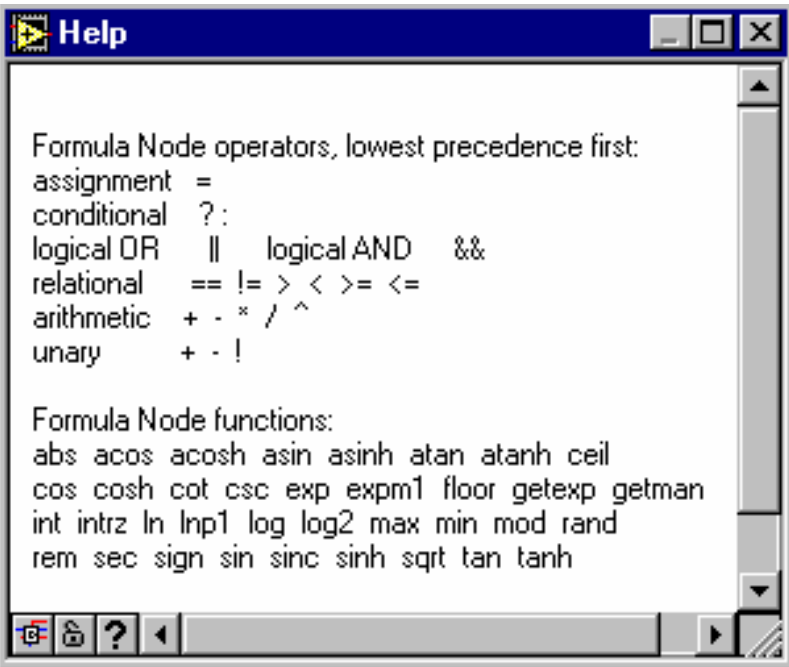

Στο επόµενο παράδειγµα, βλέπετε πώς µπορείτε να περιγράψετε µιά συνθήκη σε ένα κοµβο αλγορίθµων.

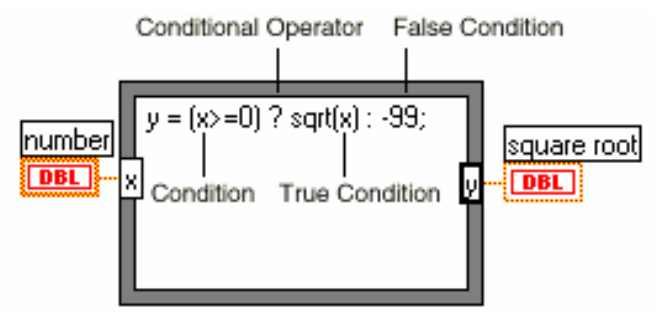

# **Ασκηση 6-4**

## **Σκοπός : Η χρήση του κόµβου περιγραφής Αλγορίθµων - Formula Node.**

Θα κατασκευάσετε ένα εικονόργανο που υπολογίζει τις τιµές µιάς πολύπλοκης εξίσωσης και τις απεικονίζει σε ένα Γράφηµα.

## **Front Panel**

1. Κατασκευάστε ένα Γράφηµα. Εκεί θα απεικονίζετε τις τιµές της συνάρτησης y = f(x)^3 + f(x), όπου f(x) =  $tanh(x) + cos(x)$ .

## **Μπλόκ ∆ιάγραµµα**

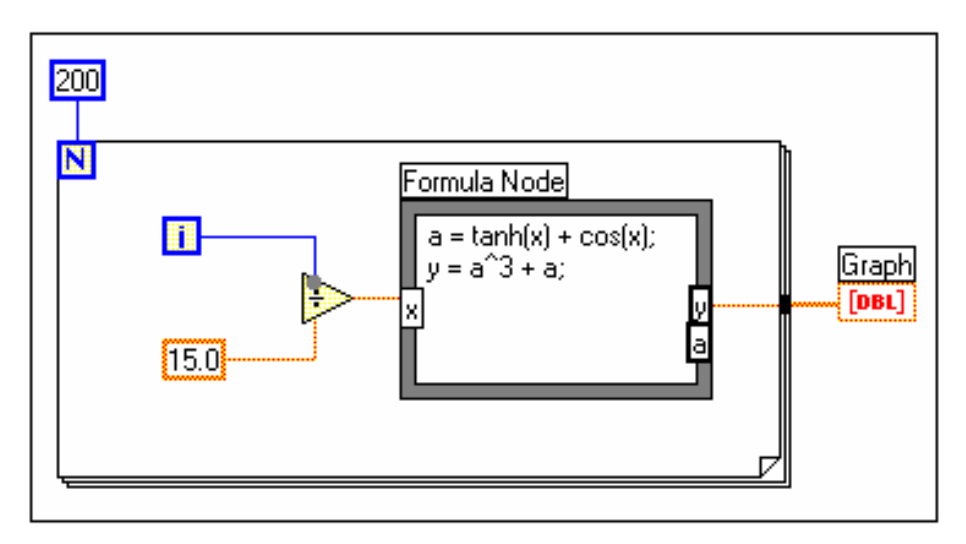

Κατασκευάστε το Μπλόκ ∆ιάγραµµα όπως φαίνεται. Οταν εισάγετε τις εισόδους και εξόδους θα πρέπει να προσδιορίσετε τα ίδια ονόµατα που χρησιµοποιείτε στον κόµβο για αυτές τις µεταβλητές. Πρέπει επίσης να έχετε έναν ακροδέκτη γιά την µεταβλητή a που αποθηκεύει µερικά προσωρινά δεδοµένα.

1. Εκτελέστε το εικονόργανο.

3. Ονοµάστε το εικονόργανο **Formula Node Exercise.vi**.

Η λογική του Μπλόκ ∆ιαγράµµατος φαίνεται παρακάτω :

for  $i = 0$  to 199  $x = i / 15.0$  $a = \tanh(x) + \cos(x)$  $y = a^{3} + a$ array  $[i] = y$ next i Graph (array)

**Τέλος Ασκήσεως 6-4** 

## **Περίληψη**

 Υπάρχουν στο LabVIEW δύο προγραµµατιστικές δοµές που ελέγχουν την ροή των δεδοµένων — η Case και η Sequence.

Χρησιμοποιείτε την Δομή Case γιά να περιγράψετε διαφορετικά σενάρια ανάλογα με την συνθήκη ή την αριθµητική µεταβλητή που συνδέετε στον ακροδέκτη επιλογής.

 Χρησιµοποιείτε την ∆οµή Sequence γιά να προσδιορίσετε την σειρά µε την οποία εκτελούνται διάφορα τµήµατα του κώδικα.

 Οι µεταβλητές sequence locals µεταφέρουν δεδοµένα µεταξύ των διαφόρων βηµάτων της ∆οµής Sequence.

 Με τον κόµβο περιγραφής Αλγορίθµων - Formula Node µπορείτε να προσδιορίσετε πολύπλοκες συναρτήσεις στο Μπλόκ ∆ιάγραµµα.

# **Επιπλεόν Ασκήσεις**

6-5 Κατασκευάστε ένα εικονόργανο που χρησιµοποιεί έναν κόµβο περιγραφής αλγορίθµων γιά τον υπολογισµό τής ακόλουθης εξισώσης γιά Χ στο διάστηµα(0,100). Τα αποτελέσµατα απεικονίζονται σε ένα γράφηµα.

 $y1 = x^3 + x^2 + 5$ 

Ονοµάστε το εικονόργανο **Equations.vi**.

6-6 Κατασκευάστε ένα εικονόργανο πού έχει δύο εισόδους και µία έξοδο. Οι είσοδοι είναι οι : "Threshold" και "Input Array," και η έξοδος "Output Array." Το ∆ιάνυσµα Output Array θα περιέχει όλες τις τιµές από το Input Array που είναι µεγαλύτερες από Threshold. Ονοµάστε το εικονόργανο **Array Over Threshold.vi**.